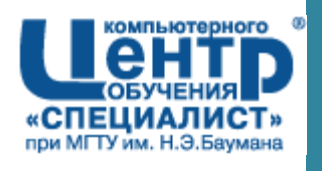

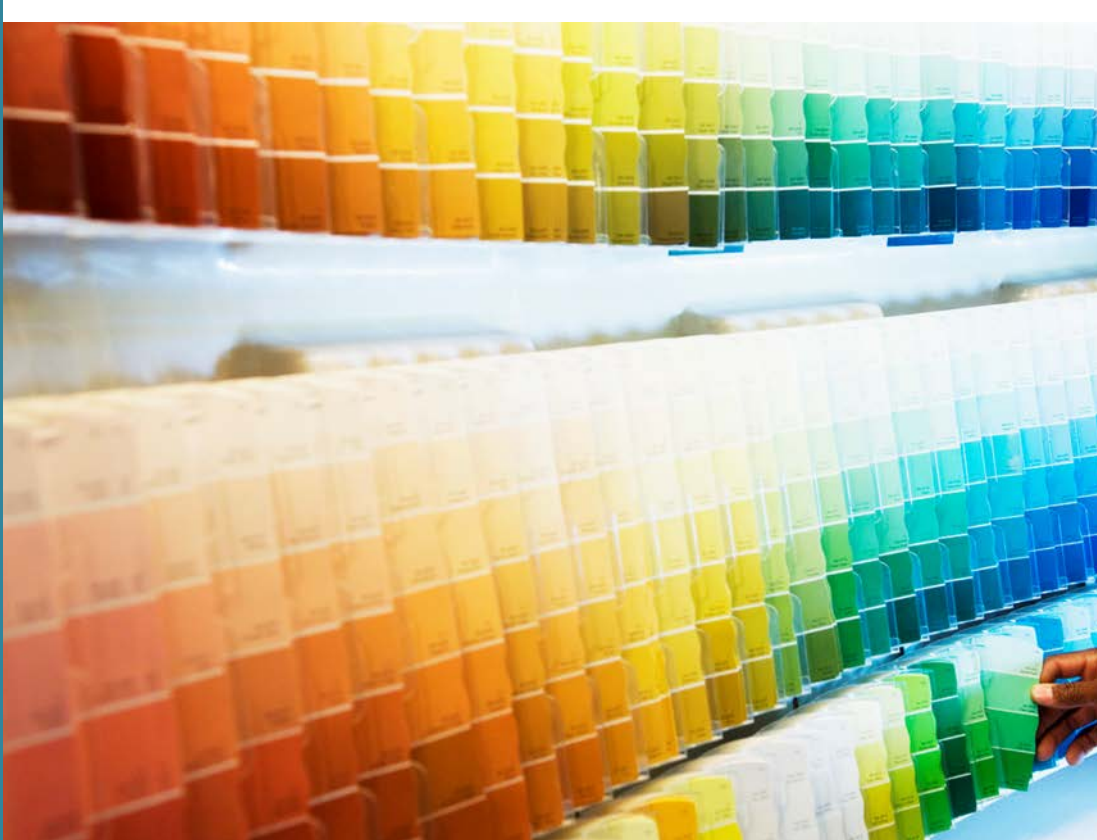

# **Microsoft Excel 2010**

Уровень 2. Расширенные возможности

Ольга Кулешова Центр Компьютерного Обучения "Специалист" при МГТУ им. Баумана **www.specialist.ru**

Москва, 2012

**Кулешова О.В.**, **Центр Компьютерного Обучения** "**Специалист**", **2012** Microsoft Excel 2010. Расширенные возможности. Решение практических задач.

Методическое пособие к курсу:

**"Microsoft Excel 2010. Уровень 2. Расширенные возможности."**

Все названия программных продуктов являются зарегистрированными торговыми марками соответствующих фирм. Никакая часть настоящего издания ни в каких целях не может быть воспроизведена в какой бы то ни было форме и какими бы то ни было средствами, будь то электронные и механические, включая фотокопирование и запись на магнитный носитель, если на это нет письменного разрешения автора.

**© Центр компьютерного обучения «Специалист» при МГТУ им. Н.Э. Баумана, 2012 г.**

# ОГЛАВЛЕНИЕ:

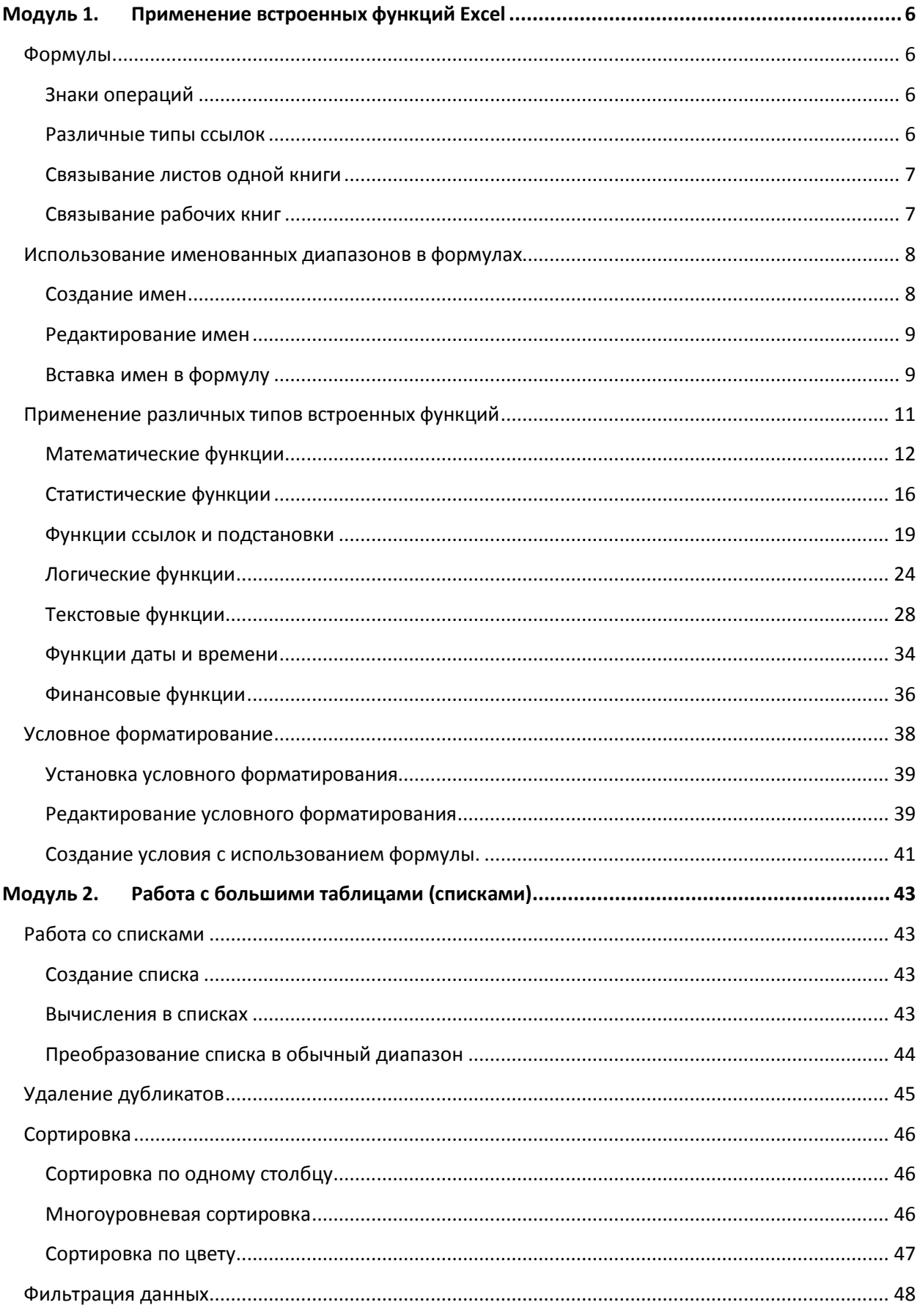

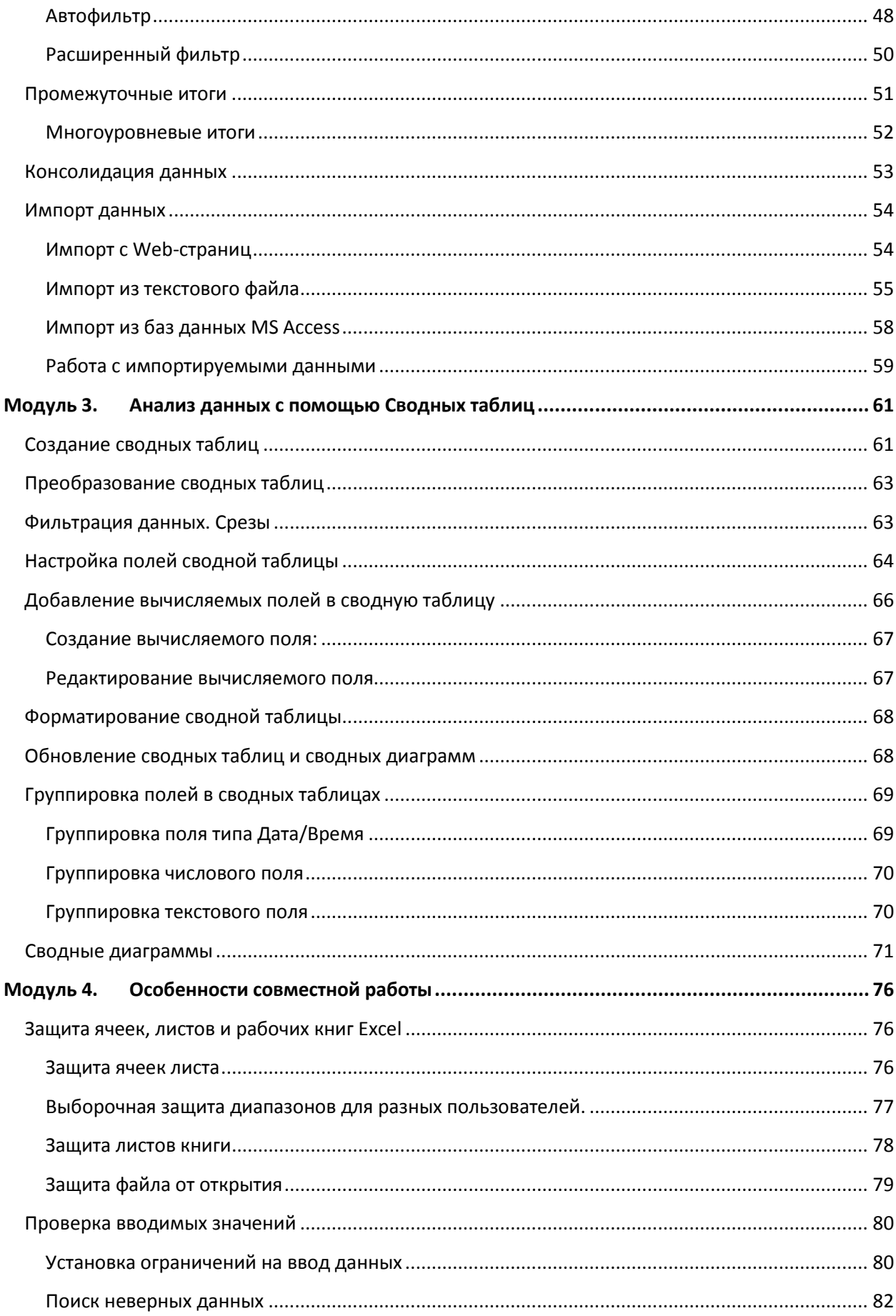

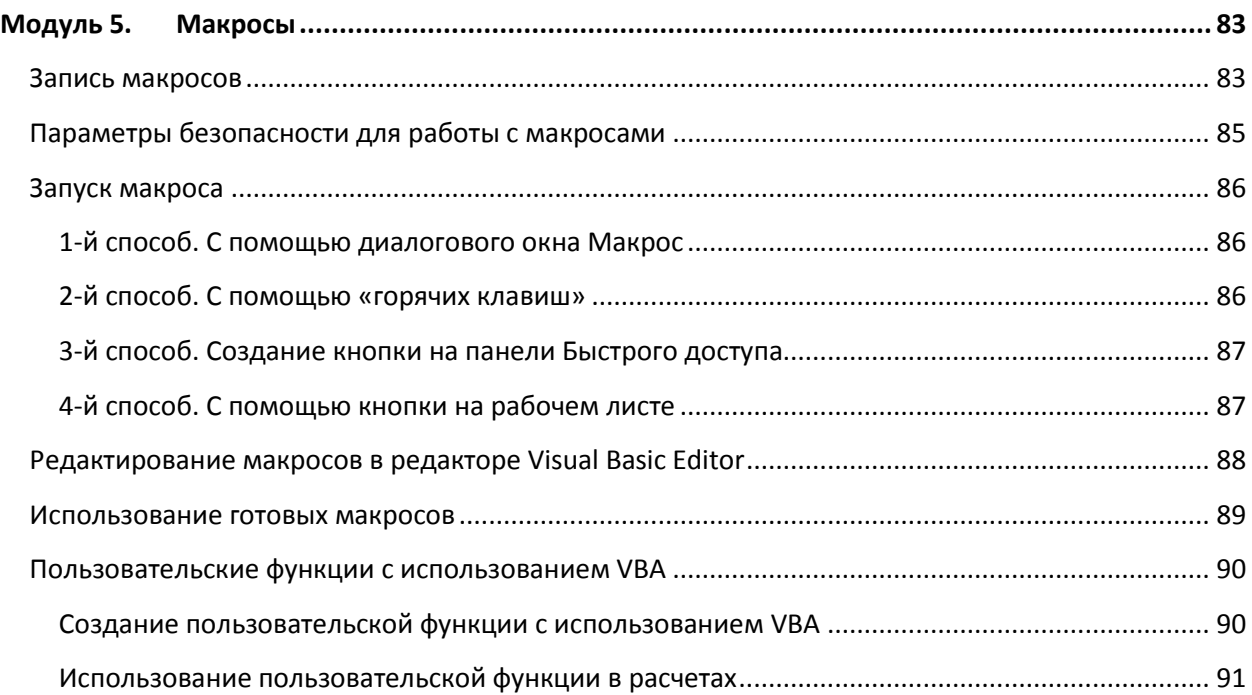

# Модуль 1. Применение встроенных функций Ехсец

# Формулы

Формула Excel - это математическое выражение, которое создается для вычисления результата и которое может зависеть от содержимого других ячеек. Формула в ячейке Excel может содержать данные, ссылки на другие ячейки, а также обозначение действий, которые необходимо ВЫПОЛНИТЬ.

#### Последовательность действий:

- 1. Выделить ячейку для результата.
- 2. Ввести с клавиатуры знак  $=$
- 3. Написать формулу, используя ссылки на адреса ячеек и математические действия.
- 4. Enter

# Знаки операций

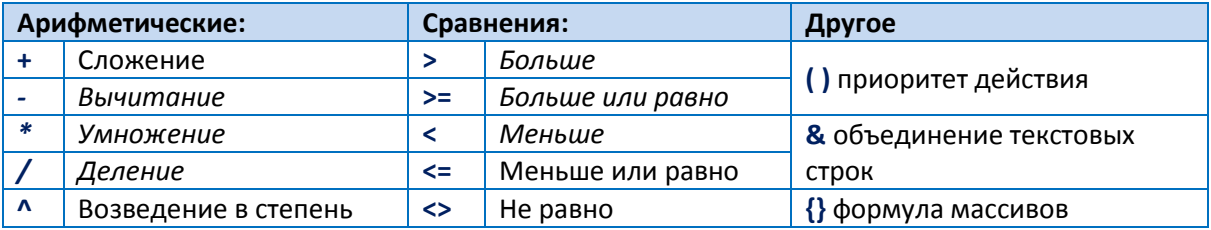

# Различные типы ссылок

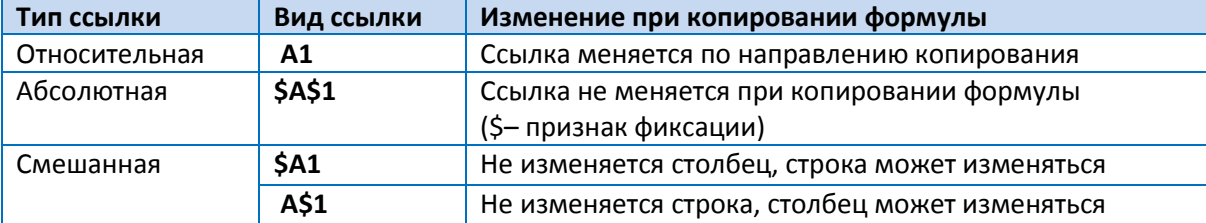

Переход между типами ссылок - нажатие клавиши **F4** на клавиатуре.

# $A1 \rightarrow \overline{F4} \rightarrow $A$1 \rightarrow \overline{F4} \rightarrow A$1 \rightarrow \overline{F4} \rightarrow $A1 \rightarrow F4 \rightarrow A1$

#### ■ ПРАКТИКУМ:

- Открыть файл 01\_1 Вычисления.
- Выполнить задания на листах Ссылки1, Ссылки2, Ссылки3.

#### ЭСАМОСТОЯТЕЛЬНЫЕ УПРАЖНЕНИЯ

Открыть файл УПРАЖНЕНИЯ ЭКСЕЛЬ2. Выполнить задание на листе 1.

# **Связывание листов одной книги**

Данные для расчета могут находиться не только на одном листе, но и на разных листах. При вводе формулы нужно:

- 1. Перейти на нужный лист.
- 2. Выделить ячейку или диапазон ячеек.
- 3. Ввести знак следующей операции или завершить формулу клавишей **Enter** .

Вид ссылок: **Налоги!A1:A23** или **Курс!\$B\$2**, где Налоги и Курс – имена листов.

#### **ПРАКТИКУМ:**

- Открыть файл *01\_1 Вычисления*.
- Выполнить задания на листе *Ссылки4*.

# **Связывание рабочих книг**

Исходные данные для расчета могут быть не только в одной рабочей книге, но и в разных книгах. Необходимо предварительно **открыть все связываемые книги** и при вводе формулы:

- 1. Перейти в нужную книгу, лист.
- 2. Выделить ячейку или диапазон ячеек.
- 3. Ввести знак следующей операции или завершить формулу клавишей **Enter** .

#### Вид ссылки: **'D:\2010 Excel level 2\[Курсы валют.xls]ЦБ'!\$B\$5**.

Для редактирования связи с внешним источником на вкладке **Данные** [Data], в группе **Подключения** [Connections], выбрать **Изменить связи** [**Edit Links]**.

**Ве Изменить связи** 

#### В окне **Изменение связей** [Edit Links] выбрать нужное действие:

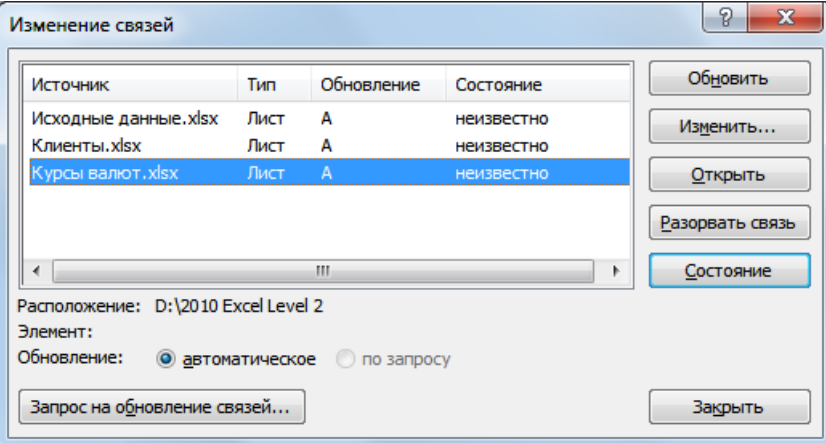

- **Обновить** [Update Values] обновление выделенного источника.
- **Изменить** [Change source] изменение внешнего источника в случае смены имени файла или перемещения источника в другую папку.
- **Открыть** [Open Source] открытие файла-источника.

7

- Разорвать связь [Break Link] разорвать связь с внешним источником. Формулы в ячейках заменяются значениями, которые получены в ячейках на данный момент. Команду отменить нельзя, поэтому следует создать копию файла, чтобы при необходимости остался исходный файл с формулами для последующих обновлений.
- Запрос на обновление связей [Startup Prompt] возможность настроить вариант обновления:
	- Пользователь указывает, нужно ли задавать вопрос [Let users choose to display the alert or not]]
	- Не задавать вопрос и не обновлять связи [Don't display the alert and don't update automatic links]
	- Не задавать вопрос и обновлять связи [Don't display the alert and update links]

#### ■ ПРАКТИКУМ:

- Открыть файл 01 1 Вычисления.
- Выполнить задания на листе Ссылки5.
- Сохранить сделанные изменения.

# Использование именованных диапазонов в формулах

В некоторых ситуациях удобно использовать в формулах и при выполнении переходов не адреса ячеек или диапазоны, а их имена. Имя - это легко запоминающийся идентификатор, который можно использовать для ссылки на ячейку, группу ячеек, значение или формулу. Формулы, использующие имена, легче воспринимаются и запоминаются, чем формулы, использующие ссылки на ячейки.

Например, формула =Цена€\*курсЕвро гораздо понятнее, чем формула =С2\*курс!\$В\$2.

При изменении структуры рабочего листа достаточно обновить ссылки лишь в одном месте - в диспетчере имен, и все формулы, использующие имена, будут использовать корректные ссылки.

Требования к именам: имя может начинаться с буквы, знака подчеркивания или обратного слеша \, затем могут идти буквы, цифры, точки, подчеркивание и обратный слеш \. В имени нельзя использовать пробелы и имя не может совпадать с адресацией ячеек (например, А1 или R1C1).

# Создание имен

#### 1-й способ: Присвоение имени в поле Имя.

- 1. Выделить ячейку или диапазон ячеек.
- 2. В поле Имя [Name Box] (слева в строке формул) ввести имя с клавиатуры, нажать Enter

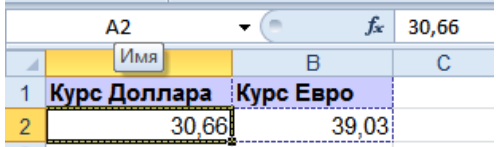

 $\mathbf{Q}$ 

#### **2-й способ: Присвоение имени в окне Диспетчера имен**.

- 1. Выделить ячейку или диапазон ячеек.
- 2. На вкладке **Формулы** [Formulas], в группе **Определенные имена** [Defined Names], выбрать **Диспетчер имен** [Name Manager] или нажать клавиши **Ctrl** + **F3,** , затем **Создать** [New]
- 3. В окне **Создание имени** [New Name]:
	- Ввести **Имя** [Name].
	- Определить **Область** [Scope] действия имени (в пределах листа или книги).
	- Ввести текст в **Примечание** [Comment] комментарий при необходимости.
	- **Диапазон** [Refers to] область ссылки, тип ссылки, формула.
	- **OK**.

#### **3-й способ: Из заголовков строк столбцов**.

- 1. Выделить диапазон вместе с заголовками.
- 2. На вкладке **Формулы** [Formulas], в группе **Определенные имена** [Defined Names], выбрать **Создать из выделенного** [Create from Selection] или нажать клавиши **Ctrl** + **Shift** + **F3** .
- 3. Выбрать расположение заголовков относительно данных в выделенном диапазоне, **OK**.

# **Редактирование имен**

Для редактирования имени:

- 1. На вкладке **Формулы** [Formulas], в группе **Определенные имена** [Defined Names], выбрать **Диспетчер имен** [Name Manager] или нажать клавиши **Ctrl** + **F3** .
- 2. Выделить имя, выбрать:
	- **Изменить** [Edit], чтобы изменить имя, диапазон ячеек или область применения.
	- **Удалить** [Delete] изменить имя или диапазон ячеек.
- 3. **OK**.

# **Вставка имен в формулу**

При написании формулы можно:

- Щелкнуть по ячейке или выделить диапазон ячеек.
- Ввести имя с клавиатуры, используя автозавершение формул.

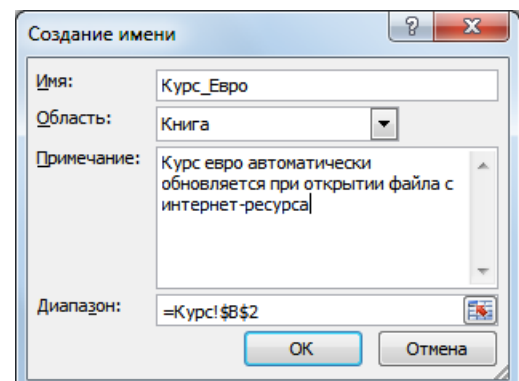

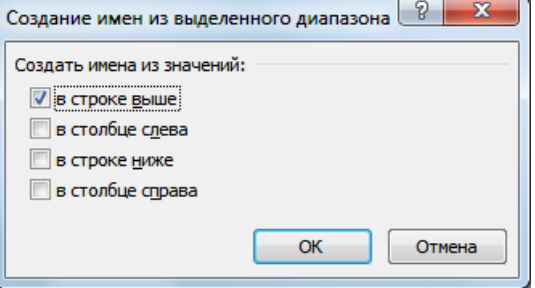

9

- Нажать клавишу **F3** для выбора из списка имен.
- На вкладке **Формулы** [Formulas], в группе **Определенные имена** [Defined Names], выбрать **Использовать в формуле** [Use in Formula].

# **ПРАКТИКУМ:**

- Открыть файл *01\_1 Вычисления*.
- Выполнить задания на листах *Имена и ИменаДиапазонов*
- Сохранить изменения в файле и закрыть его.

# Применение различных типов встроенных функций

Кроме ввода формул для выполнения базовых математических операций, таких как сложение, вычитание, умножение и деление, в Microsoft Excel можно использовать большую библиотеку встроенных функций для выполнения других операций.

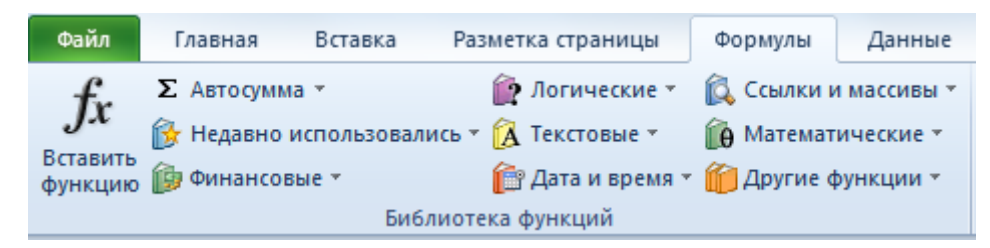

Обращение к функции: ИМЯ\_ФУНКЦИИ(аргумент1;аргумент2;...). Имя функции не может содержать пробелы. Аргументы перечисляются через; (или запятую - зависит от настроек), количество аргументов зависит от функции.

#### Вставка функции.

#### Способ 1. Классический

- 1. Выделить ячейку для результата.
- 2. Вызвать мастер функций одним из вариантов:
	- Нажать кнопку в строке формул  $f_x$
	- На вкладке Формулы [Formulas], в группе Библиотека функций [Function Library], выбрать Вставить функцию [Insert Function].

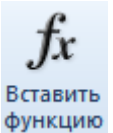

- $\blacksquare$ Нажать клавиши **Shift**+F3
- 3. Ввести текст для быстрого поиска функции, нажать Найти [Go] или выбрать в списке Категория [Or select a category] нужную категорию функций, затем выбрать нужную функцию в списке Выберите функцию [Select a function], нажать ОК.
- 4. Ввести аргументы функции, нажать ОК. Аргументами могут быть числа, адреса других ячеек, вычисляемые выражения и другие функции.

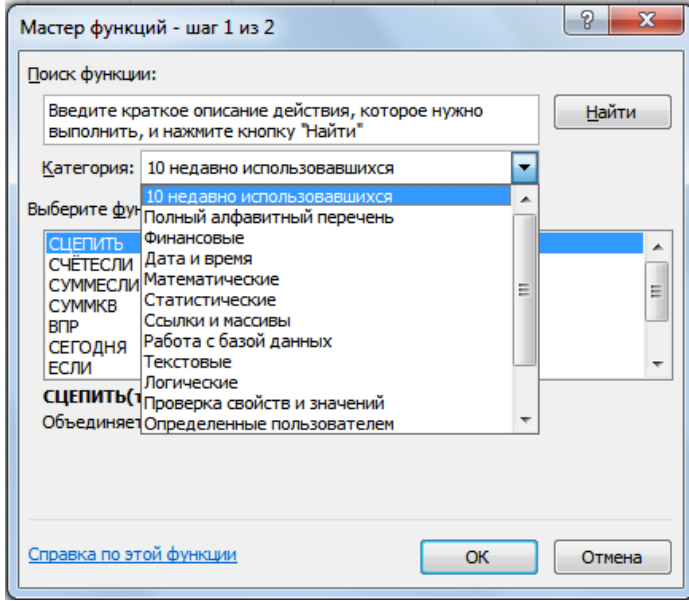

#### **Способ 2. Современный**

Для упрощения создания и редактирования формул, удобно использовать автозавершение формул.

- 1. Выделить ячейку для результата.
- 2. Ввести с клавиатуры знак **=** .
- 3. Ввести с клавиатуры первые буквы имени функции. Под ячейкой ввода автоматически отображается динамический список наиболее близких по именам функций. Всплывающие подсказки помогают сделать оптимальный выбор.
- 4. Выбрать нужную функцию из предлагаемого списка можно:
- $\overline{B}$  $\epsilon$  $\overline{D}$ z  $\overline{A}$  $\mathbf 1$ l=cy  $\overline{2}$ Суммирует аргументы Œ **E** СУММЕСЛИ  $\overline{3}$ **E** суммеслимн  $\overline{4}$  $f_x$  CYMMKB  $\overline{5}$  $f_x$ CVMMKBPA3H  $6<sup>1</sup>$ **E** суммпроизв  $\overline{7}$  $f_x$  CYMMPA3HKB  $8<sup>°</sup>$  $f_x$ ) CYMMCYMMKB
- Щелкнуть дважды по подходящей функции.
- Стрелочками с клавиатуры выделить функцию и нажать клавишу **Tab** .

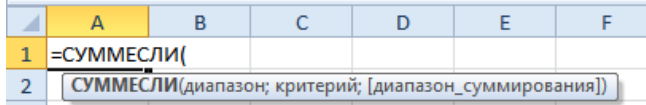

5. Ввести аргументы функции, используя всплывающие подсказки или вызвать окно **Аргументы функции** [Function Arguments] – нажать  $\frac{f_{\rm x}}{f}$  или клавиши **Shift** + **F3** 

В любой момент, можно вернуться в окно аргументов функции. Для этого выделить ячейку с формулой (если формула состоит из нескольких функций, то щелкнуть в формуле в название нужной функции) и нажать  $\frac{f_{\rm x}}{f_{\rm x}}$  или клавиши **Shift** + **F3** 

# **Математические функции**

#### **Функции округления.**

Настройка числового формата в окне **Формат ячеек** [Format Cells] позволяет на экране получить внешний вид значения, округленного по правилам математики до указанного количества десятичных знаков. Однако, в расчетах будет использоваться именно исходное число. Поэтому в результатах последующих вычислений могут возникать погрешности вычислений. К тому же, порой необходимо результат вычисления округлить в большую или меньшую сторону. Для решения таких задач, следует обратить внимание на функции округления.

**ОКРУГЛ(Число;Число\_разрядов)** – округляет число до указанного количества десятичных разрядов (по правилам математики).

**ROUND**(Number;Num\_digits)

*=ОКРУГЛ(755,37;1)*→*755,4*

**ОКРУГЛВНИЗ(Число;Число\_разрядов)** – округляет число до ближайшего меньшего по модулю до указанного количества десятичных разрядов.

**ROUNDDOWN**(Number;Num\_digits)

#### *=ОКРУГЛВНИЗ(755,37;1)*→*755,3*

**ОКРУГЛВВЕРХ(Число;Число\_разрядов)** – округляет число до ближайшего большего по модулю до указанного количества десятичных разрядов.

**ROUNDUP**(Number;Num\_digits)

#### *=ОКРУГЛВВЕРХ(755,37;1)*→*755,4*

**ОКРВНИЗ(Число;Точность)** – округляет число до ближайшего меньшего по модулю целого, кратному указанному значению.

**FLOOR**(Number;Significance)

#### *=ОКРВНИЗ(755,37;10)* →*750*

**ОКРВВЕРХ(Число;Точность)** – округляет число до ближайшего большего по модулю целого, кратному указанному значению.

**CEILING**(Number;Significance)

#### *=ОКРВВЕРХ(755,37;10)* →*760*

**ЦЕЛОЕ(Число)** – округляет число до ближайшего меньшего целого.

**INT**(Number)

#### *=ЦЕЛОЕ(755,37)* <sup>→</sup>*755*

#### **ПРАКТИКУМ:**

- Открыть файл *01\_2 Математические функции.*
- На листе *Округление* выполнить задание.
- Сохранить сделанные изменения в файле.

#### **Функции сложения.**

Задачи на суммирование исходных данных встречаются достаточно часто. Можно осуществлять сложение всех числовых аргументов или только значений, которые отвечают заданным критериям.

**СУММ(Число1;Число2)** – суммирует только числовые аргументы.

**SUM**(Number1;Number1)

*ПРИМЕР: Определить затраты на Доставку, в которой находится значение месяца Июнь.*

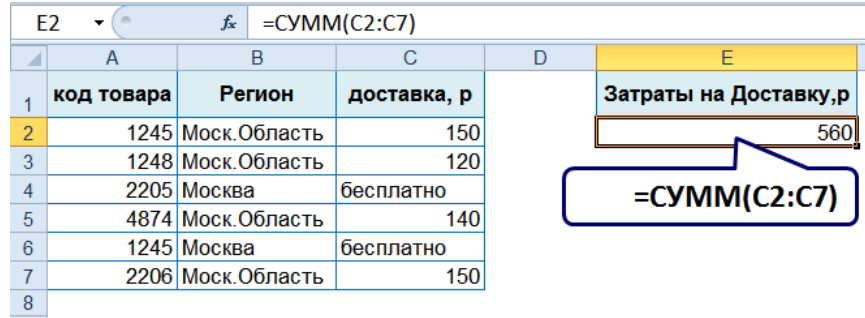

**СУММЕСЛИ(Диапазон;Критерий;Диапазон\_суммирования)** – суммирует ячейки, заданные указанным условием.

**SUMIF**(Range;Criteria;Sum\_range)

- **Диапазон** [Range] диапазон ячеек, где ответ на критерий (условие).
- $\rightarrow$  **Критерий** [Criteria] критерий отбора (условие).
	- Больше **>**
	- Меньше **<**
	- Не более **<=**
	- Не менее **>=**
	- Не равно **<>**
	- Для текстовых значений: **?** замена 1-го символа, **\*** замена символов
	- Условие сравнения со ссылкой на ячейку: "**оператор\_сравнения**"**&Ячейка**  "**<=**"**&D4**, где **D4** – ячейка, в которой находится число, дата или время.
- **Диапазон\_суммирования** [Sum\_range] диапазон суммируемых ячеек. Если Диапазон суммирования не указан, то будут использоваться ячейки, указанные в поле Диапазон.

*ПРИМЕР: Рассчитать объем партии продаж Бананов.*

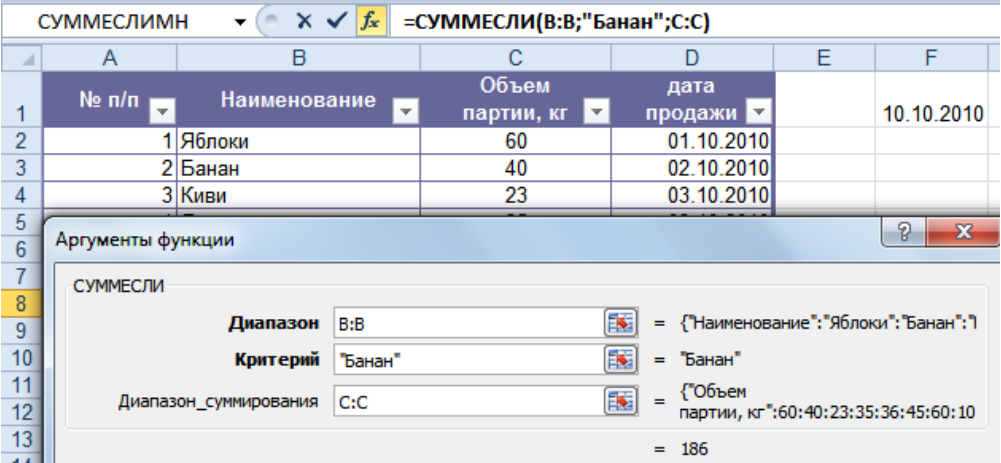

*=СУММЕСЛИ(B:B;"Банан";C:C)* – суммирует ячейки из столбца **С**, если соответствующие им ячейки столбца **В** содержат слово **Банан**.

*=СУММЕСЛИ(D:D;">"&F1;C:C)* – суммирует ячейки из столбца **С**, если соответствующие им ячейки в столбце **D** содержат дату, большую даты из ячейки **F1**.

Функция СУММЕСЛИ позволяет суммировать ячейки только при выполнении одного критерия, если критериев несколько, то нужно использовать функцию СУММЕСЛИМН, которая позволяет суммировать ячейки при 127 условиях максимум.

**СУММЕСЛИМН(Диапазон\_суммирования;Диапазон\_условия;Условие;)** – суммирует ячейки, удовлетворяющие заданному набору условий.

**SUMIFS**(Sum\_range;Criteria\_range;Criteria;)

- $\rightarrow$  Диапазон\_суммирования [Sum\_range] диапазон суммируемых ячеек.
- **→ Диапазон\_условия** [Criteria\_range] диапазон ячеек, где ответ на условие (критерий).
- **Условие** [Criteria] условие отбора (критерий).

*ПРИМЕР: Рассчитать объема партии продаж Бананов, начиная с 10 октября 2010 г.*

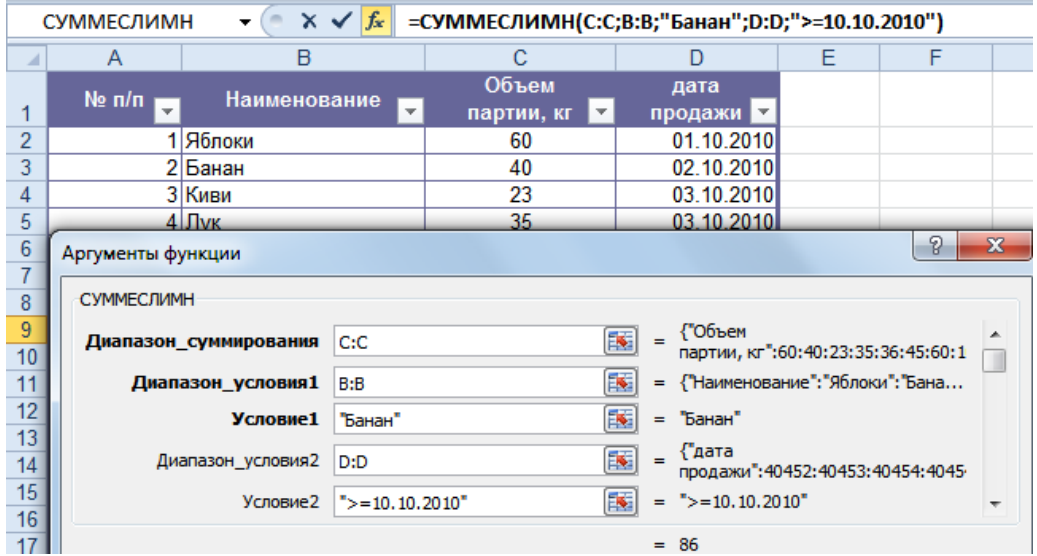

*СУММЕСЛИМН(C:C;B:B;"Банан";D:D;">=10.10.2010")* – суммирует ячейки из столбца **С**, если соответствующие им ячейки в столбце **B** содержат слово **Банан**, а соответствующие им ячейки в столбце **D** дату не ранее **10 октября 2010 г**.

#### **ПРАКТИКУМ:**

- Открыть файл *01\_2 Математические функции.*
- На листе *Сумма* выполнить задание.
- Сохранить сделанные изменения в файле.

# **Эсамостоятельные упражнения**

**Открыть файл УПРАЖНЕНИЯ ЭКСЕЛЬ2. Выполнить задание на листе 2.**

# **Статистические функции**

Применение статистических функций облегчает пользователю осуществить статистический анализ данных. При исследовании исходных данных, можно легко определить минимальное или максимальное значения, вычислить среднее арифметическое или подсчитать количество значений, в том числе и отвечающих заданным условиям отбора.

**МИН(Число1;Число2;)** – вычисление наименьшего значения из списка аргументов, логические и текстовые значения игнорируются.

**MIN**(Number1;Number2;)

*=МИН(120;50;100)* →*50*

**МАКС(Число1;Число2;)** – вычисление наибольшего значения из списка аргументов, логические и текстовые значения игнорируются.

**MAX**(Number1;Number2;)

#### *=МАКС(120;50;100)* →*120*

**СРЗНАЧ(Число1;Число2;)** – определение среднего арифметического своих аргументов, которые могут быть числами, именами или ссылками на ячейки с числами.

**AVERAGE**(Number1;Number2;)

#### *=СРЗНАЧ(120;50;100)* →*90*

**СЧЁТ(Значение1;Значение2;)** – подсчитывает количество ячеек в диапазоне, которые содержат числа.

**COUNT**(Value1;Value2;)

*=СЧЁТ(70;50;100;«масса»)* →*3*

**СЧЁТЗ(Значение1;Значение2;)** – подсчитывает количество непустых ячеек в указанном

диапазоне.

**COUNTA**(Value1;Value2;)

*=СЧЁТЗ(70;50;100;«масса»)* →*4*

#### **ПРАКТИКУМ:**

- Открыть файл *01\_3 Статистические функции.*
- На листе *Задание1* выполнить задание.
- Сохранить сделанные изменения в файле.

**СЧЁТЕСЛИ(Диапазон;Критерий)** – подсчитывает количество ячеек в диапазоне,

удовлетворяющих заданному условию.

**COUNTIF**(Range; Criteria)

- $\rightarrow$  **Диапазон** [Range] диапазон ячеек, где ответ на критерий (условие).
- $\rightarrow$  **Критерий** [Criteria] критерий отбора (условие).

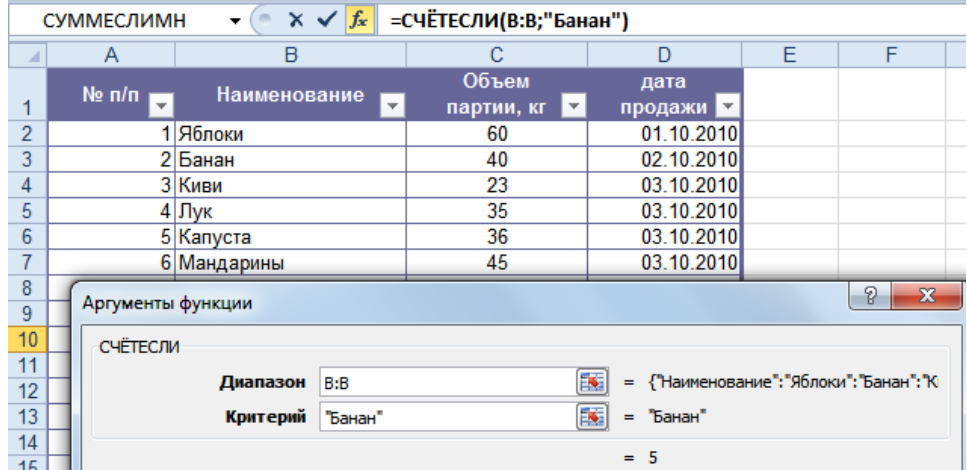

*СЧЁТЕСЛИ(B:B;"Банан")* – количество ячеек в столбце **В**, содержащих слово **Банан**.

*СЧЁТЕСЛИ(D:D;">13.10.2010")* – количество ячеек в столбце **D** с датой продажи после **13.10.2010**.

Функция СЧЁТЕСЛИ подсчитывает количество ячеек только при выполнении одного критерия, если критериев несколько, то нужно использовать функцию СЧЁТЕСЛИМН.

**СЧЁТЕСЛИМН(Диапазон\_условия;Условие;)** – подсчитывает количество ячеек в диапазоне, удовлетворяющих заданному набору условий.

**COUNTIF**(Criteria\_range;Criteria;)

- **→ Диапазон\_условия** [Criteria\_range] диапазон ячеек, где ответ на условие (критерий).
- **Условие** [Criteria] условие отбора (критерий).

*ПРИМЕР: Рассчитать количество продаж Бананов, начиная с 10 октября 2010 г.*

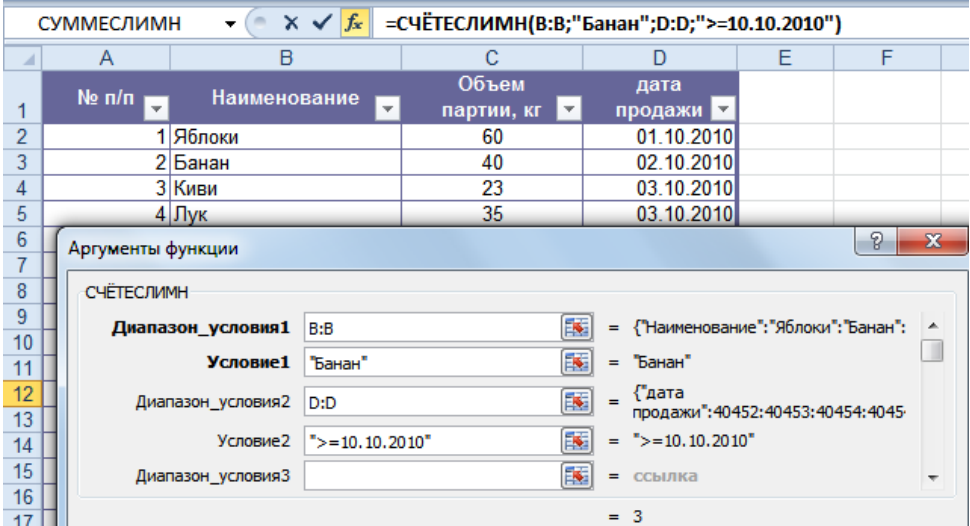

*СЧЁТЕСЛИМН(B:B;"Банан";D:D;">=10.10.2010")* – подсчитывает количество записей в таблице, если в соответствующей ячейке столбца **B** содержится слово **Банан**, а в соответствующей ячейке столбца **D** содержится дата не ранее **10 октября 2010 г**.

**СРЗНАЧЕСЛИ(Диапазон;Условие;Диапазон\_усреднения)** – подсчитывает среднее арифметическое для ячеек, удовлетворяющих заданному условию.

**AVERAGEIF**(Range;Criteria;Average\_range)

- **Диапазон** [Range] диапазон ячеек, где ответ на условие (критерий).
- **Условие** [Criteria] условие отбора (критерий).
- **→ Диапазон\_усреднения** [Average\_range] диапазон ячеек для расчета среднего значения. Если Диапазон\_усреднения не указан, то будут использоваться ячейки, указанные в поле Диапазон.

=СРЗНАЧЕСЛИ(В:В;"Банан";С:С) СУММЕСЛИМН  $\times \vee$  fx  $\overline{A}$  $\overline{B}$  $\overline{c}$  $\Box$ Ē  $\overline{F}$ × Объем дата  $Ne$  n/n  $_1$ Наименование  $\overline{4}$ продажи • партии, кг  $\overline{2}$ 1 Яблоки  $60$ 01.10.2010  $\overline{3}$ 2 Банан  $\overline{40}$ 02.10.2010  $\overline{4}$ 3 Киви 03.10.2010 23  $\overline{5}$  $\overline{35}$  $4$ Лук 03.10.2010 6 5 Капуста 36 03.10.2010  $\overline{7}$  $|9|$ -53 Аргументы функции  $\overline{8}$  $\overline{9}$ СРЗНАЧЕСЛИ  $10$ Диапазон В:В EK. = {"Наименование": "Яблоки": "Банан": "К 11  $12$ Условие Банан" "Банан"  $13$ <sup></sup>Объем 匤 Диапазон усреднения С:С  $14$ партии, кг":60:40:23:35:36:45:60:10:! 15  $= 37.2$ 

*ПРИМЕР: Рассчитать средний объем партии продаж Бананов.*

*СРЗНАЧЕСЛИ(B:B;"Банан";C:C)* – рассчитывает среднее значение по ячейкам столбца **С**, если соответствующие им ячейки столбца **В** содержат слово **Банан**.

**СРЗНАЧЕСЛИМН(Диапазон\_усреднения;Диапазон\_условия;Условие;)** – подсчитывает

среднее арифметическое для ячеек, удовлетворяющих заданному набору условий.

AVERAGEIFS(Average\_range;Criteria\_range;Criteria;)

- **→ Диапазон\_усреднения** [Average\_range] диапазон ячеек для расчета среднего значения.
- **→ Диапазон\_условия** [Criteria\_range] диапазон ячеек, где ответ на условие (критерий).
- **Условие** [Criteria] условие отбора (критерий).

#### *ПРИМЕР: Рассчитать среднее значение объема партии продаж Бананов, начиная с 10 октября 2010 г.*

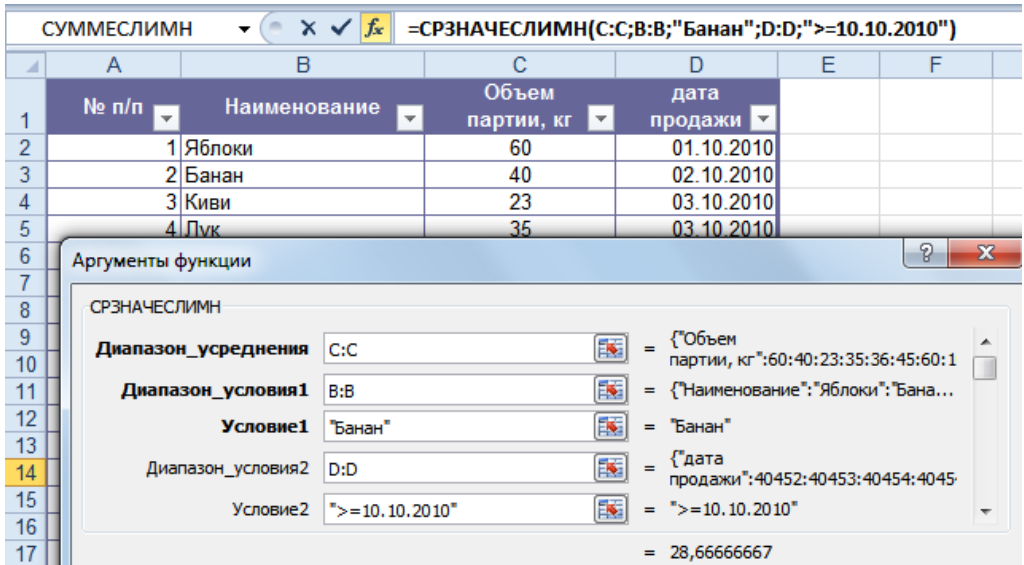

*СРЗНАЧЕСЛИМН(C:C;B:B;"Банан";D:D;">=10.10.2010")* – рассчитывает среднее значение по ячейкам столбца **С**, если соответствующие им ячейки столбца **В** содержат слово **Банан**, а соответствующие им ячейки в столбце **D** дату не ранее **10 октября 2010 г**.

#### **ПРАКТИКУМ:**

- **Открыть файл 01\_3 Статистические функции.**
- На листе *Задание2* выполнить задание.
- Сохранить сделанные изменения в файле и закрыть его.

#### **САМОСТОЯТЕЛЬНЫЕ УПРАЖНЕНИЯ**

**Открыть файл УПРАЖНЕНИЯ ЭКСЕЛЬ2. Выполнить задание на листах 3-1 и 3-2.**

# **Функции ссылок и подстановки**

При работе с большими списками (таблицами) для быстрого получения отдельных записей из этих списков можно использовать функции подстановок. Функции поиска используются для поиска связанных записей в таблицах. При использовании таких функций задача, по существу, формулируется следующим образом – есть значение, для которого нужно найти совпадение в другой таблице и получить в ответ значение, которое хранится в ячейке, соответствующей строки или столбца этой другой таблицы. Основное применение этих функций – это подставлять данные, осуществлять сравнение двух таблиц.

Рассмотрим функции: ВПР, ГПР, ПОИСКПОЗ и ИНДЕКС. Их использование зависит от расположения исходных данных в таблицах, из которых осуществляется подстановка.

#### **В случае, если данные хранятся в столбцах:**

Например, если известен **Код страны-изготовителя** (критерий) и необходимо из таблицы получить данные столбца **Компания-Изготовитель**, которые находятся *правее* критерия, то удобней воспользоваться функцией **ВПР** (применяется для вертикальных таблиц).

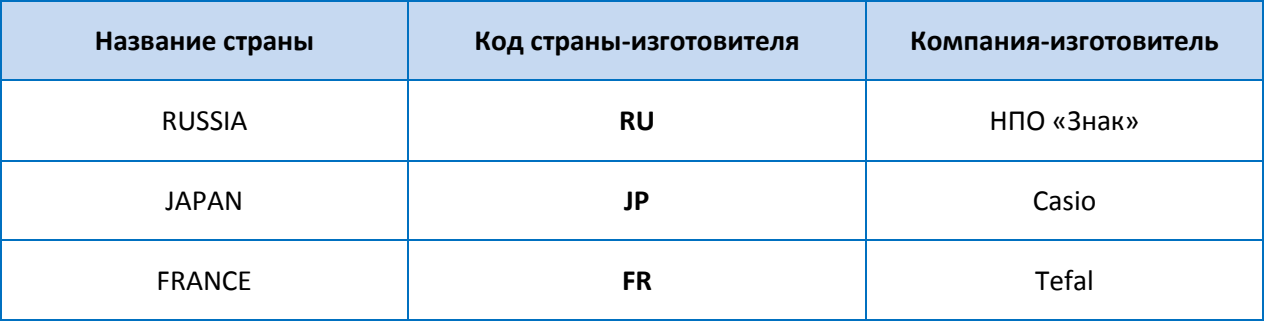

# **ПОИСКПОЗ+ИНДЕКС КРИТЕРИЙ ВПР**

Если по **Коду страны-изготовителя** (критерий) требуется определить **Название страны**, которое находится *левее* критерия, то стоит воспользоваться функциями **ПОИСКПОЗ** и **ИНДЕКС**.

#### **В случае, если данные хранятся в строках:**

Например, если известен **Код страны-изготовителя** (критерий) и необходимо из таблицы получить данные строки **Компания-Изготовитель**, которые находятся *ниже* критерия, то удобней воспользоваться функцией **ГПР** (применяется для горизонтальных таблиц).

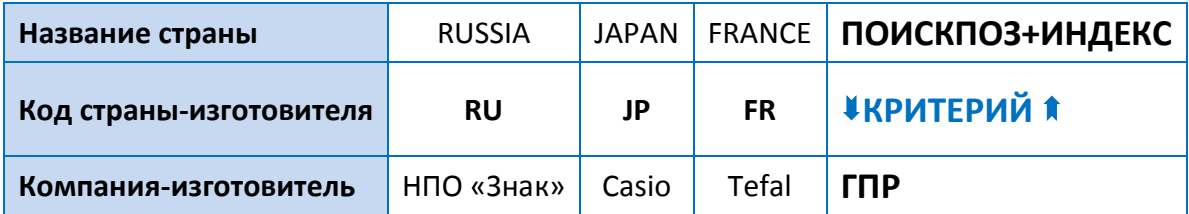

Если по **Коду страны-изготовителя** (критерий) требуется определить **Название страны**, которое находится *выше* критерия, то стоит воспользоваться функциями **ПОИСКПОЗ** и **ИНДЕКС**.

**ВПР(Искомое\_значение;Таблица;Номер\_столбца;Интервальный\_просмотр)** – ищет значение в крайнем левом столбце таблицы и возвращает значение в той же строке из указанного столбца таблицы.

VLOOKUP(Lookup\_value;Table\_array;Col\_index\_num;Range\_lookup)

- **→ Искомое\_значение** [Lookup\_value] –. значение, по которому ищем совпадение в первом столбце другой таблицы.
- $\rightarrow$  **Таблица** [Table\_array] таблица, в которой в первом столбце осуществляется поиск искомого значения. Необходимо выделить таблицу таким образом, чтобы в первом левом столбце было искомое значение и правее, включая столбец для ответа по задаче. Как правило, таблица при копировании формулы должна оставаться неизменной, поэтому она должна быть в абсолютной адресации.
- **Номер\_столбца** [Col\_index\_lookup] номер столбца-ответа по задаче (целое число), считается в выделенной таблице.
- $\rightarrow$  Просматриваемый массив [Range\_lookup] число 0 или 1.
	- **0** (Ложь [False]) ищет первое точное совпадение при просмотре сверху вниз (если не находит – **#Н/Д** [#N/A]).

• 1 (Истина [True]) – если нет совпадения, то выдает max\_значение < искомого, при этом выделенная таблица должна быть отсортирована по первому столбцу по возрастанию.

ПРИМЕР: Определить значение процента бонуса каждого сотрудника в зависимости от его кода.

| F <sub>2</sub> |                            | $=$ BNP(D2;\$H\$2:\$J\$11;3;0)<br>$f_x$ |  |                                   |                        |          |                            |                   |                             |                                   |                         |  |  |
|----------------|----------------------------|-----------------------------------------|--|-----------------------------------|------------------------|----------|----------------------------|-------------------|-----------------------------|-----------------------------------|-------------------------|--|--|
|                | B<br>A                     |                                         |  | D                                 | Ε                      | F        | G                          | н                 |                             | u                                 |                         |  |  |
|                | Код<br>Заказа              | Название Получателя                     |  | Стоимость<br>Заказа               | Код<br>Сотрудника      | % бонуса |                            | N <sub>2</sub>    | Код<br>сотрудника           | Фамилия Имя Отчество              | $\frac{9}{6}$<br>бонуса |  |  |
|                |                            | 00001 Ernst Handel                      |  | 794,60 \$                         | <b>IVN</b>             | 4%       |                            | ÷                 | <b>AIX</b>                  | Ласточкин Александр Александрович | 4.50%                   |  |  |
|                |                            | 00002 Rancho grande                     |  | $31,70$ \$                        | VSL                    |          |                            | 2                 | <b>MAR</b>                  | Неунывающая Мария Анатольевна     | 6,00%                   |  |  |
|                |                            | 00003 Toms Spezialitaten                |  | $116.10$ \$                       | <b>VSL</b>             |          |                            | 3                 | <b>DAR</b>                  | Душечкина Дарья Владимировна      | 8.00%                   |  |  |
| 5              |                            | 00004 Supremes delices                  |  | $513,00$ \$                       | <b>ALS</b>             |          |                            | 4                 | <b>PTR</b>                  | Бусаров Петр Алексеевич           | 4,50%                   |  |  |
|                |                            | 00005 Hanari Carnes                     |  |                                   | 658.30\$<br><b>DAR</b> |          |                            | 5                 | <b>VSL</b>                  | Хлус Василий Аркадьевич           | 5.00%                   |  |  |
|                | 00000 Vistuallen en otaals |                                         |  | 412.40.0<br><b>NIIIZ</b>          |                        |          | <u>.</u><br>$\sim$         | <b>IVN</b>        | Шустрый VIBaн Викторович  > | 4,00%                             |                         |  |  |
|                |                            | Аргументы функции                       |  |                                   |                        |          | $\frac{1}{2}$ $\mathbf{x}$ |                   | <b>NIK</b>                  | Дроздов Николай Николаевич        | <b>8.00%</b>            |  |  |
| 9              | <b>B<sub>DP</sub></b>      |                                         |  |                                   |                        |          |                            | 8                 | <b>HEL</b>                  | Прекрасная Елена Евгеньевна       | 12.00%                  |  |  |
| 10             |                            | <b>Искомое значение</b> D2              |  | "IVN"<br>$=$                      |                        |          |                            |                   | <b>KAT</b>                  | Борисова Екатерина Валерьевна     | 7,00%                   |  |  |
| 11             |                            |                                         |  | = {"ALX"; "Ласточкин Александр Ал |                        |          |                            | 10                | <b>ALS</b>                  | Ипатов Александр Витальевич       | 1400%                   |  |  |
| 12             |                            | Таблица \$H\$2:\$3\$11                  |  |                                   |                        |          |                            |                   |                             |                                   |                         |  |  |
| 13             |                            | Номер столбца 3                         |  |                                   | $=$ 3                  |          |                            |                   |                             |                                   |                         |  |  |
| 14             |                            | Интервальный просмотр 0                 |  |                                   | T.<br>$= \Pi Q X b$    |          |                            |                   | ОТВЕТ ПО ЗАДАЧЕ             |                                   |                         |  |  |
| 15             |                            | $= 0,04$                                |  |                                   |                        |          |                            | <b>СОВПАДЕНИЕ</b> |                             |                                   |                         |  |  |
| 16             |                            |                                         |  |                                   |                        |          |                            |                   |                             |                                   |                         |  |  |

=BПP(D2;\$H\$2:\$J\$11;3;0) - ищет значение IVN (ячейка D2) в ячейках 1-го столбца (H) указанной таблицы. Результат формулы - значение ячейки 3-го столбца (J) выделенной таблицы строки со значением IVN.

#### ■ ПРАКТИКУМ:

- Открыть файл 01 4 Функции Ссылки и массивы.
- На листе ВПР1, Товары 2010, Товары 2011 ВПР2 выполнить задание.
- Сохранить изменения в файле.

ГПР(Искомое значение;Таблица;Номер\_строки;Интервальный\_просмотр) - ищет значение в крайней верхней строке таблицы и возвращает значение в том же столбце из указанной строки таблицы.

HLOOKUP(Lookup value;Table array;Row index num; Range lookup)

- → Искомое\_значение [Lookup\_value] значение, которое должно быть найдено в первой строке другой таблицы.
- $\rightarrow$  Таблица [Table array] таблица, в которой в первой стоке осуществляется поиск искомого значения. Необходимо выделить таблицу таким образом, чтобы в первом стоке было искомое значение и ниже строки, включая строку ответа по задаче.
- $\rightarrow$  Номер\_стоки [Row\_index\_lookup] номер строки-ответа по задаче (целое число), считается в выделенной таблице.
- $\rightarrow$  Просматриваемый массив [Range\_lookup] число 0 или 1.
	- 0 (Ложь [False]) ищет первое точное совпадение (если не находит #H/Д [#N/A]).
	- 1 (Истина [True]) если нет совпадения, то выдает max\_значение < искомого условие отбора (критерий), при этом выделенная таблица должна быть отсортирована по первой строке по возрастанию.

*ПРИМЕР: Определить для указанного Кода Заказа 10250 значение Кода Сотрудника из таблицы, расположенной в строках с 1-й по 4.*

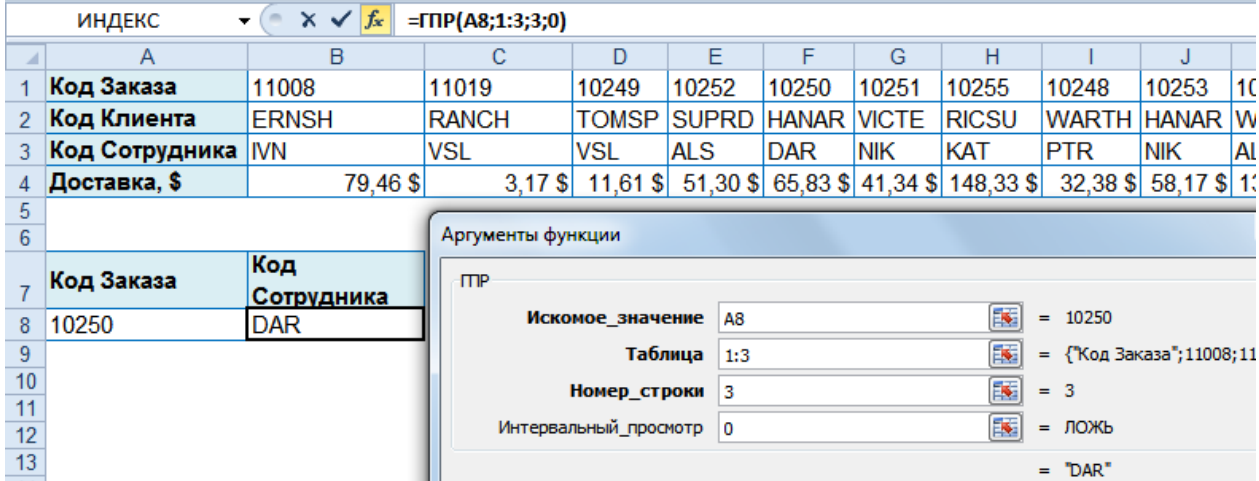

*=ГПР(A8;1:3;3;0)* – ищет значение кода заказа **10250** (ячейка **A8**) в ячейках 1-й строки (Код заказа) указанной таблицы. Результат формулы – значение ячейки 3-й строки таблицы (Код Сотрудника) столбца со значением кода заказа **10259**.

#### **ПРАКТИКУМ:**

- Открыть файл *01\_4 Функции Ссылки и массивы*.
- На листе *ГПР* выполнить задание.
- Сохранить изменения в файле.

**ПОИСКПОЗ(Искомое\_значение;Просматриваемый\_массив;Тип\_сопоставления)** – находит относительное положение элемента в диапазоне данных (поиск позиции).

**MATCH**(Lookup value; Lookup array; Match type)

- $\rightarrow$  **Искомое\_значение** [Lookup\_value] значение, для которого определяется относительное положение в диапазоне данных.
- **Просматриваемый\_массив** [Lookup\_array] диапазон ячеек, в котором производится поиск. Чаще один столбец или одна строка; если указать несколько, то ищет совпадения в каждом.
- $\rightarrow$  **Тип\_сопоставления** [Match\_type] может принимать значения 1, 0 и -1. Определяет, каким образом Искомое значение сопоставляется со значениями в аргументе Просматриваемый\_массив.

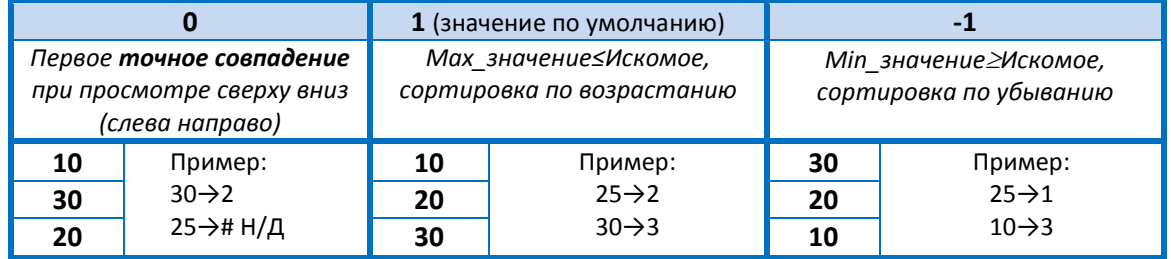

Если функция **ПОИСКПОЗ** не находит соответствующего значения при точном совпадении, то возвращается значение ошибки **#Н/Д** [#N/A].

#### *ПРИМЕР: Определить номер строки в таблице, в которой находится значение Кода заказа 10250.*

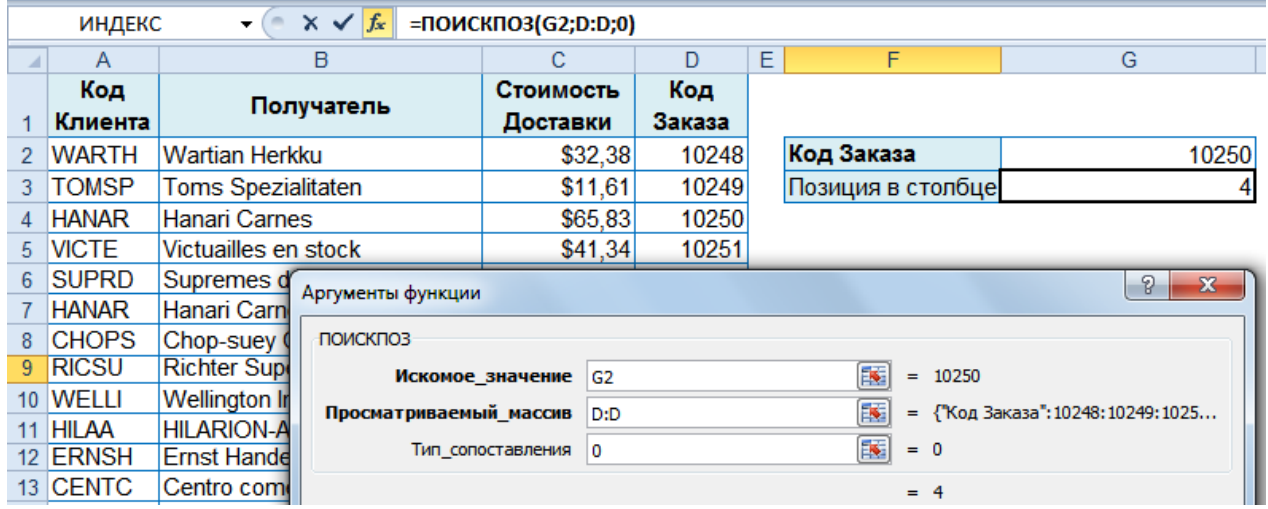

*=ПОИСКПОЗ(G2;D:D;0)* – находит для значения из ячейки **G2** (Код заказа 10250) относительную позицию в просматриваемом массиве – в столбце **D** (Код Заказа).

**ИНДЕКС(Массив;Номер\_строки;Номер\_столбца)** – возвращает значение ячейки из диапазона, заданной номером строки и номером столбца.

**INDEX**(Array;Row\_num;Column\_num)

- **Массив** [Array] таблица (массив), состоит из строк и столбцов. Если **Массив** содержит только один столбец (строку), то соответствующий аргумент Номер\_строки или Номер столбца не является обязательным.
- **→ Номер\_строки** [Row\_num] номер строки в массиве, из которой нужно определить значение. Если значение не указано, то требуется указать номера столбца.
- $\rightarrow$  **Номер столбца** [Column\_num] номер столбца в массиве, из которого определяется значение. Если значение не указано, то требуется указать номер строки.

*ПРИМЕР: Определить значение Получателя, если известен номер строки, в которой он расположен.*

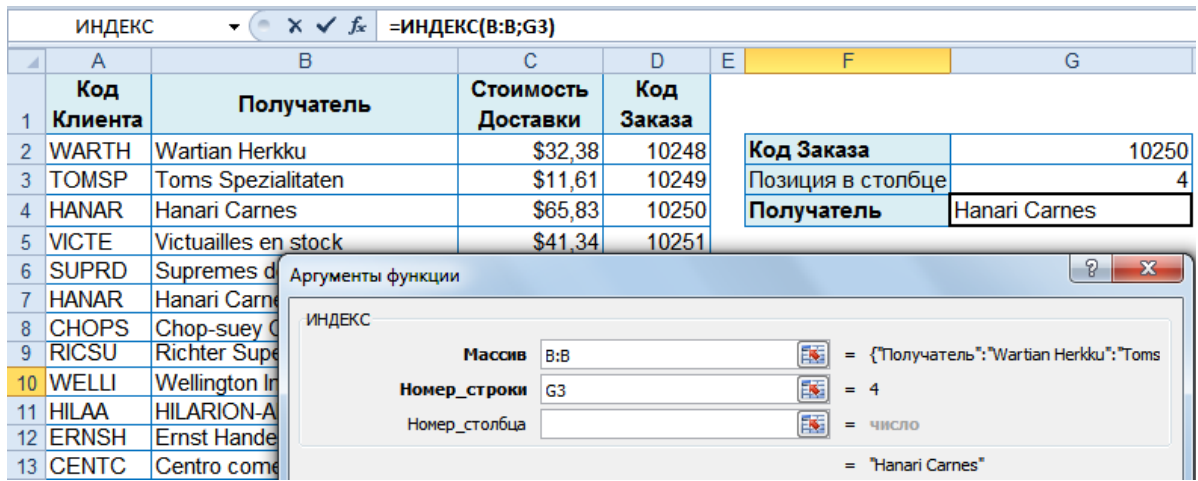

*=ИНДЕКС(B:B;G3)* – определение значения Получателя в таблице (столбец **В**) с заданным номером строки (значение ячейки **G3**).

Функции ПОИСКПОЗ [MATCH] и ИНДЕКС[INDEX], применяемые последовательно, позволяют по найденному значению в одном столбце найти соответствующее значение из другого столбца.

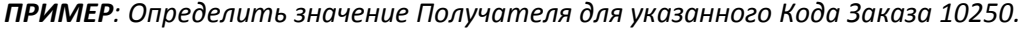

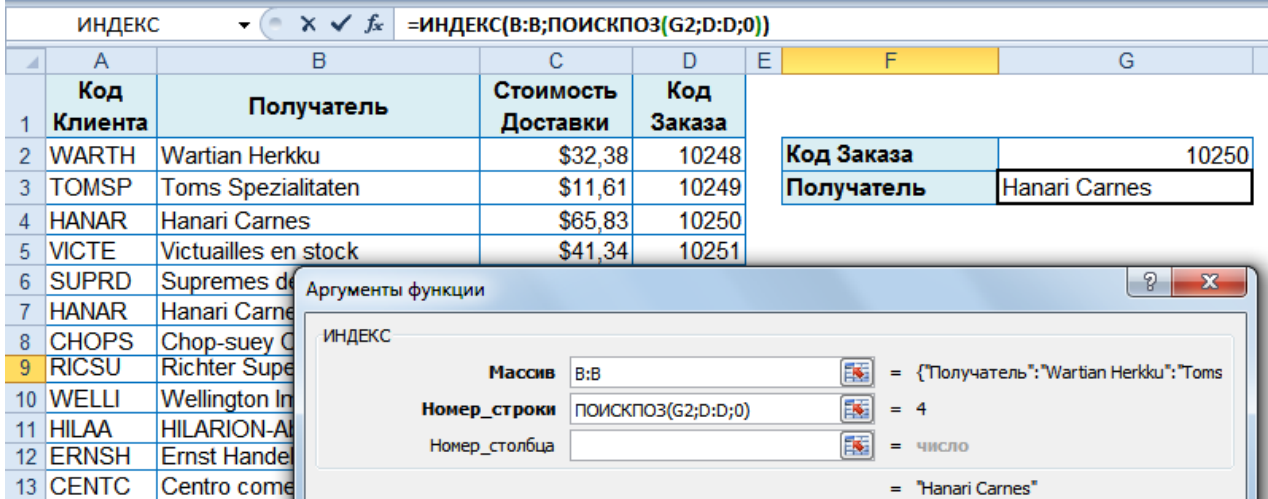

=ИНДЕКС(В:В;ПОИСКПОЗ(G2;D:D;0)) – определение Получателя (данные столбца В) в номере строки, вычисляемым в столбце D для указанного Кода Заказа (значение ячейки G2).

#### Д ПРАКТИКУМ:

- Открыть файл 01\_4 Функции Ссылки и массивы.
- На листе ИНДЕКС выполнить задание.
- Сохранить изменения в файле и закрыть его.

#### ЭСАМОСТОЯТЕЛЬНЫЕ УПРАЖНЕНИЯ

Открыть файл УПРАЖНЕНИЯ ЭКСЕЛЬ2. Выполнить задание на листах 4-1, 4-2 и 4-3.

# Логические функции

Логические функции являются неотъемлемыми компонентами многих формул. Они используются в случаях, когда результат обработки зависит от выполнения некоторого условия, заданного в виде логического выражения.

ЕСЛИ(Лог\_выражение;Значение\_если\_истина;Значение\_если\_ложь) - возвращает одно значение, если заданное условие при вычислении дает значение ИСТИНА, и другое значение, если ЛОЖЬ.

IF(Logical test; Value if true; Value if false)

- $\rightarrow$  Лог\_выражение [Logical test] выражение, относительно которого можно судить: истина это или ложь. Необходимо задать условие, используя ссылки на адреса ячеек: >, >=, <, <=, <>, =. Можно использовать функции: И [AND], ИЛИ [OR].
- $\rightarrow$  Значение если истина [Value if True] ввести текст, число или формулу для определения значения в случае, если условие будет выполнено.

 $\rightarrow$  Значение если ложь [Value if False] – ввести текст, число или формулу для определения значения в случае, если условие не будет выполнено.

ПРИМЕР: Рассчитать премию сотрудникам, исходя из условия. Если стаж сотрудника более 8 лет, то премия составляет 30% от оклада, в противном случае -5000 р.

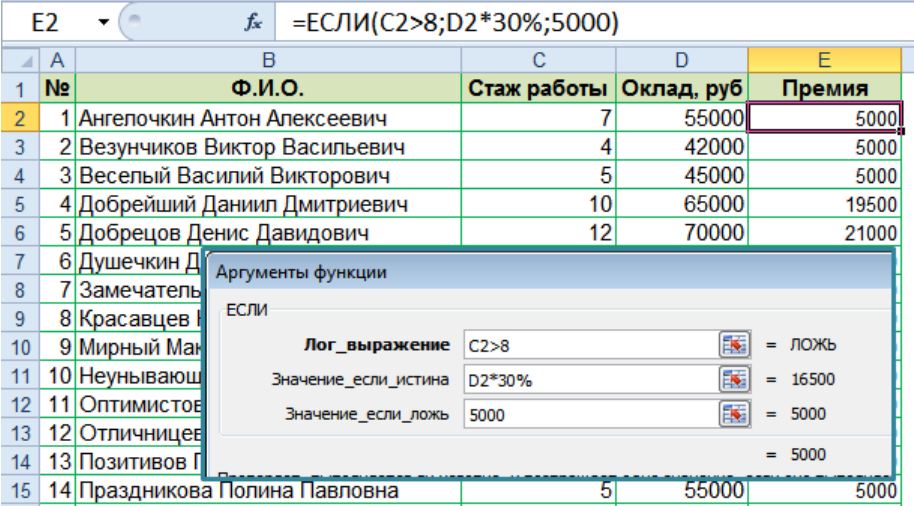

=ЕСЛИ(C2>8;D2\*30%;5000) - в зависимости от стажа работы (ячейка C2) вычисляется премия: если стаж работы более 8 лет, то премия равна 30% от оклада (ячейка D2), в противном случае - 5000 р.

#### ■ ПРАКТИКУМ:

- Открыть файл 01 5 Логические функции.
- На листе Если1 выполнить задание.
- Сохранить сделанные изменения.

Функции, объединяющие несколько условий в одно.

Если все условия должны быть выполнены одновременно, то стоит воспользоваться функцией И.

И(Логическое значение1;Логическое значение2;) - проверяет, все ли аргументы имеют

значение ИСТИНА, и возвращает значение ИСТИНА, если истинны все аргументы.

AND(Logical1;Logical2;)

Если достаточно выполнения только одного из указанных условий, то стоит воспользоваться функцией ИЛИ.

ИЛИ(Логическое значение1;Логическое значение2;) – проверяет, имеет ли хотя бы один из аргументов значение ИСТИНА. Значение ЛОЖЬ возвращается только в том случае, если все аргументы имеют значение ЛОЖЬ.

OR(Logical1;Logical2;)

 $=$ И(D2>10:E2<=100)  $\rightarrow$ ИСТИНА

=И(D3>10;E3<=100)  $\rightarrow$  ЛОЖЬ

=И(D4>10;E4<=100) - ЛОЖЬ

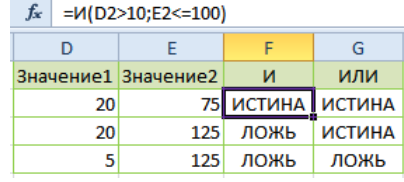

=ИЛИ(D2>10:E2<=100)  $\rightarrow$  ИСТИНА =ИЛИ(D3>10;E3<=100)  $\rightarrow$  ИСТИНА =ИЛИ(D4>10;Е4 <= 100) - ЛОЖЬ

Использование только функций И и ИЛИ позволяет получить ответ в ячейке как ИСТИНА или ЛОЖЬ, поэтому их часто используют в логической функции ЕСЛИ, чтобы задать более сложные условия.

*ПРИМЕР: Выдать Бонус в размере 55 тыс. р. только тем сотрудникам, стаж работы которых не менее 10 лет и коэффициент надежности при этом более 0,8.*

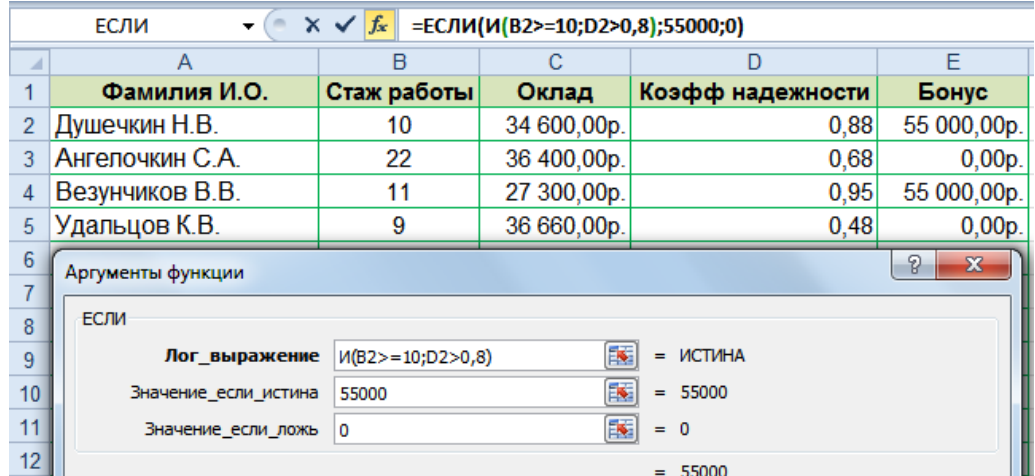

*=ЕСЛИ(И(B2>=10;D2>0,8);55000;0)* – в зависимости от стажа работы (ячейка **В2**) и коэффициента надежности (ячейка **D2**) вычисляется Бонус: если стаж работы не менее 10 лет и при этом коэффициент надежности более 0,8, то размер Бонуса 55000 р., иначе бонуса нет – 0 р.

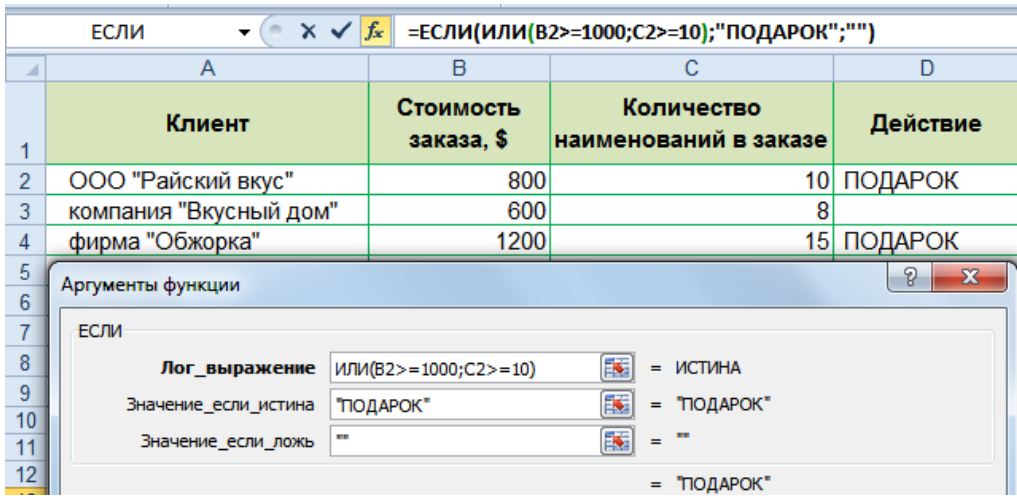

*=ЕСЛИ(ИЛИ(B2>=10000;C2>=10);"ПОДАРОК";"")* – в зависимости от стоимости заказа (ячейка **В2**) и количества наименований в заказе (ячейка **C2**) определяется наличие/отсутствие Подарка.

#### **Вложенность функции ЕСЛИ**

*ПРИМЕР: Вычислить годовую премию сотрудникам как процент от оклада в зависимости от стажа работы: 100% при стаже менее 5 лет, 150% при стаже от 5 до 10 лет включительно и 200% при стаже свыше 10 лет.*

*ПРИМЕР: Определить каким Клиентам полагается подарок. Подарок выдается только в случаях, если Стоимость заказа не менее 1000\$ или Количество наименований в заказе не менее 10.*

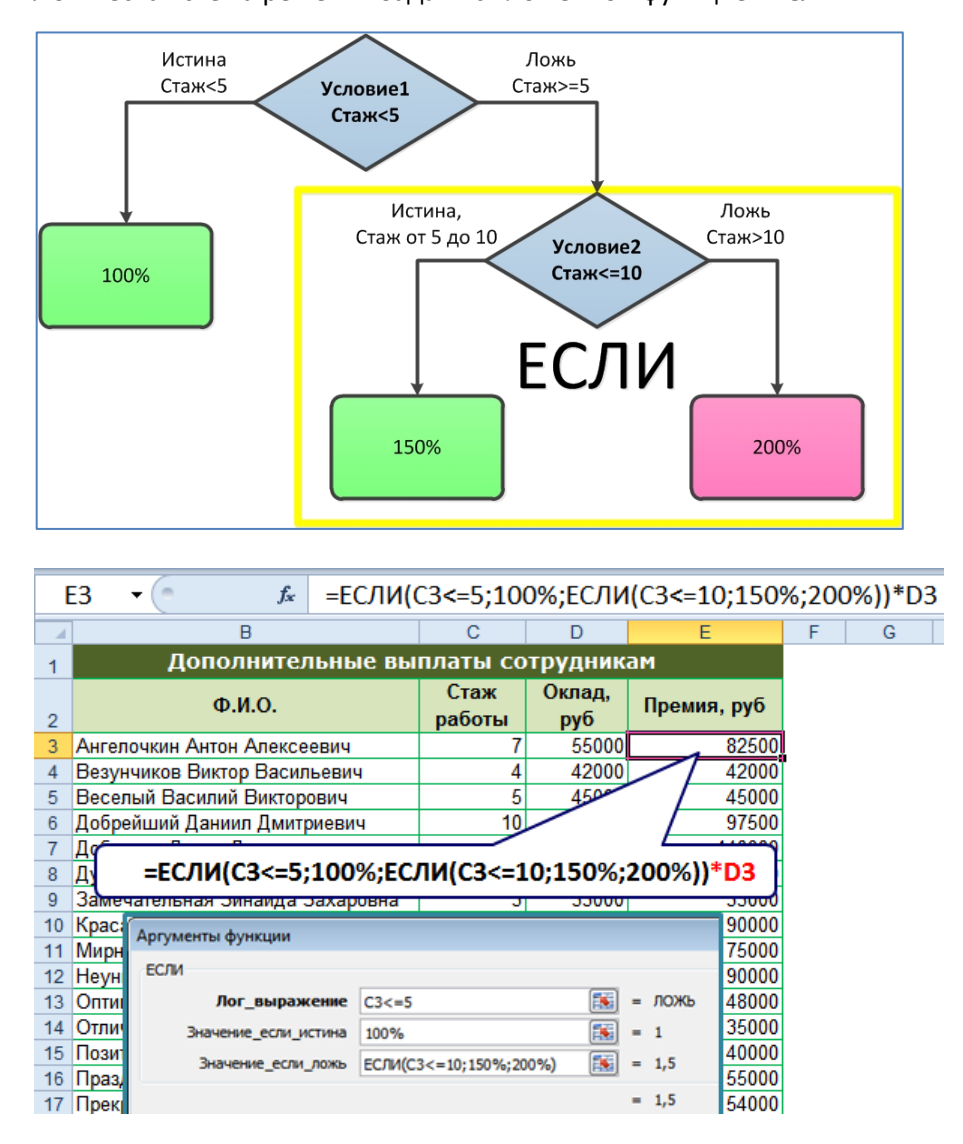

#### Логическая схема решения задачи с вложенной функцией **ЕСЛИ**:

Сперва с помощью функции ЕСЛИ определяется % премии:

*=ЕСЛИ(C3<=5;100%;ЕСЛИ(C3<=10;150%;200%))*, где C3 – ячейка со значение стажа работы.

Затем всё умножается на значение оклада D3 и конечная формула определения премии: *=ЕСЛИ(C3<=5;100%;ЕСЛИ(C3<=10;150%;200%))\*D3*.

Альтернативный варианты:

*=ЕСЛИ(C3<=5;100%;ЕСЛИ(И(C3>=5;C3<=10);150%;200%))\*D3*

*=ЕСЛИ(C3<=5;D3\*100%;ЕСЛИ(C3<=10;D3\*150%;D3\*200%))*

#### **ПРАКТИКУМ:**

- Открыть файл *01\_5 Логические функции.*
- На листе *Если2* выполнить задание.
- Сохранить сделанные изменения.

#### **ЭСАМОСТОЯТЕЛЬНЫЕ УПРАЖНЕНИЯ**

**Открыть файл УПРАЖНЕНИЯ ЭКСЕЛЬ2. Выполнить задание на листах 5-1, 5-2, 5-3, 5-4.**

**ЕСЛИОШИБКА**(Значение;Значение\_если\_ошибка) – возвращает указанное значение, если вычисление по формуле вызывает ошибку, в противном случае возвращает результат формулы.

**IFERROR**(Value;Value if error)

- **Значение** [Value] обязательный аргумент (формула), проверяемый на возникновение ошибок.
- $\rightarrow$  3 начение\_если\_ошибка [Value if error] обязательный аргумент. Значение, возвращаемое при ошибке при вычислении по формуле – может быть числом, текстом или формулой для вычисления. Возможны следующие типы ошибок: #Н/Д, #ЗНАЧ!, #ССЫЛКА!, #ДЕЛ/0!, #ЧИСЛО!, #ИМЯ? и #ПУСТО!.

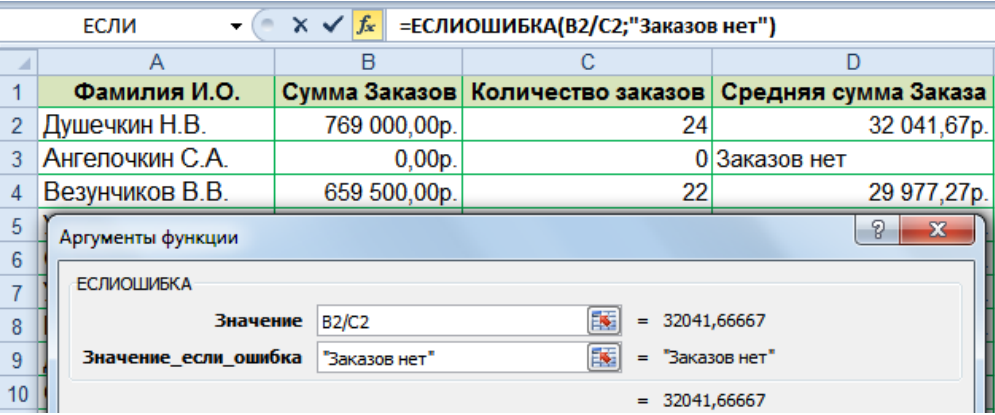

*=ЕСЛИОШИБКА(B2/C2;"Заказов нет")* – при возникновении ошибки (деление на ноль), в ячейке выводится текст *"*Заказов нет*"*.

#### **ПРАКТИКУМ:**

- Открыть файл *01\_5 Логические функции.*
- На листе *Если3* выполнить задание.
- На листе *Если4* выполнить задание самостоятельно.
- Сохранить сделанные изменения.

# **Текстовые функции**

Помимо анализа числовых данных, так же встречаются и задачи по обработке текстовых данных.

**СЦЕПИТЬ(Текст1;Текст2;)** – объединение несколько текстовых строк в одну.

**CONCATENATE**(Text1;Text2;)

*ПРИМЕР: Вычислить среднюю сумму заказа. В случае, если сотрудник не оформил не один заказ, то вывести текст в ячейке «Заказов нет»*

Microsoft Excel 2010. Уровень 2. Расширенные возможности

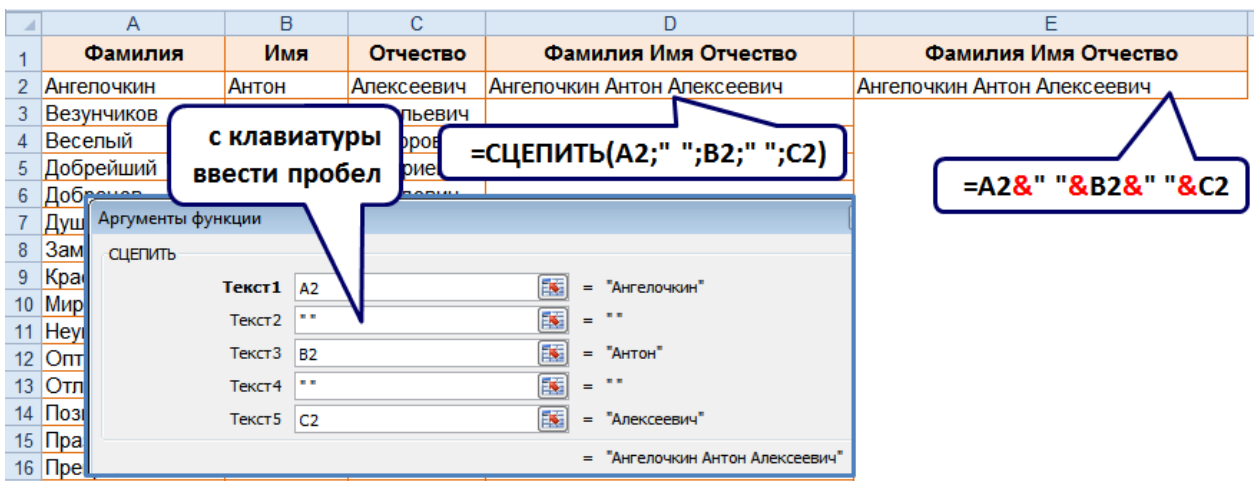

*=СЦЕПИТЬ(A2;" ";B2;" ";C2)* – объединение фамилии (ячейка **А2**) с именем (ячейка **В2**) и отчеством (ячейка **С2**) с разделителями – пробелами " ".

Альтернативный способ объединения текстовых ячеек с разделителями пробелами " " по формуле: **=***A2&" "&B2&" "&C2.*

**СЖПРОБЕЛЫ(Текст)** – удаляет из текста лишние пробелы, кроме одиночных между словами.

**TRIM**(Text)

*ПРИМЕР: Удалить лишние пробелы из исходной строки.* 

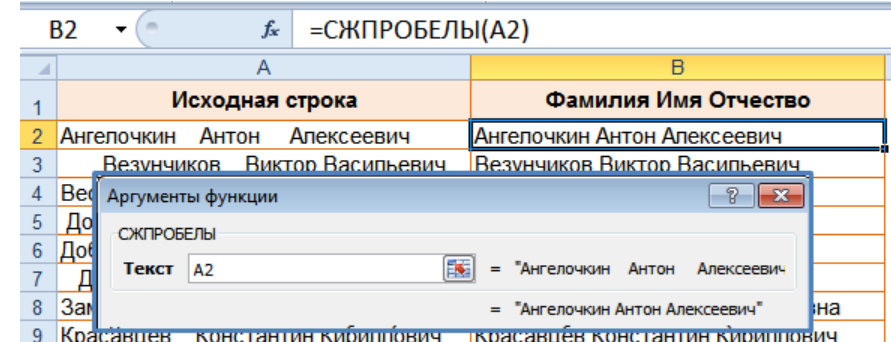

В программе Excel нет команды изменения регистра для текстовых данных, однако существуют функции, которые помогают решить эту проблему.

**ПРОПИСН(Текст)** – делает все буквы в строке текста прописными.

**UPPER**(Text)

# *ПРОПИСН("Специалист")* <sup>→</sup> *СПЕЦИАЛИСТ*

**СТРОЧН(Текст)** – делает все буквы в строке текста строчными.

**LOWER**(Text)

#### *СТРОЧН("СПЕЦИАЛИСТ")* <sup>→</sup> *специалист*

**ПРОПНАЧ(Текст)** – делает прописную первую букву в каждом слове текста, преобразуя все

другие буквы в строчные.

**PROPER**(Text)

#### *ПРОПНАЧ("МОСКОВСКИЙ УНИВЕРСИТЕТ")* <sup>→</sup> *Московский Университет*

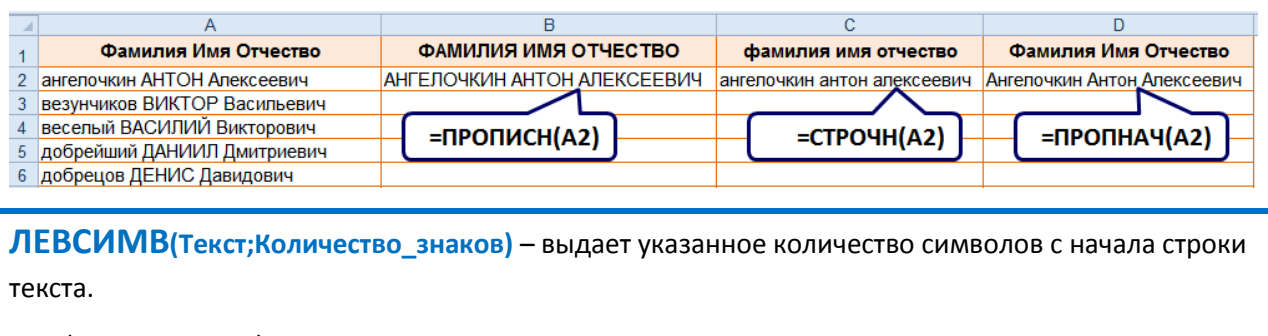

**LEFT**(Text; Num\_chars)

#### *=ЛЕВСИМВ("Специалист";4)* <sup>→</sup> *Спец*

*ПРИМЕР: По исходным данным – Фамилия, Имя и Отчество, получить Фамилия И.О.*

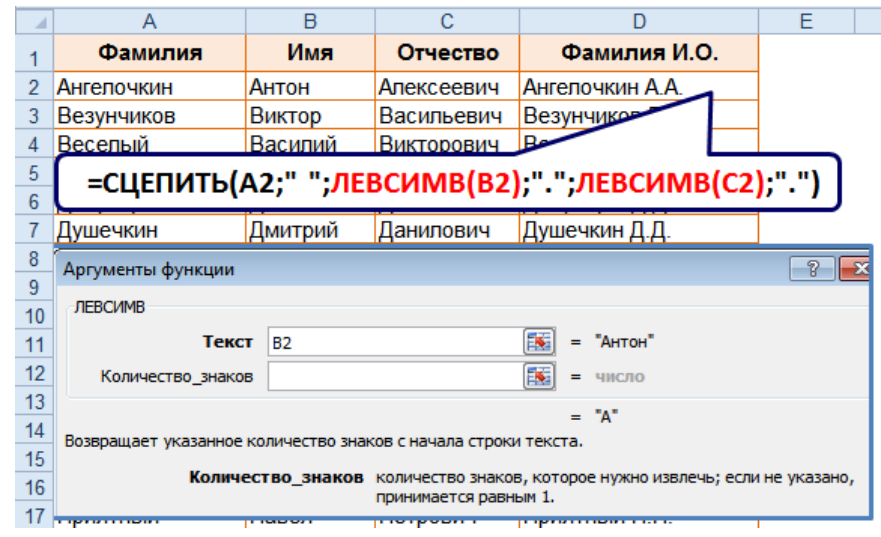

**ПРАВСИМВ(Текст;Количество\_знаков)** – выдает указанное количество символов с конца строки текста.

**RIGHT**(Text;Num\_chars)

#### *=ПРАВСИМВ("Специалист";4)* <sup>→</sup> *лист*

**ПСТР(Текст;Начальная\_позиция;Количество\_знаков)** – возвращает заданное число символов из строки текста, начиная с указанной позиции.

**MID**(Text;Start\_num;Num\_chars)

# *=ПСТР("Специалист";7;3)* <sup>→</sup> *лис*

**НАЙТИ(Искомый-текст;Просматриваемый\_текст;Нач\_позиция)** – определяет позицию начала символа (или символов) в указанной текстовой строке с учетом регистра.

**FIND**(Find\_text;Within\_text;Start\_num)

*=НАЙТИ("ц";"Специалист";1)* <sup>→</sup> *4*

*=НАЙТИ("Ц";"Специалист";1)* <sup>→</sup> *#ЗНАЧ!*

**ПОИСК(Искомый\_текст;Текст\_для\_поиска;Нач\_позиция)** – определяет позицию первого

вхождения символа или строки текста в указанной текстовой строке без учета регистра.

**SEARCH**(Find\_text;Within\_text;Start\_num)

*=ПОИСК("Ц";"Специалист";1)* <sup>→</sup> *4*

*=ПОИСК("ц";"Специалист";1)* <sup>→</sup> *4*

**ДЛСТР(Текст)** – определяет количество символов в текстовой строке.

**LEN**(Text)

#### *=ДЛСТР("Специалист")* <sup>→</sup> *10*

*ПРИМЕР: Из исходных данных получить символы до # и символы после #.*

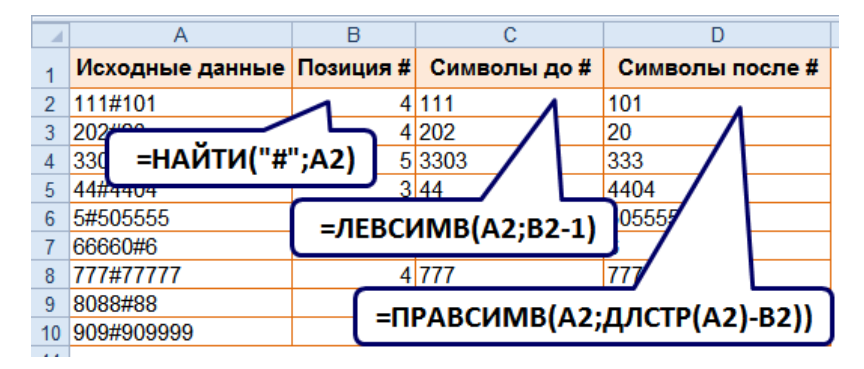

Результатом обработки текстовых функций являются данные с текстовым типом данных. Существует 2 способа преобразовать текстовый аргумент в числовой: воспользоваться функцией ЗНАЧЕН или умножить полученный результат на 1.

**ЗНАЧЕН(Текст)** – преобразует текстовый аргумент в число.

**VALUE**(Text)

*ПРИМЕР: Преобразовать результат вычисления текстовой функции в числовой тип данных.*

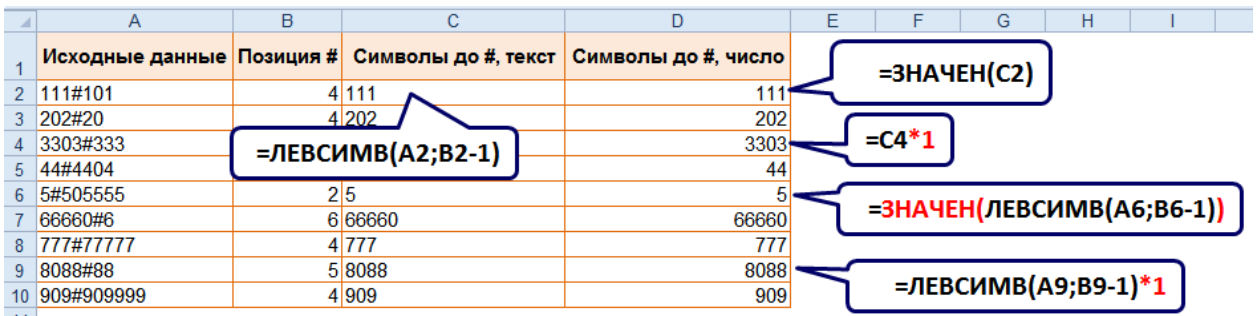

#### **ПРАКТИКУМ:**

- Открыть файл *01\_6 Текстовые функции*.
- На листах *Задание1, Задание2, Задание3, Задание4, Задание5* решить задачи в соответствии с заданиями.
- Сохранить изменения в файле.

#### **Разбиение текста по столбцам.**

Для разбиения текстовых данных по столбцам необходимо, чтобы исходные данные располагались в столбце, и был критерий для разделения данных: символ-разделитель или расположение данных на одинаковом расстоянии.

- 1. Выделить столбец с исходными данными.
- 2. На вкладке **Данные** [Data], в группе в группе **Работа с данными** [Data Tools] выбрать **Текст по столбцам** [Text to Columns].

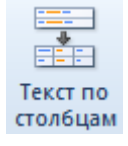

- 3. В диалоговом окне **Мастер текстов (разбор) – шаг 1 из** 3 [Convert Text to Columns Wizard – Step 1 of 3] указать формат исходных данных:
	- **с разделителями** [Delimited] содержимое одного столбца от другого отделено знаком (пробел, табуляция, точка с запятой, запятая и др.).
	- **фиксированной ширины** [Fixed width]: выбираем, если в тексте каждый столбец состоит из одинакового количества символов.

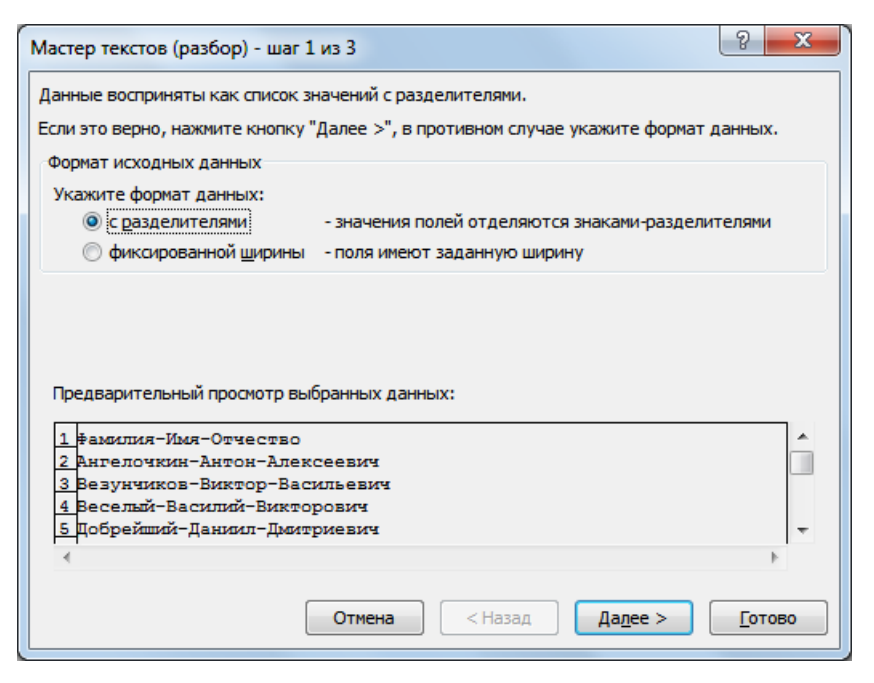

- 4. На следующем шаге окна **Мастер текстов (разбор) – шаг 2 из** 3 [Convert Text to Columns Wizard – Step 2 of 3] в зависимости от формата исходных данных, выбранных на шаге 1 работы мастера, сделать следующие настройки:
	- **С разделителями** надо выбрать символ-разделитель из предлагаемых или, если нужного нет, то вписать его в поле **другой** [other].
	- **Фиксированной ширины** щелкать левой кнопкой мыши в области просмотра в месте разделения столбцов. Для удаления разделяющей линии, щелкнуть дважды левой кнопкой мыши по линии.

Microsoft Excel 2010. Уровень 2. Расширенные возможности

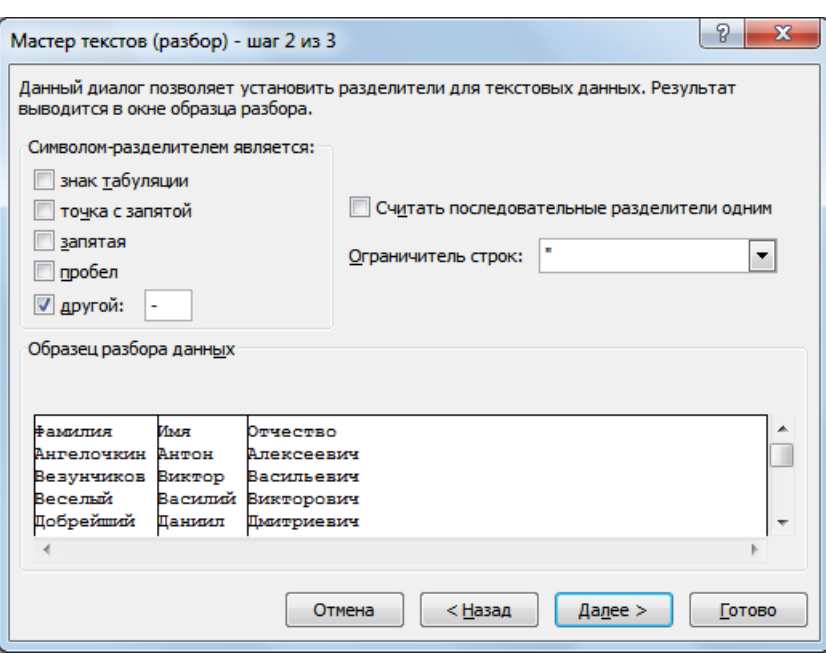

#### Нажать **Далее** [Next].

- 5. На следующем шаге окна **Мастер текстов (разбор) – шаг 3 из** 3 [Convert Text to Columns Wizard – Step 3 of 3] настроить формат данных для каждого столбца. Для этого выделить столбец в **Образце разбора данных [Data preview]** и выбрать **Формат данных столбца [**Column data format]:
	- **общий** [General] **–** автоопределение типа данных**.**
	- **текстовый** [Text] значения будет текстовыми данными.
	- **дата** [Date] выбрать для дат нужный вариант: ДМГ, ГМД МДГ и т.д., если порядок расположения составляющих даты отличается от используемого.
	- **Подробнее** [Advanced] установить **Разделитель целой и дробной части** [Decimal Separator], а так же **Разделитель разрядов** [Thousands separator], если они отличаются от

ваших региональных стандартов.

После завершения импорта, разделители чисел и форматы дат будут заменены на разделители и форматы, используемые в текущих региональных настройках.

В поле **Поместить в** [Destination] указать ячейку для размещения результата разбиения текстовых данных, нажать **Готово** [Finish].

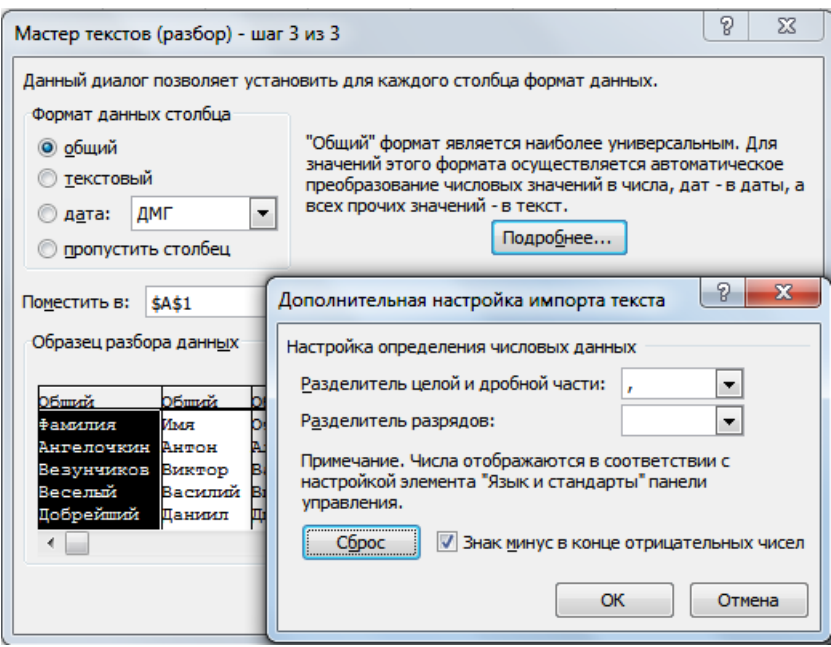

#### **ПРАКТИКУМ:**

- Открыть файл *01\_6 Текстовые функции*.
- На листе *Задание6* решить задачу в соответствии с заданием.
- Сохранить изменения в файле и закрыть его.

#### **САМОСТОЯТЕЛЬНЫЕ УПРАЖНЕНИЯ**

**Открыть файл УПРАЖНЕНИЯ ЭКСЕЛЬ2. Выполнить задание на листе 6.**

# **Функции даты и времени**

Excel хранит дату в виде последовательных чисел, а время – в виде десятичной части этого значения. Программа может работать с датами, начиная с 1 января 1900 г. Эта дата соответствует положительному числу 1, каждая последующая дата так же соответствует целому положительному числу. Так как значения даты и времени представляются числами, поэтому их можно использовать в вычислениях. Например, чтобы определить длительность мероприятия, можно вычесть из даты окончания мероприятия дату начала мероприятия.

**СЕГОДНЯ()** – вставка текущей даты в формате даты.

**TODAY**()

#### *=СЕГОДНЯ()*→*25.01.2012*

**ТДАТА()** – вставка текущей даты в формате даты и времени.

**NOW**()

#### *=ТДАТА()*→*25.01.2012 12:15*

У функций СЕГОДНЯ и ТДАТА нет аргументов. Значения даты и времени подставляются из текущих настроек даты и времени операционной системы. Обновление происходит при открытии файла, печати данных и расчете на листе. Для принудительного обновления значений можно нажать клавишу **F9** .

**РАБДЕНЬ(Нач\_дата;Число\_дней;Праздники)** – определение даты, отстоящей на заданное число рабочих дней вперед или назад от начальной даты.

**WORKDAY**(Start\_date;Days;Holidays)

#### *РАБДЕНЬ(A2;10)* <sup>→</sup> *05.08.2010,* где в ячейке A2 дата 22.07.2010

*ПРИМЕР: Определить дату изготовления и выдачи заказа, при условии, что для изготовления требуется 7 календарных дней после даты оформления, а дата выдачи возможна через 5 рабочих дней после даты изготовления. Учесть, что 23 февраля (ячейка F1) – красный день календаря.*

Microsoft Excel 2010. Уровень 2. Расширенные возможности

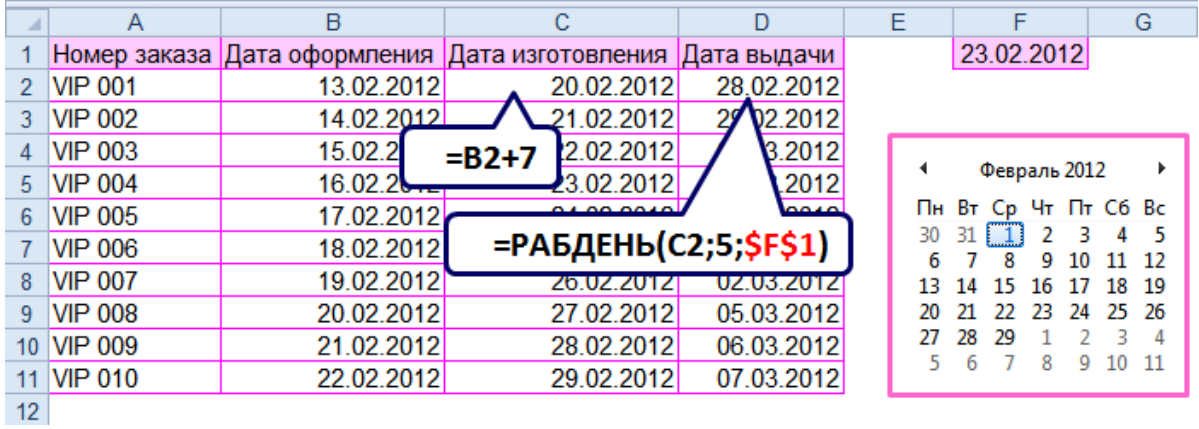

**ЧИСТРАБДНИ(Нач\_дата;Кон\_дата;Праздники)** – определение полных рабочих дней между

двумя указанными датами.

**NETWORKDAYS**(Start\_date;End\_date;Holidays)

*ПРИМЕР: Вычислить длительность проекта в календарных и рабочих днях, учитывая, что 4 ноября (ячейка H1) – красный день календаря.*

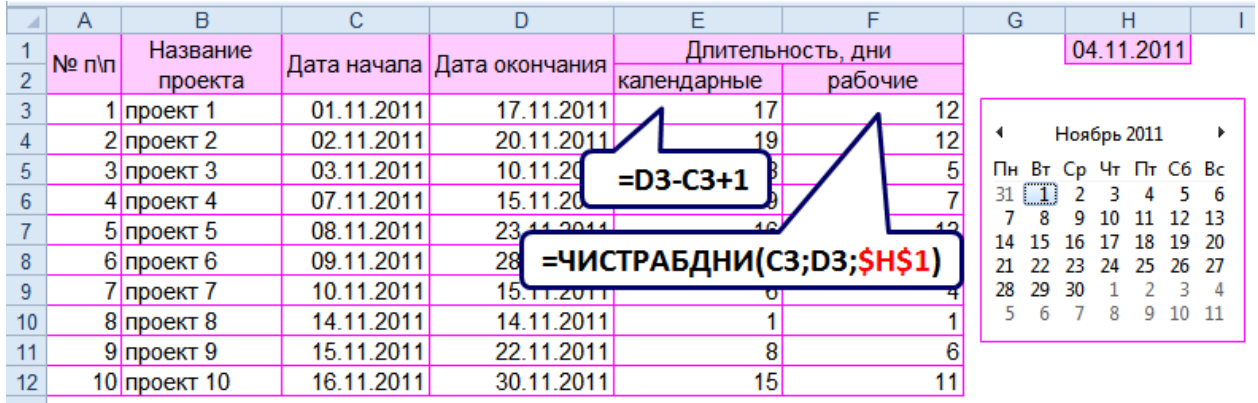

Часто встречаются задачи, в которых необходимо делать вычисления не только с днями, а так же с месяцами и годами. Сперва необходимо дату разобрать на составляющие с помощью функций: ДЕНЬ, МЕСЯЦ и ГОД. Затем к любой составляющей можно прибавить/отнять число, а чтобы получить интересующую дату, воспользоваться функцией ДАТА.

**ДЕНЬ(Дата\_в\_числовом\_формате)** – определяет число месяца – число от 1 до 31.

**DAY**(Serial\_number)

*=ДЕНЬ(A2)* <sup>→</sup> *22,* где в ячейке A2 введена дата 22.07.2010

**МЕСЯЦ(Дата\_в\_числовом\_формате)** – определяет месяц – число от 1 (январь) до 12 (декабрь).

**MONTH**(Serial\_number)

*=МЕСЯЦ(A2)* <sup>→</sup> *7,* где в ячейке A2 введена дата 22.07.2010

**ГОД(Дата\_в\_числовом\_формате)** – определяет год – целое число от 1900 до 9999.

YEAR(Serial\_number)

*=ГОД(A2)* <sup>→</sup> *2010,* где в ячейке A2 введена дата 22.07.2010

**ДАТА(Год;Месяц;День)** – получение даты по исходным данным, таким как день, месяц и год.

**DATE**(Year;Month;Day)

#### *=ДАТА(2010;7;22)* <sup>→</sup> *22.07.2010*

Для решения задач по определению количества лет, можно воспользоваться функцией ДОЛЯГОДА. Для определения полных лет, результат следует обработать функцией ЦЕЛОЕ.

**ДОЛЯГОДА(Нач\_дата;Кон\_дата;Базис)** – определяет долю году, которую составляет

количество дней между начальной и конечной датой.

YEARFRAC(Start\_date;End\_date;Basis)

*ПРИМЕР: Определить дату, когда сотруднику исполнится/исполнилось 50 лет. Рассчитать возраст сотрудников (количество полных лет) на текущую дату.*

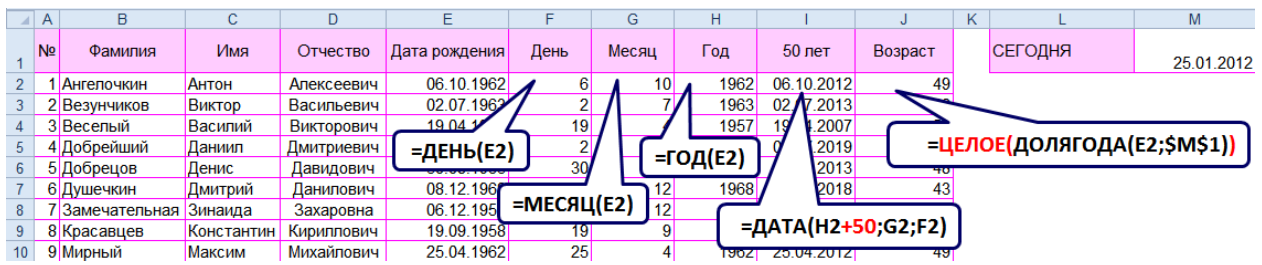

#### **ПРАКТИКУМ:**

- Открыть файл *01\_7 Функции Даты и Времени*.
- На листах *Задание1, Задание2, Задание3, Задание 4* решить задачи в соответствии с заданиями
- Сохранить изменения в файле и закрыть его.

## **<u></u> САМОСТОЯТЕЛЬНЫЕ УПРАЖНЕНИЯ**

**Открыть файл УПРАЖНЕНИЯ ЭКСЕЛЬ2. Выполнить задание на листе 7.**

# **Финансовые функции**

При работе с финансовыми функциями следует учитывать, что расходы задаются отрицательными значениями (например, вклад в банк, выплата), а доходы – положительными значениями (например, кредит в банке).

В Microsoft Excel каждый из финансовых аргументов выражается через другие аргументы. Если процентная ставка не равна 0, то

$$
\Pi c \cdot \left( \mathbf{1} + C \text{tabra} \right)^{K \text{nep}} + \Pi \text{it} \cdot \left( \mathbf{1} + C \text{tabra} \cdot \text{Tbii} \right) \cdot \left( \frac{\left( \mathbf{1} + C \text{tabra} \right)^{K \text{nep}} - 1}{C \text{tabra}} \right) + \text{bc} = \mathbf{0}
$$

Если процентная ставка равно 0, то Плт ⋅ Кпер + Пс + Бс = 0

- **Ставка** [Range] процентная ставка за период.
- **Кпер** [Nper] общее число периодов платежей.
- **Плт** [Pmt] выплата, производимая в каждый период. Значение не может меняться в течение всего периода выплат, указывается со знаком «минус».
- **Пс** [Pv] начальное значение вклада или сумма кредита.
- **Бс** [Fv] будущая стоимость накоплений или расплата по кредиту.
- **Тип** [Type] значение 0 или 1, обозначающее, когда будет производиться платеж: 0 в конце периода (значение по умолчанию), 1 - в начале периода.

**БС(Ставка;Кпер;Плт;Пс;Тип)** – вычисляет будущее значение вклада при условии периодических постоянных равных платежей и постоянной процентной ставки.

**FV**(Rate;Nper;Pmt;Pv;Type)

*ПРИМЕР: В банке открыли пополняемый вклад с начальной суммой вклада 300 тыс. р. под 9% годовых на 1 год с ежемесячным пополнением в конце месяца на сумму 5 тыс. р. Определить сумму, которая будет на счету по истечению срока вклада.* 

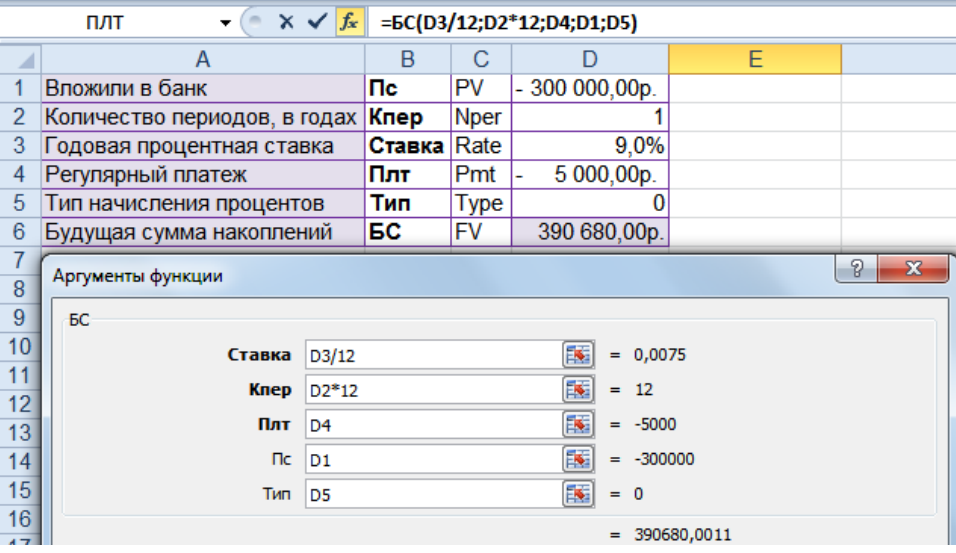

**ПЛТ(Ставка;Кпер;Пс;Бс;Тип)** – определяет величину периодических равных платежей, необходимых для выплаты ссуды в указанный срок.

**PMT**(Rate;Nper;Pv;Fv;Type)

*ПРИМЕР: В банке взят кредит размером 300 тыс. р. на 3 года под 14% годовых. Определить сумму ежемесячного платежа.*

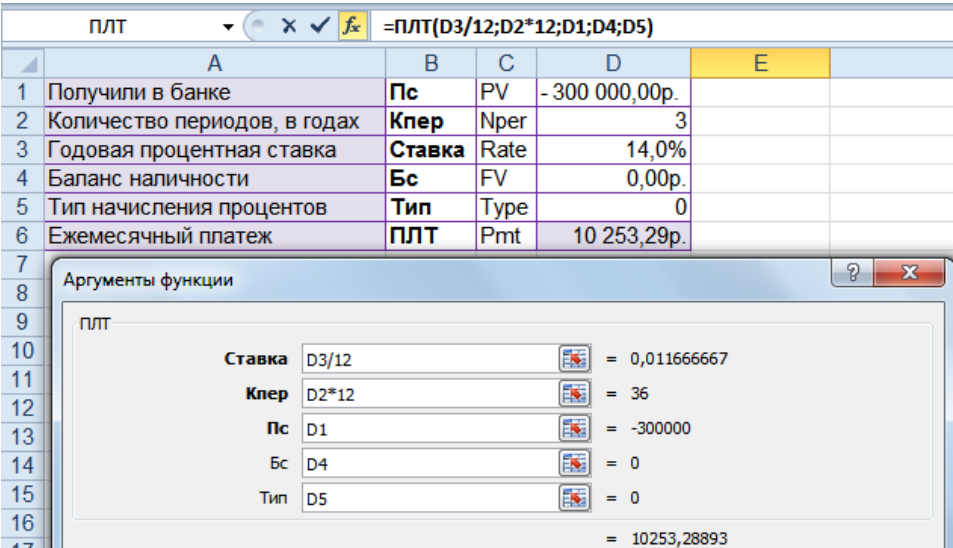

**КПЕР(Ставка;Плт;Пс;Бс;Тип)** – вычисляет количество периодов, необходимых для выплаты ссуды при условии периодических постоянных платежей по ссуде и постоянной процентной ставки.

**NPER**(Rate;Pmt;Pv;Fv;Type)

*ПРИМЕР: В банке планируется взять кредит размером 200 тыс. р под 13% годовых с ежемесячной выплатой 15 тыс. р. Определить количество периодов, за которое кредит будет погашен.*

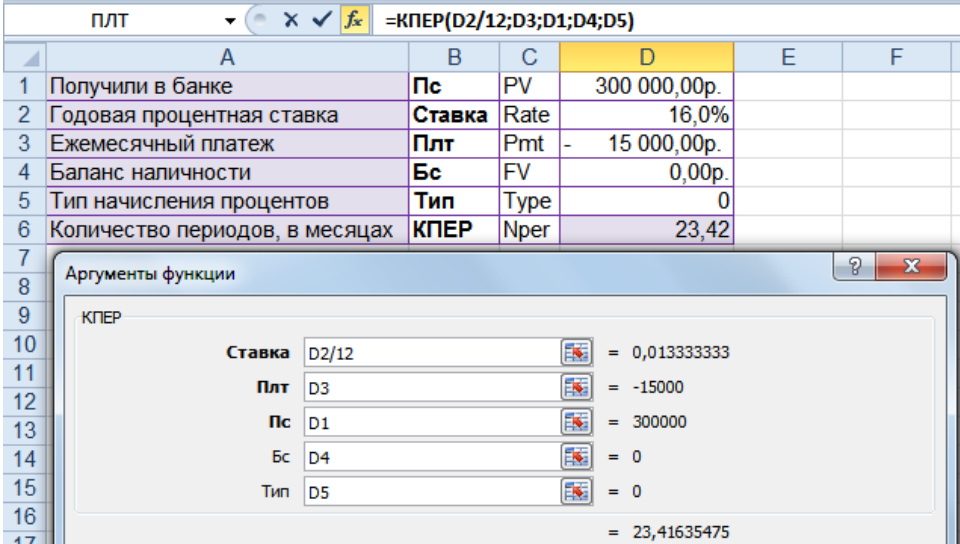

#### **ПРАКТИКУМ:**

- Открыть файл *01\_8 Финансовые функции.*
- На листах *Инвестиции, Платежи, Сроки* решить задачи.
- Сохранить изменения в файле и закрыть его.

#### **САМОСТОЯТЕЛЬНЫЕ УПРАЖНЕНИЯ**

**Открыть файл УПРАЖНЕНИЯ ЭКСЕЛЬ2. Выполнить задание на листе 8.**

### **Условное форматирование**

Условное форматирование позволяет легко выделять необходимые ячейки или диапазоны, подчеркивать необычные значения и визуализировать данные с помощью гистограмм, цветовых шкал и наборов значков.

К одному диапазону данных может быть применено несколько разных схем оформления. При создании правил условного форматирования можно ссылаться на ячейки других листов.

### **Установка условного форматирования**

- 1. Выделить ячейки для форматирования (без заголовков).
- 2. На вкладке **Главная** [Home], в группе **Стили** [Styles], выбрать **Условное форматирование**  [Conditional Formatting].
- 3. Задать нужное правило:
	- **Правила выделения ячеек** (Highlight Cells Rules) – выделение ячеек (цветом заливки, границы, шрифта, начертанием, числовым форматом) по выбранному критерию: Больше, Меньше, Между, Равно, Содержащие текст, Даты (вчера, сегодня, завтра, прошлая неделя, прошлый месяц…), ячейки с одинаковым или уникальным значением, дополнительный выбор: не равно, не содержит, заканчивается…
	- **Правила отбора первых и последних значений** (Top/Bottom Rules) – форматирование указанного числа крайних

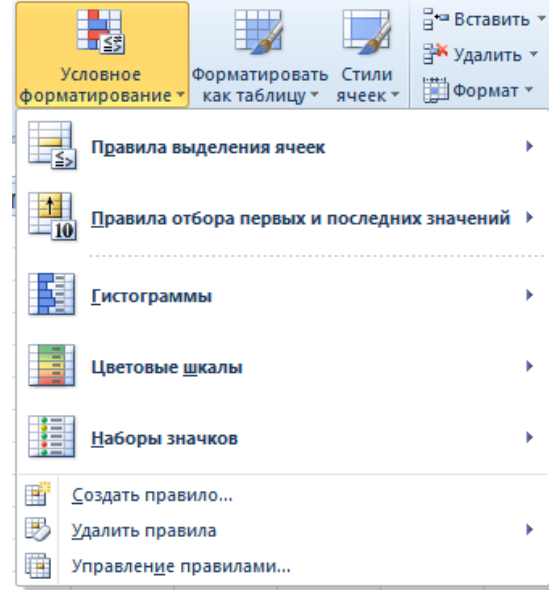

значений: N (N%) наибольших, наименьших элементов, Больших, Меньших среднего арифметического

- **Гистограммы** (Data Bars) градиентная или сплошная заливка ячейки, длина которой напрямую зависит от числа, находящегося в ней
- **Цветовые шкалы** (Color Scales) заливка в 2 или 3 цвета, которая напрямую зависит от числа, находящегося в ячейке
- **Наборы значков** (Icon Sets) установка значка, отражающего тенденцию изменения чисел в ячейках. В Excel 2010 доступны дополнительные наборы значков, включая треугольники, звездочки и рамки. Кроме того, можно смешивать и сопоставлять значки из разных наборов и легко скрывать их из вида (например, отображать значки только для высоких показателей и не отображать их для средних и низких значений).

# **Редактирование условного форматирования**

Можно просматривать, удалять, редактировать все правила условного форматирования выделенного диапазона, листа, книги.

- 1. На вкладке **Главная** (Home), в группе **Стили** (Styles), раскрыть кнопку **Условное форматирование** (Conditional Formatting) и выбрать команду **Управление правилами** (Rules Manager).
- 2. В поле **Показать правила форматирования для** выбрать область применения правила: текущий фрагмент, этот лист или любой лист этой книги.
- 3. В списке правил выделить правило:
	- **Изменить правило** –изменение условия и формата
	- **Удалить правило** удаление конкретного правила
- изменение приоритета выполнения правил (приоритет убывает сверху вниз)
- **Остановить, если истина** включить, если после исполнения этого правила другие правила выполнять не надо

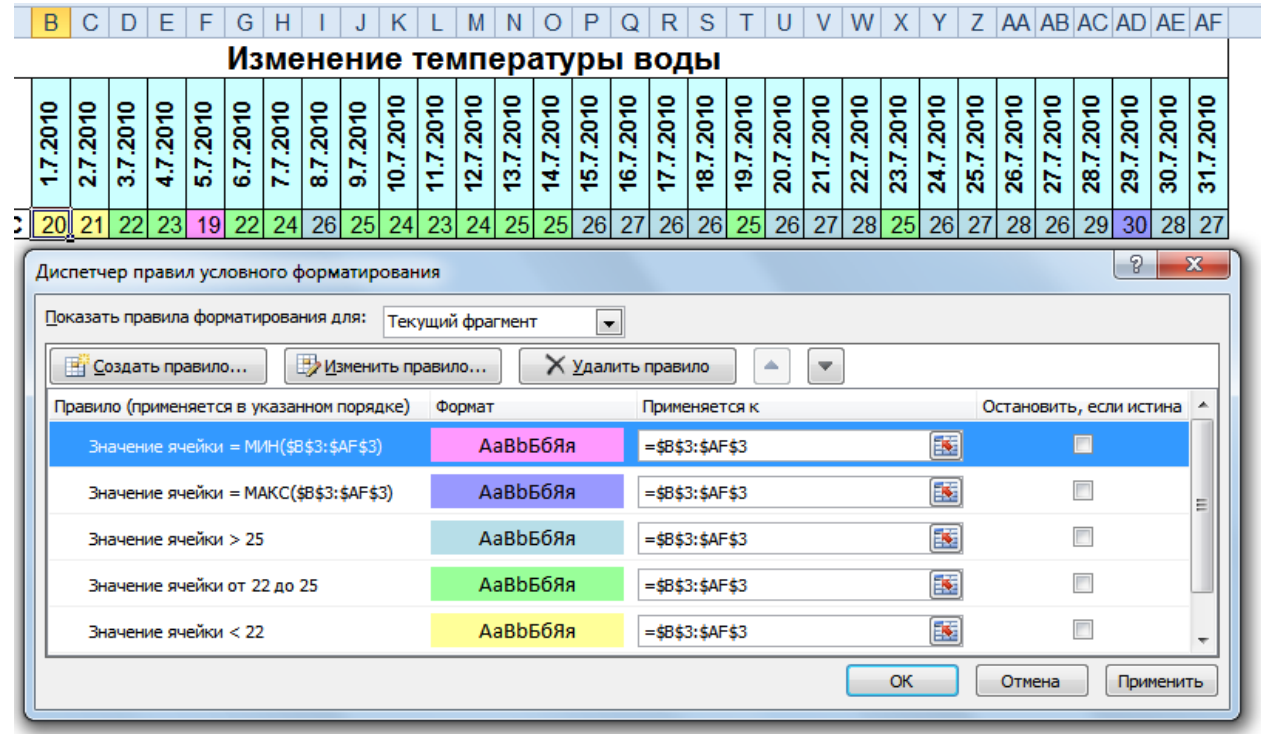

В Excel 2010 доступны новые параметры форматирования гистограмм. Можно применять сплошную заливку и границы, а также задавать направление столбцов "справа налево" вместо "слева направо". Кроме того, столбцы для отрицательных значений теперь отображаются с противоположной стороны от оси относительно положительных.

При использовании правила **Гистограммы** в Excel 2010 можно задавать цвет заливки для отрицательных значений, а так же положение оси. Для этого после нажатия кнопки **Изменить правило**, выбрать **Отрицательные значения и ось** [Negative values and axis].

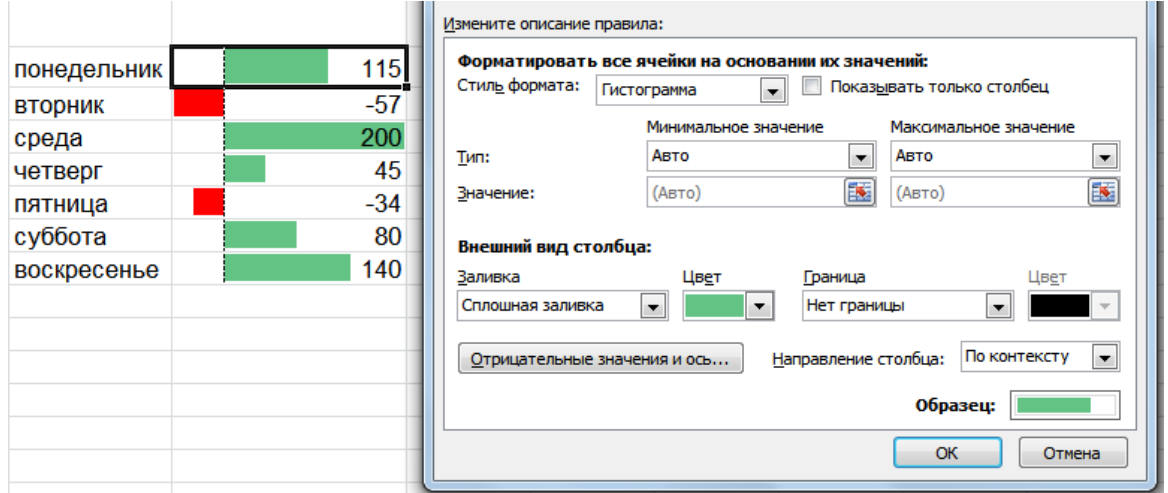

Microsoft Excel 2010. Уровень 2. Расширенные возможности

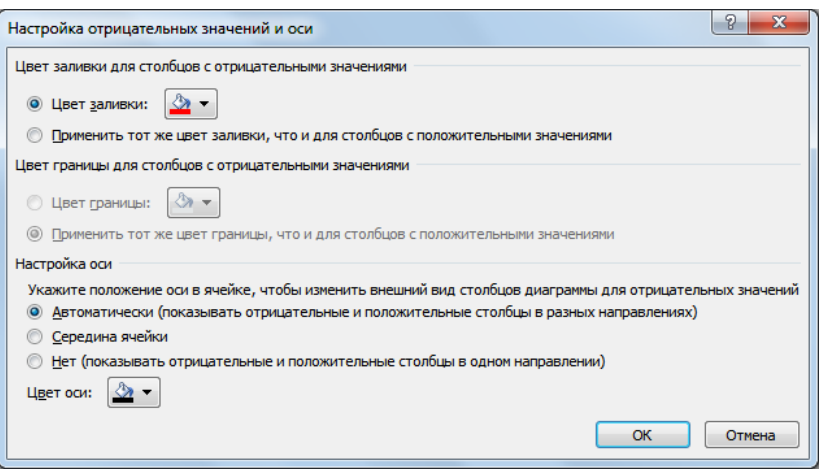

# **Создание условия с использованием формулы.**

**Формула** используется, если оформляются ячейки одного столбца (например, текст), а условие задается по ячейкам другого столбца (например, числа).

- 1. Выделить ячейки для оформления.
- 2. На вкладке **Главная** (Home), в группе **Стили** (Styles), раскрыть кнопку **Условное форматирование** (Conditional Formatting) и выбрать команду **Создать правило** (New Rule).
- 3. В появившемся окне выбрать: **Использовать формулу для определения форматируемых ячеек** (Use a formula to determine which cells…).
- 4. Ввести формулу, задать оформление кнопка **Формат** (Format), нажать **OK**.

*ПРИМЕР: выделить Поставщиков, выручка которых выше среднего значения.*

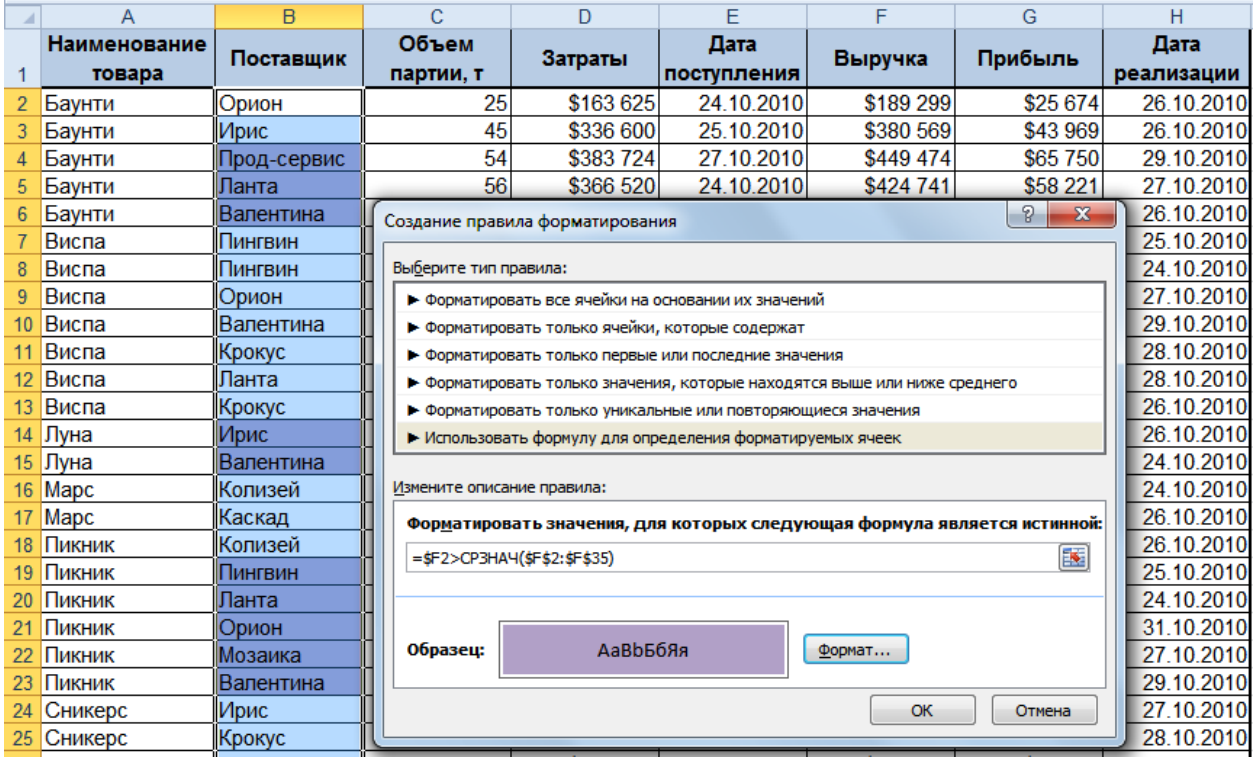

#### **ПРАКТИКУМ:**

- Открыть файл *01\_9 Условное форматирование*.
- На листах *Температура, Продажи, Отделения, Регионы, Поставщики* выполнить соответствующие задания:
- Сохранить сделанные изменения и закрыть файл.

**ЭСАМОСТОЯТЕЛЬНЫЕ УПРАЖНЕНИЯ** 

**Открыть файл УПРАЖНЕНИЯ ЭКСЕЛЬ2. Выполнить задание на листах 9-1, 9-2 и 9-3.**

# **Модуль 2. РАБОТА С БОЛЬШИМИ ТАБЛИЦАМИ (СПИСКАМИ)**

### **Работа со списками**

Списком называется набор данных на листе Excel, в котором каждому столбцу сопоставлено уникальное имя, а каждая строка представляет совокупность данных. Список данных не может содержать пустых строк и столбцов, между строкой заголовков и данными также не должно быть пустых строк, а ячейки рядом со списками не должны содержать лишних данных.

При работе со списками используются несколько специальных терминов: в каждой таблице содержатся строки, называемые записями, и столбцы, называемые полями.

Преобразование диапазона ячеек в список позволяет быстро переключаться между различными стилями оформления. При прокручивании таблицы вниз, названия столбцов листа автоматически преобразуются в названия полей таблицы. Можно отображать строку итогов внизу таблицы с возможностью вычисления по каждому столбцу нужными функциями, а при фильтрации расчет будет происходить только для видимых строк.

# **Создание списка**

- 1. Выделить любую ячейку таблицы данных.
- 2. На вкладке **Вставка** [Insert], выбрать **Таблица** [Table].
- 3. Указать расположение данных таблицы.
- 4. ОК.

По умолчанию каждому списку присваивается уникальное имя вида Таблица1, Таблица2 и т.д. Имя списка можно изменить.

- 1. Выделить ячейку списка.
- 2. На вкладке **Конструктор** [Design], в группе **Свойства** [Properties] ввести новое имя списка в поле **Имя таблицы** и нажать **Enter** .

К списку можно применять различные стили оформления, для этого необходимо выделить ячейку списка и на вкладке **Конструктор** [Design], выбрать нужное оформление в поле **Стили таблиц** [Table Styles].

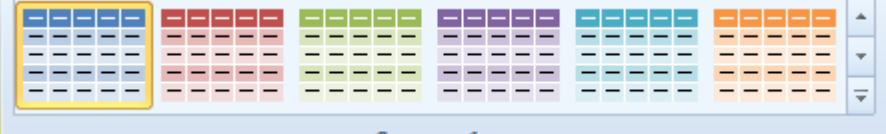

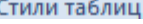

# **Вычисления в списках**

Строка итогов позволяет обрабатывать данные каждого поля различными функциями.

Для вычисления итогов, которые появляются внизу таблицы, необходимо выполнить следующие действия.

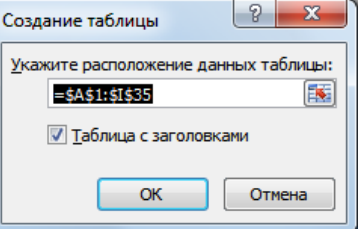

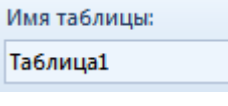

- 1. На вкладке **Конструктор** [Design] в группе **Параметры стилей таблиц** [Table Style Options], выбрать **Строка итогов** [Toral Row].
- 2. В строке **Итог** [Total] выбрать для вычисления по полю нужную функцию.

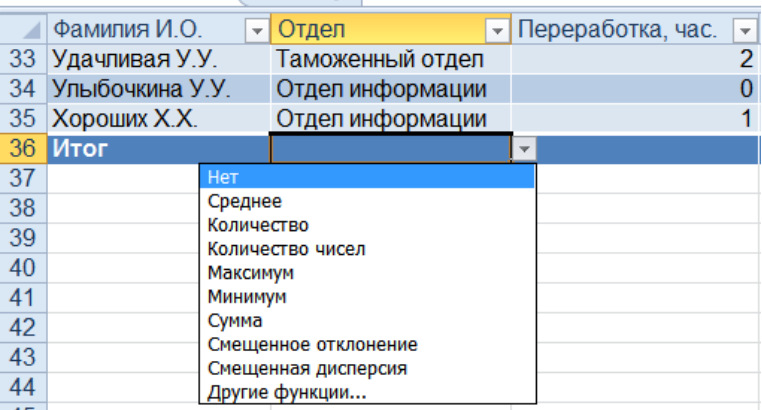

Для ввода новых записей в конец списка, следует отключить строку итогов – убрать флажок **Строка итогов** [Total Row]. Введенные данные таким образом, будут автоматически расширять диапазон списка. Для создания нового поля в конце таблицы (столбец данных) отключать строку не нужно.

Для вычисления новых данных, достаточно написать формулу в одной ячейке. При этом обращение к ячейке происходит не к ее адресу, а к имени поля. По завершении формулы, она автоматически будет скопирована вниз до окончания списка.

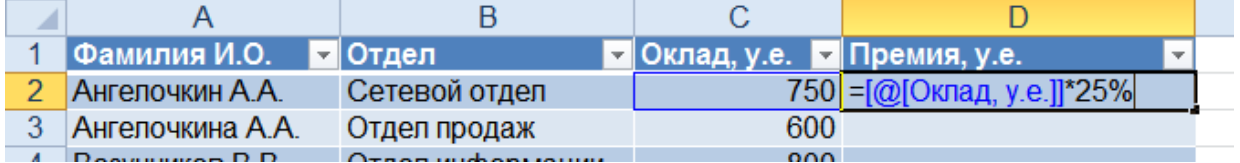

# **Преобразование списка в обычный диапазон**

При работа с таблицами (списками), действует ряд ограничений: нельзя добавлять ячейки со сдвигом, нельзя объединять ячейки и т.д. Список можно быстро преобразовать в обычный диапазон. При этом фильтры автоматически будут удалены, а оформление таблицы останется.

Для преобразования в диапазон, необходимо выполнить последовательность действий:

- 1. На вкладке **Конструктор** [Design] в группе **Сервис** [Tools], выбрать **Преобразовать в диапазон** [Convert to Range].
- 2. Выбрать **Да** [Yes] в ответ на вопрос о преобразовании таблицы в обычный диапазон.

### **ПРАКТИКУМ:**

- Открыть файл *02\_1 Списки*.
- На листе *Списки1* преобразовать исходный диапазон в список.
	- Применить к списку стиль **средний 12**
	- Включить **Строку итогов**. Вычислить количество значений по полю Отдел, сумму Ежемесячных выплат и среднее значение Дополнительной выплаты.
- Отобразить данные по сотрудникам из Отдела информации. Посмотреть на результат вычислений в строке Итоги.
- Отключить Строку итогов.
- Добавить в конец таблицы сотрудника Великолепная В.В. из Отдела продаж с коэффициентом надбавки 1,5 и ежемесячной выплатой 1100 у.е.
- Включить строку итогов и отобразить данные только из Отдела продаж.
- На листе *Списки2* преобразовать исходный диапазон в список.
	- В ячейку **J1** ввести заголовок **Сумма выплаты, р**.
	- Вычислить значения введенного поля, считая 1 у.е. = 40 руб.
- Сохранить внесенные изменения и закрыть файл.

# **Удаление дубликатов**

По тем или иным причинам, в больших таблицах нередко появляются записи-дубликаты. Как правило, это связано с недостаточно добросовестным вводом данных. Анализировать данные с такими дубликатами бессмысленно, поэтому их необходимо вычислять и удалять.

- 1. Выделить любую ячейку таблицы с повторениями.
- 2. На вкладке **Данные** [Data] в группе **Работа с данными** [Data Tools] нажать кнопку **Удалить дубликаты** [Remove Duplicates].

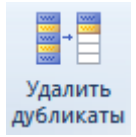

3. Выбрать названия столбцов, при совпадении значений которых, строки будут считаться дублирующими.

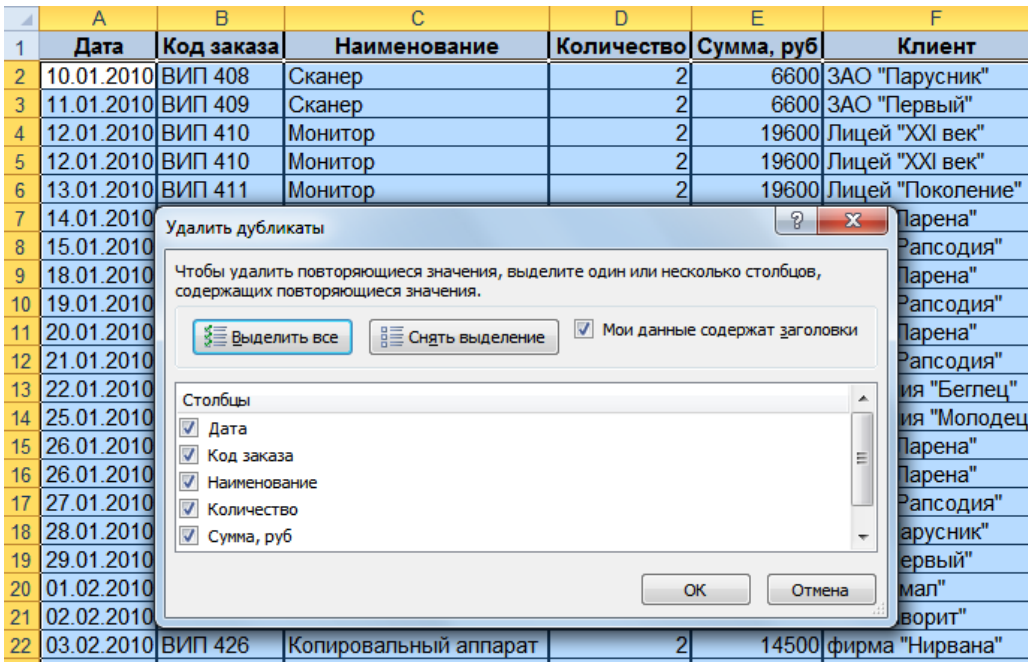

#### 4. **ОК**.

#### **ПРАКТИКУМ:**

- Открыть файл *02\_2 Дубликаты*.
- На листе *Задание1, Задание2, Задание3* выполнить соответствующие задания.
- Сохранить изменения в файле и закрыть его.

# **Сортировка**

Сортировка данных является встроенной частью анализа данных. Может потребоваться расположить в алфавитном порядке фамилии в списке, составить перечень объемов запасов продуктов от максимального до минимального, а также задать порядок строк в зависимости от цвета или значка. Сортировка данных помогает быстро придавать данным удобную форму и лучше понимать их, организовывать и находить необходимую информацию, и в итоге принимать более эффективные решения.

Можно выполнять сортировку данных по тексту (от А до Я или от Я до А), по числам (от наименьших к наибольшим или от наибольших к наименьшим), а также по датам и времени (от старых к новым или от новых к старым). Сортировку можно выполнять как по данным одного столбца, так и по нескольким. Можно также выполнять сортировку по настраиваемым текстовым спискам или по формату, включая цвет ячеек, цвет шрифта, а также по значкам. Большинство сортировок применяются к столбцам, но возможно также применить сортировку к строкам.

# **Сортировка по одному столбцу**

- 1. Выделить любую ячейку столбца (не выделять столбец!);
- 2. На панели инструментов нажмите кнопку  $\frac{A}{4}$  сортировка от А до Я (по возрастанию) или кнопку - **сортировка от я до А** (по убыванию)**.**

Существует и другой удобный способ сортировки данных– щелкнуть правой кнопкой мыши по ячейке столбца и в контекстном меню выбрать **Сортировка** [Sort], далее – нужный вариант.

# **Многоуровневая сортировка**

- 1. Выделить любую ячейку таблицы. Если исходный диапазон содержит пустые строки и/или столбцы, то необходимо выделить всю таблицу вместе с заголовками.
- 2. На вкладке **Данные** [Data], в группе **Сортировка и фильтр** [Sort&Filter], выбрать **Сортировка** [Sort].;
- 3. Указать последовательность сортировки столбцов. Чтобы задать следующий уровень сортировки, следует нажать кнопку **Добавить уровень** [Add Level]

Microsoft Excel 2010. Уровень 2. Расширенные возможности

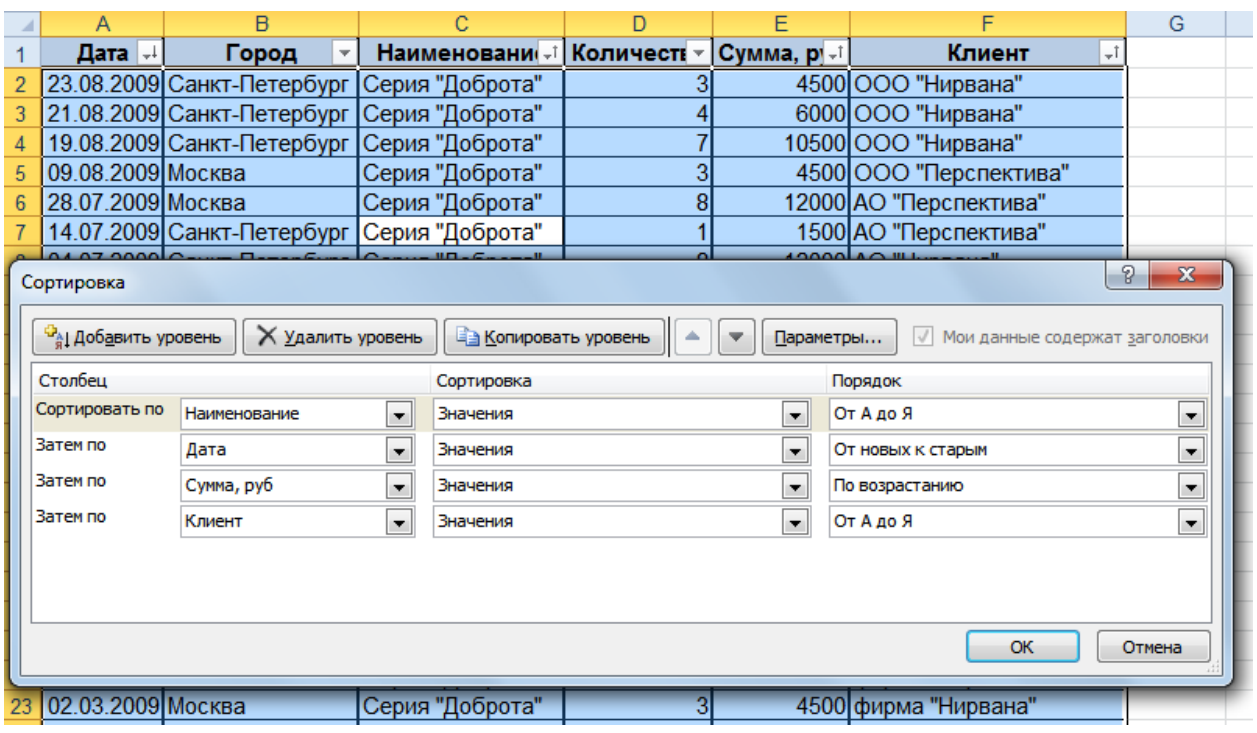

Для сортировки по дням недели, названиям месяцев выбрать в списке поля **Порядок**,

#### **Настраиваемый список**

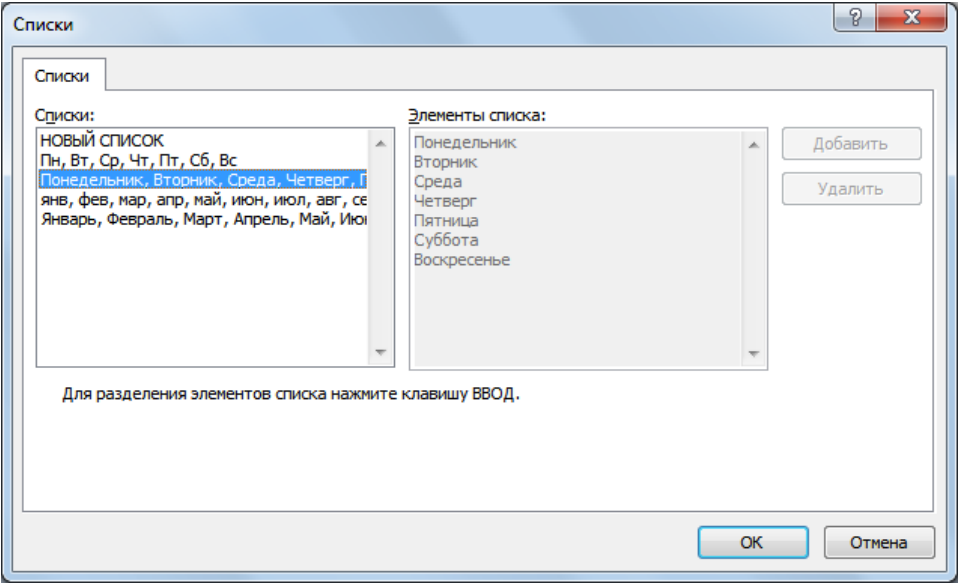

# **Сортировка по цвету**

- 1. Выделить любую ячейку таблицы.
- 2. На вкладке **Данные** [Data], в группе **Сортировка и фильтр** [Sort&Filter], выбрать **Сортировка** [Sort].
- 3. Выбрать в поле **Столбец** поле, по которому будет производиться сортировка.
- 4. В поле **Сортировка** выбрать по какому критерию будет сортировка: цвет ячейки (заливка), цвет шрифта или значок ячейки.
- 5. В зависимости от критерия сортировки в поле **Порядок** выбрать цвет или значок ячейки, а так же схему упорядочения **Сверху** или **Снизу**.

6. Нажать кнопку **Копировать уровень**, чтобы быстро задать следующий уровень сортировки, изменив в поле **Порядок** цвет или значок. Повторить нужное количество раз.

#### 7. **ОК**.

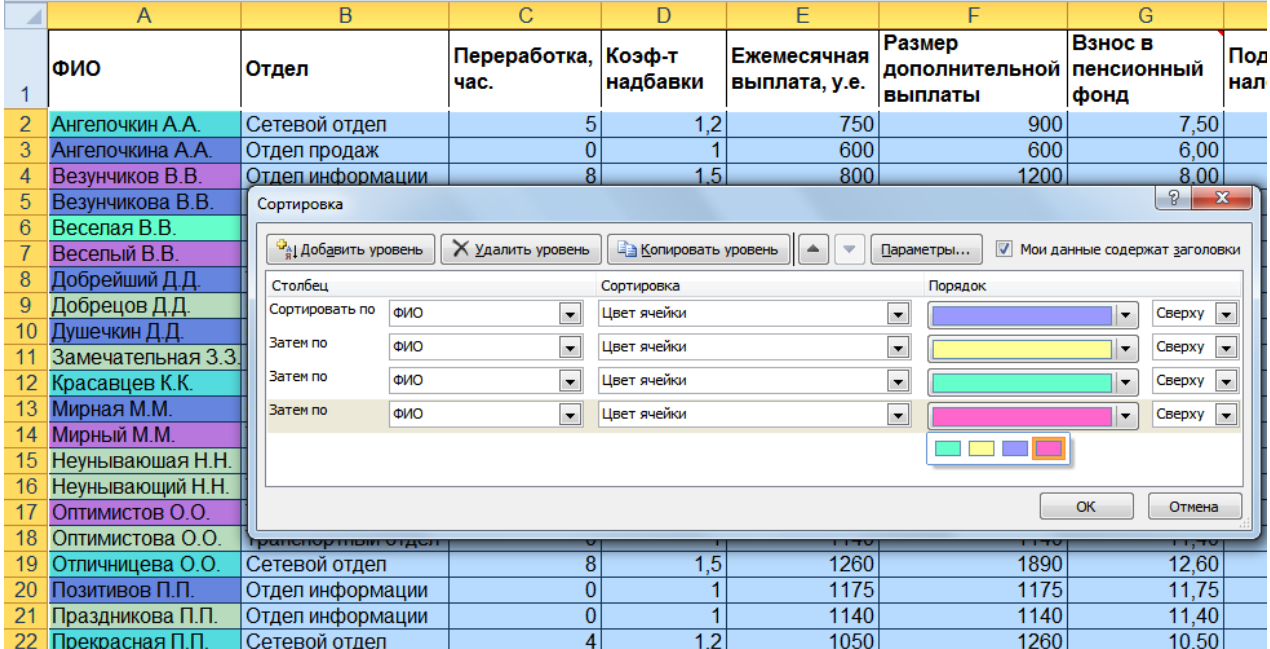

#### **ПРАКТИКУМ:**

- Открыть файл *02\_3 Сортировка*.
- На листе *Сортировка1, Сортировка2, Сортировка3, Сортировка4* выполнить соответствующие задания.
- Сохранить сделанные изменения в файле и закрыть его.

### **Фильтрация данных**

Фильтрация – отбор тех строк базы данных, значения которых удовлетворяют выбранным условиям в столбцах (в полях базы данных). В программе предусмотрено два вида фильтров:

- Автофильтр позволяет отбирать записи из базы данных с простыми условиями.
- Расширенный фильтр возможность решения задач фильтрации данных со сложными критериями отбора.

# **Автофильтр**

#### **Установка Автофильтра:**

- 1. Указать любую ячейку таблицы;
- 2. На вкладке **Данные** [Data], в группе **Сортировка и фильтр** [Sort&Filter], выбрать **Фильтр** [Filter].

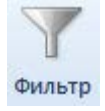

#### **Отбор записей:**

- 1. Раскрыть список фильтрации в нужном столбце строки заголовков таблицы;
- 2. Выбрать условие фильтрации:
- Установить флажки внизу списка для отбора нужных записей;
- **Фильтр по цвету** выбор по форматированию ячейки: по цвету ячейки (если задана пользовательская заливка ячеек), по цвету шрифта (если установлен цвет шрифта) и по значку ячейки (если установлено условное форматирование);
- Числовые фильтры, Текстовые фильтры, Фильтры по дате в зависимости от содержимого ячейки;

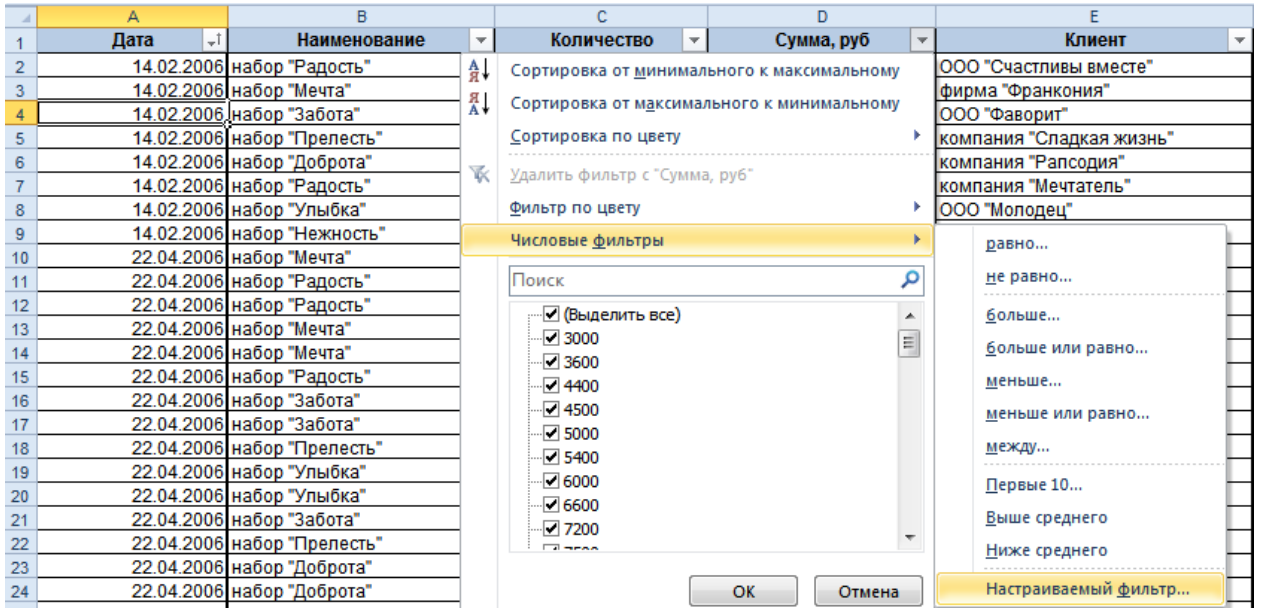

- **Первые 10…** [Top 10…] несколько наибольших [Top] или наименьших [Bottom] элементов списка [Items] или % от элементов списка [Percent];
- **Настраиваемый фильтр…** [Custom…] настраиваемые условия отбора, максимум 2 условия: **И** [And] – одновременное выполнение 2-х условий, **ИЛИ** [Or] – выполнение хотя бы одного условия

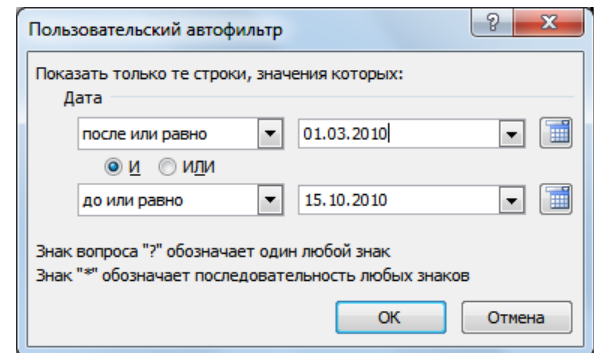

 **(Выделить все)** [All] или **Удалить фильтр с** – снятие условия фильтрации по выбранному столбцу.

Чтобы удалить **все условия отбора**, надо на вкладке **Данные** [Data], в группе **Сортировка и фильтр**  [Sort&Filter], выбрать **Очистить** [Clear] .

#### **ПРАКТИКУМ:**

- Открыть файл *02\_4 Фильтры*.
- На листе Задание1, Задание2 решить соответствующие задания.

# **Расширенный фильтр**

#### **Расширенный фильтр позволяет:**

- 1. Построить более сложные условия отбора.
- 2. Разместить отфильтрованные данные в другом диапазоне.
- 3. Из списка повторяющихся значений выбрать только уникальные.

#### **Последовательность действий:**

1. Построить таблицу условий отбора данных на любом листе текущей книги (можно и в другой книге). Название столбца должно совпадать с одним из заголовков таблицы (лучше копировать из исходной таблицы), условия отбора в одной строке работают как **И**, а в разных строках – как **ИЛИ**.

Условия фильтрации могут быть на совпадение (искомое значение просто вводится в ячейку) или на сравнение (в ячейку видится оператор сравнения и значение).

Если по одному столбцу надо поставить условие *между*, то следует добавить этот заголовок еще раз и задать второе ограничение.

- 2. Находясь на листе с таблицей условий, выбрать на вкладке **Данные** [Data], √ Дополнительно в группе **Сортировка и фильтр** [Sort&Filter] команду **Дополнительно** [More].
- 3. Выделить **Исходный диапазон** (фильтруемая таблица) [List range] и **Диапазон условий**  (условия фильтрации) [Criteria range] вместе с названиями столбцов (заголовками).
- 4. Выбрать вариант **обработки** [Action]:
	- **фильтровать список на месте** [Filter the list, in-place]
	- **скопировать результат в другое место** [Copy to another Location]. Указать ячейку для размещения результата отбора в поле **Поместить результат в диапазон** [Copy to].
- 5. Установить флажок **Только уникальные записи** [Unigue records only], если необходимо получить результат отбора без повторений.

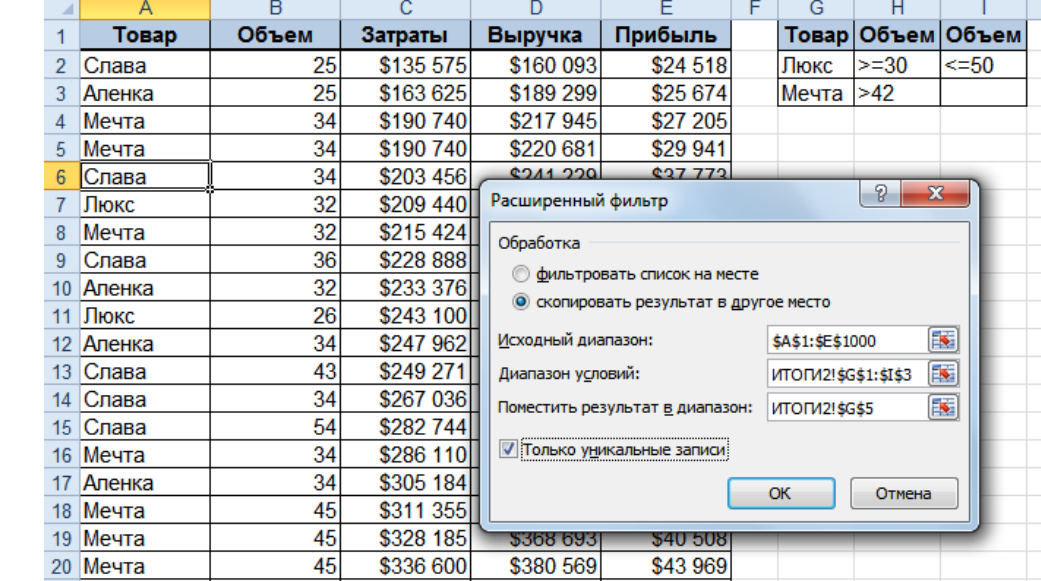

6. **ОК**.

#### **ПРАКТИКУМ:**

- Открыть файл *02\_4 Фильры*.
- На листе *Задание3, Задание4* выполнить соответствующие задания*.*
- Сохранить сделанные изменения в файле и закрыть его.

#### **САМОСТОЯТЕЛЬНЫЕ УПРАЖНЕНИЯ**

#### **Открыть файл УПРАЖНЕНИЯ ЭКСЕЛЬ2. Выполнить задание на листах 10-1 и 10-2.**

#### **Промежуточные итоги**

Один из способов обработки и анализа базы данных состоит в подведении различных итогов. Итоги – это быстрый способ вставки функций в определенные столбцы таблицы с группировкой данных в столбце, по которому подводятся итоги.

- 1. Отсортировать таблицу по столбцу, по значениям которого нужно подвести итог.
- 2. Выделить любую ячейку таблицы.
- 3. На вкладке **Данные** [Data], в группе **Структура** [Outline], выбрать **Промежуточный итог** [Subtotal].

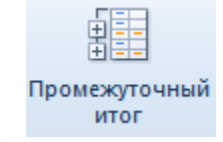

- 4. В поле **При каждом изменении в** [At each change in] выбрать столбец, который сортировали.
- 5. В поле **Операция** [Use function] выбрать нужную функцию.
- 6. В окне **Добавить итоги по:** [Add subtotal to] поставить флажки для тех полей, к которым будет применена операция.

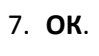

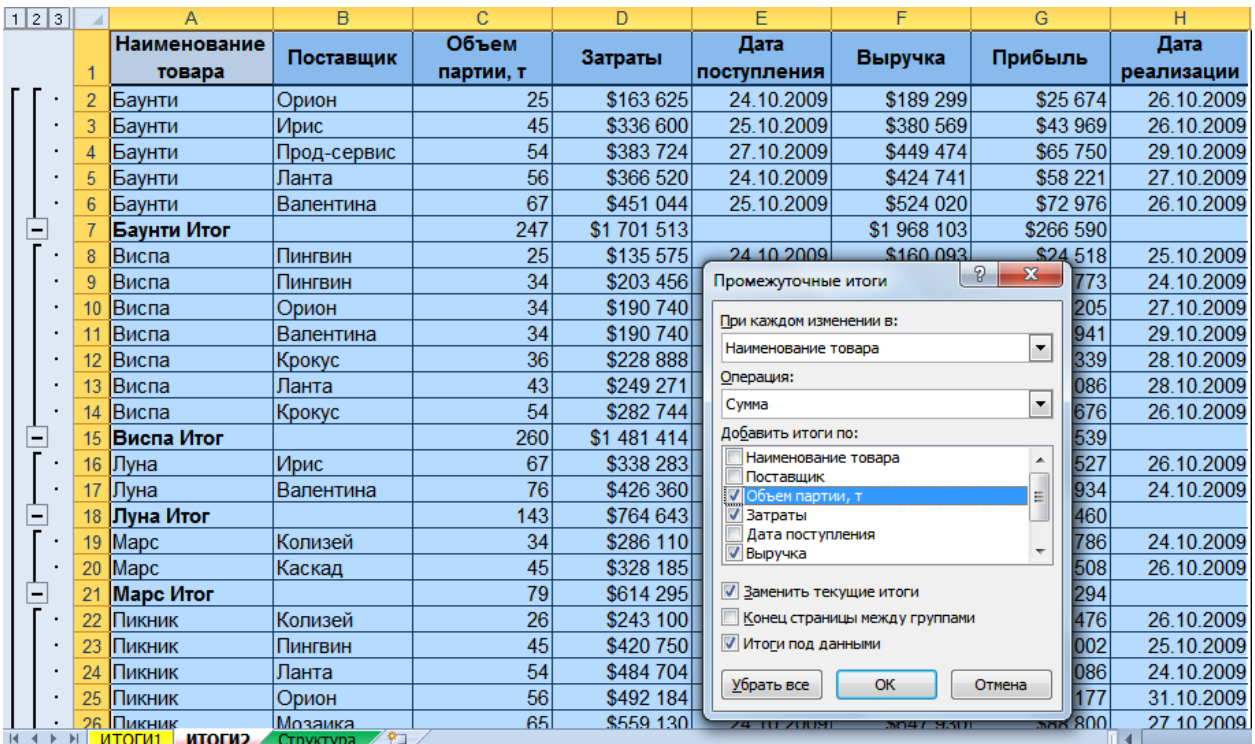

Команда **Промежуточный итог** [Subtotal] вставляет в таблицу новые строки, содержащие специальную функцию **ПРОМЕЖУТОЧНЫЕ.ИТОГИ(Номер\_функции; Ссылка)** [SUBTOTAL(Function\_num; Ref)].

**Номер\_функции** [Function\_num] – это число от 1 до 11, которое указывает, какую функцию использовать при вычислении итогов внутри списка. **Ссылка** [Ref]- это интервал или ссылка, для которой подводятся итоги.

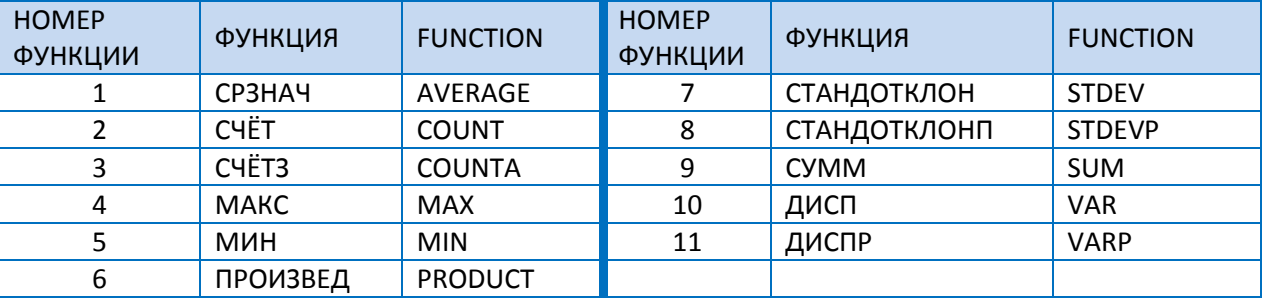

В разделе структуры имеются элементы управления трех типов:

- Кнопки **Скрыть детали** [Hide Detail] когда строки в группе отображаются, рядом с группой появляется кнопка ...
- Кнопки **Отобразить детали** [Show Detail] когда группа строк скрыта, кнопка рядом с группой становится кнопкой **Отобразить детали +**. Нажав кнопку **Отобразить детали +**, можно просмотреть строки таблицы данной группы.
- **•** Кнопки уровня. Каждая из пронумерованных кнопок уровня 123 (максимум 8) представляет уровень организации в таблице; нажав кнопку уровня, можно скрыть все уровни деталей, относящихся к нажатой кнопке.
	- **1** Общий итог
	- **2** Промежуточные итоги для каждой группы
	- **3** Отдельные строки таблицы

Если к одним итогам (например, сумма) добавляются другие (среднее), то при добавлении новых итогов снять флажок **Заменить текущие итоги** [Replace current subtotals].

Для удаления итогов с листа выбрать в окне **Промежуточные итоги** [Subtotals]команду **Убрать все** [Remove All].

### **Многоуровневые итоги**

Если необходимо подвести итоги по нескольким полям (например, по Наименованию товара, а затем внутри товаров по Поставщикам), то надо:

- 1. Сделать многоуровневую сортировку.
- 2. В окне **Промежуточные итоги** [Subtotal] подвести итоги по первому полю сортировки (например, Наименование товара).
- 3. Подвести итоги по второму полю сортировки (например, Поставщик), при этом обязательно снять флажок **Заменить промежуточные итоги** [Replace current subtotals].

#### **ПРАКТИКУМ:**

- Открыть файл *02\_5 Промежуточные итоги*.
- На листе *Задание1, Задание2, Задание3, Задание4, Задания5* решить соответствующие задачи.
- Сохранить сделанные изменения в файле и закрыть его.

#### **САМОСТОЯТЕЛЬНЫЕ УПРАЖНЕНИЯ**

#### **Открыть файл УПРАЖНЕНИЯ ЭКСЕЛЬ2. Выполнить задание на листах 11-1, 11-2 и 11-3.**

#### **Консолидация данных**

Консолидация – объединение значений из нескольких диапазонов в один новый диапазон с выполнением операции. Объединяемые диапазоны могут находиться как на разных листах, так и в разных книгах.

- 1. Выделить пустую ячейку листа, начиная с которой будет размещен консолидируемый диапазон.
- 2. На вкладке **Данные** [Data], в группе **Работа с данными** [Data Tools], выбрать **Консолидация** [Consolidate]**.**

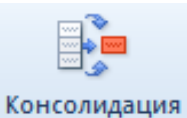

- 3. В поле **Функция** [Function]выбрать функцию, которая будет применена к объединяемым данным.
- 4. Поставить курсор в поле **Ссылка** [Reference] и выделить первый диапазон консолидации вместе с заголовками, нажать **Добавить** [Add], и т.д. повторить для всех исходных диапазонов.

Чаще всего исходные диапазоны выделяются вместе с заголовками, особенно если порядок расположения данных может отличаться. В случае, если в источнике присутствуют объединенные ячейки в строке заголовка, то следует выделять без заголовков (заголовки потом копируются дополнительно).

- 5. В группе **Использовать в качестве имен** [Use labels in] поставить флажки **подписи верхней строки** [Top row] (если исходные диапазоны были выделены с заголовками) и **значения левого столбца** [Left column].
- 6. **OK**.

Если необходимо консолидировать таблицы, сохранив связь с исходными данными, то выбрать флажок **Создавать связи с исходными данными** [Create links to source data]. При изменении данных в исходных таблицах, консолидированная таблица будет также изменяться. Связь работает, если консолидированная таблица находится на отдельном листе от исходных данных.

Если исходные данные находятся в других файлах, то предварительно требуется открыть все эти файлы, а потом выполнять команды консолидации.

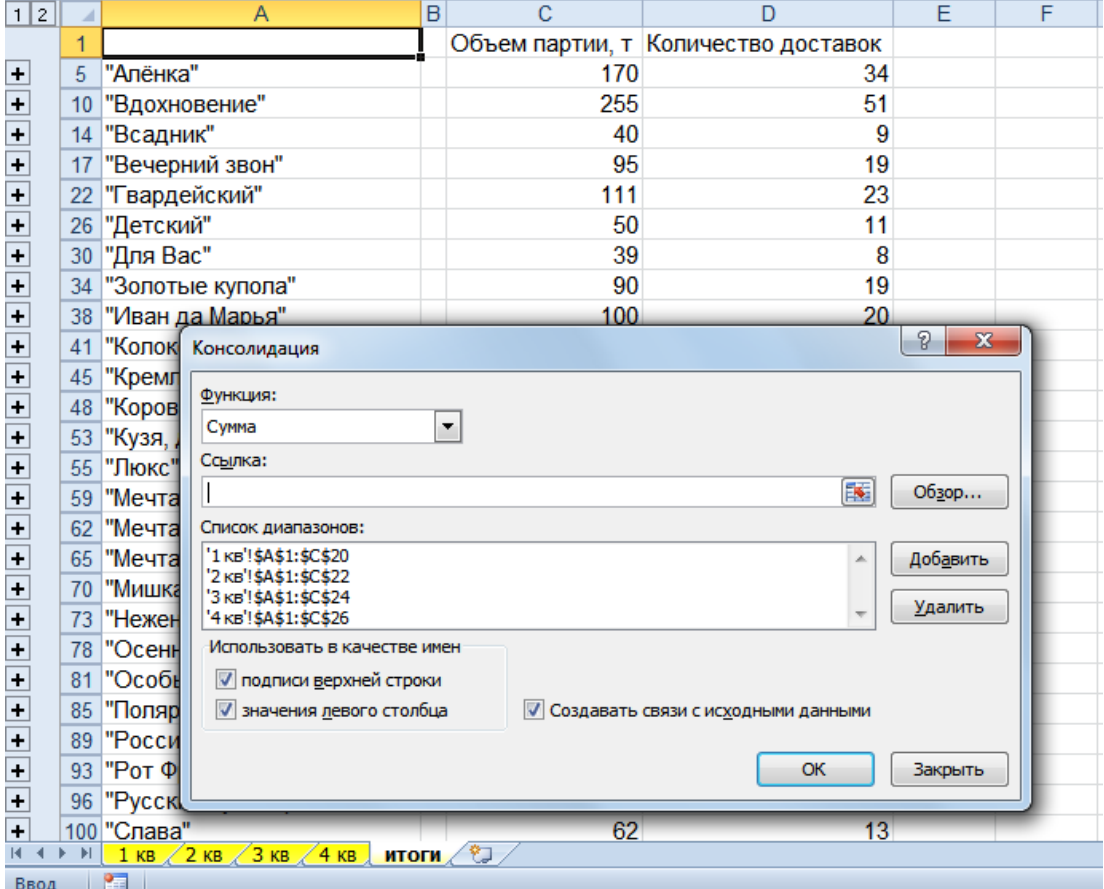

#### **ПРАКТИКУМ:**

- Открыть файл *02\_6 Консолидация*.
- На листе *Задание, Итоги, Отчет* выполнить задания.
- Сохранить изменения в файле и закрыть его.

#### **САМОСТОЯТЕЛЬНЫЕ УПРАЖНЕНИЯ**

#### **Открыть файл УПРАЖНЕНИЯ ЭКСЕЛЬ2. Выполнить задание на листах 12-1 и 11-2.**

#### **Импорт данных**

Существует множество видов внешних данных: бухгалтерские программы, базы данных, которые можно импортировать в Excel для последующего анализа. Возможность импорта данных избавляет от необходимости вводить их в Excel вручную. Импорт возможен из текстовых файлов, баз данных Microsoft Access, Web-страниц.

### **Импорт с Web-страниц**

- 1. Выделить пустую ячейку листа.
- 2. На вкладке **Данные** [Data], в группе **Получение внешних данных** [Get External Data], выбрать **Из Интернета** [From Web]. Мз Интернета
- 3. В окне **Создание веб–запроса** [New Web Query] в строке Адрес [Address] ввести адрес вебстраницы (например, www.cbr.ru), нажать **Пуск** [Go] или клавишу **Enter** .
- 4. Щелкнуть по значку-индикатору **+** таблицы, которую нужно выбрать (значок меняет вид на
	- ), а затем нажать кнопку **Импорт** [Import].

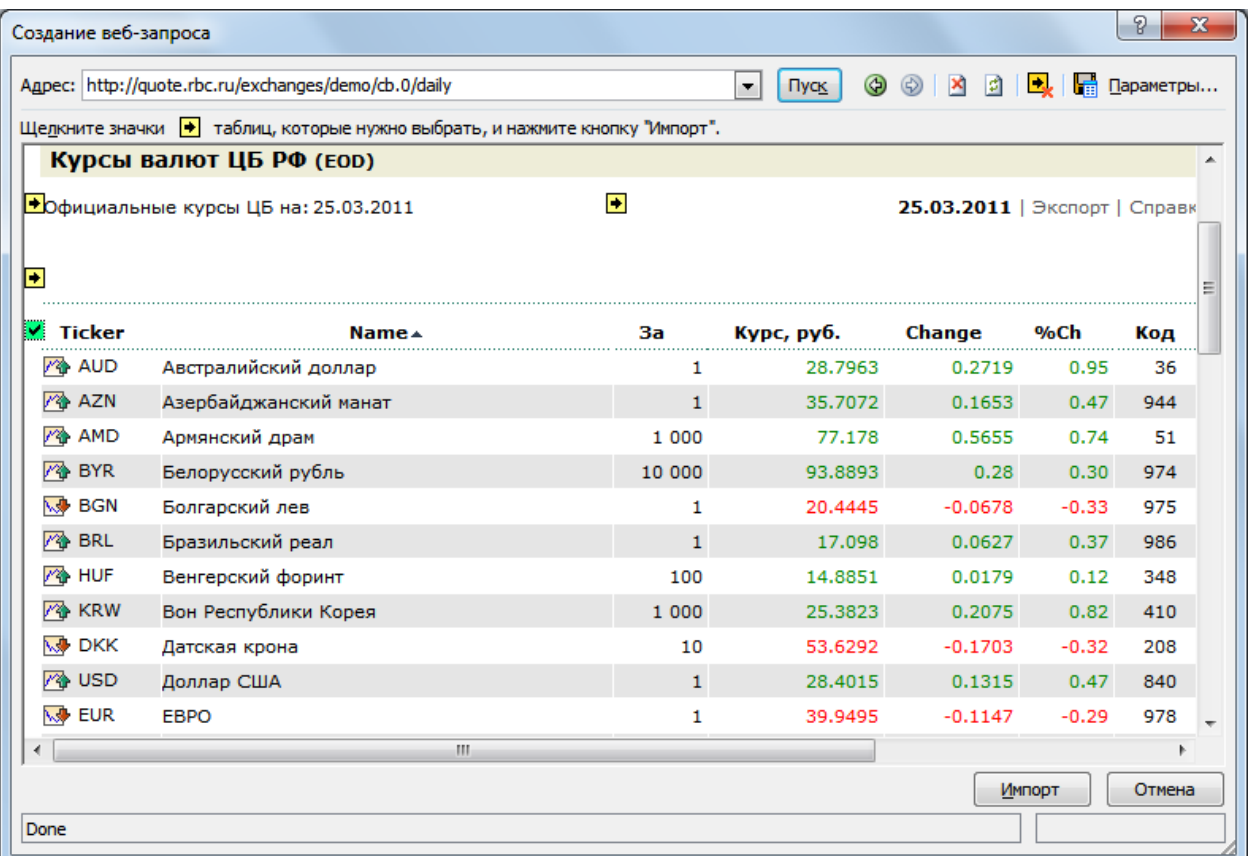

5. В окне **Импорт данных** [Import Data] выбрать место расположения импортируемых данных, нажать **OK**.

#### **ПРАКТИКУМ:**

- Открыть файл *02\_7 Импорт данных.*
- На листе *ИмпортКурсы* загрузить с начала листа данные о курсах валют из интернет-ресурса www.cbr.ru

# **Импорт из текстового файла**

Некоторые внешние данные могут содержаться в текстовых файлах — это широко распространенный формат файлов, доступный для чтения в Excel. Например, предположим, что вам требуются данные, хранящиеся в одной из таблиц базы данных вашего коллеги, который, не хочет предоставлять вам доступ ко всей базе данных. Достаточно преобразовать нужные данные в текстовый файл, и их можно будет легко импортировать в Excel.

- 1. Выделить ячейку листа.
- 2. На вкладке **Данные** [Data], в группе **Получение внешних данных** [Get External Data], выбрать **Из текста** [From Text]. .<br>∰ Из текста
- 3. В окне **Импорт текстового файла** [Import Text File], открыть текстовый файл с источником данных.

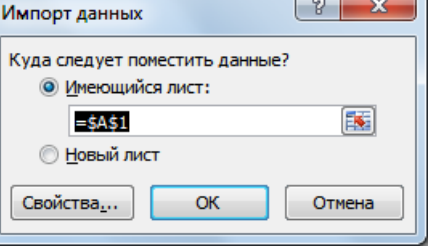

- 4. В диалоговом окне **Мастер текстов (импорт) – шаг 1 из** 3 [Text Import Wizard Step 1 of 3] выполнить ряд настроек
	- Способ организации данных в файле:
		- **с разделителями** [Delimited] содержимое одного столбца от другого отделено знаком (пробел, табуляция, точка с запятой, запятая и др.).
		- **фиксированной ширины** [Fixed width]: выбираем, если в тексте каждый столбец состоит из одинакового количества символов.
	- **Начать импорт со строки** [Start import at row] обозначить номер строки, с которой начинать импорт в поле.
	- **Формат файла** [File Original] выбрать формат файла (кодировка).

и нажать **Далее** [Next].

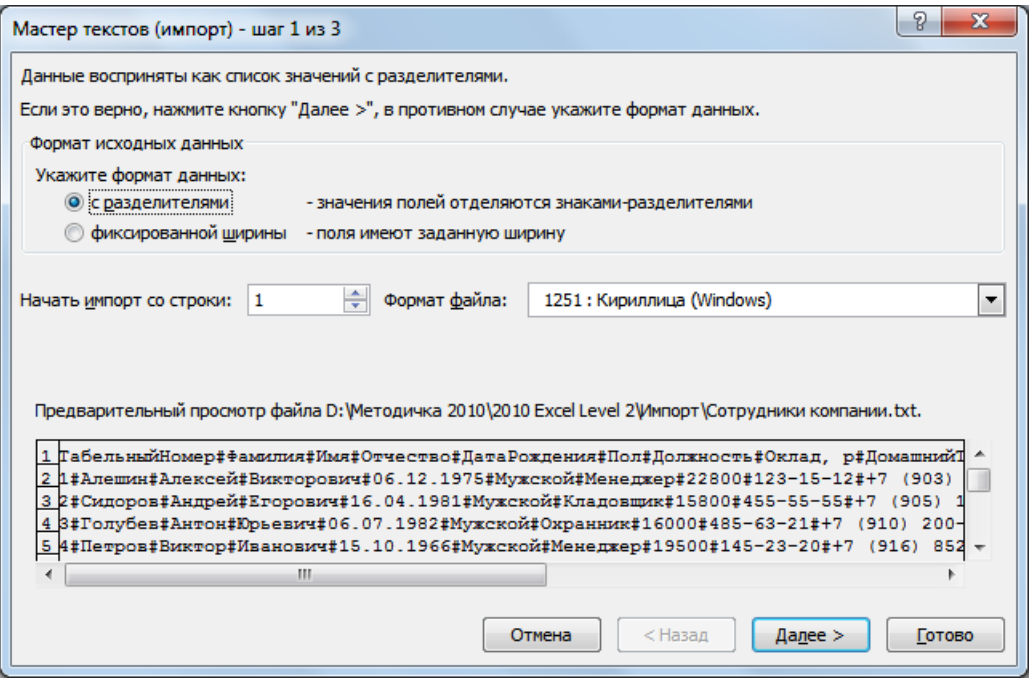

- 5. На следующем шаге окна **Мастер текстов (импорт) – шаг 2 из** 3 [Text Import Wizard Step 2 of 3] в зависимости от формата исходных данных, выбранных на шаге 1 работы мастера, сделать следующие настройки:
	- **С разделителями** надо выбрать символ-разделитель из предлагаемых или, если нужного нет, то вписать его в поле **другой** [other].
	- **Фиксированной ширины** щелкать левой кнопкой мыши в области просмотра в месте разделения столбцов. Для удаления разделяющей линии, щелкнуть дважды левой кнопкой мыши по линии.

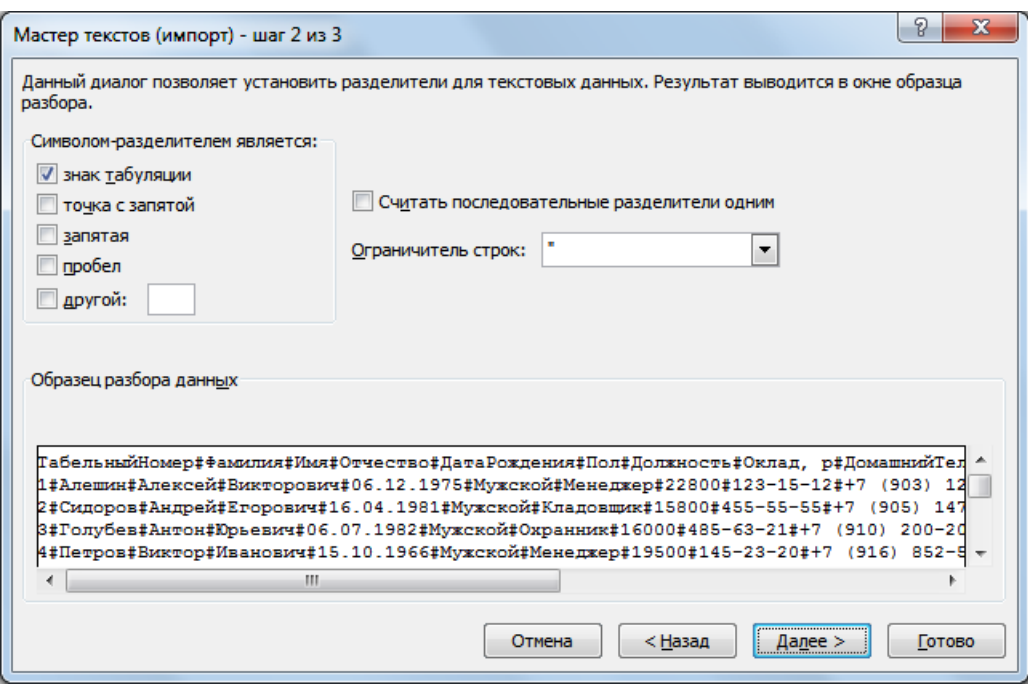

Нажать **Далее** [Next].

- 6. На следующем шаге окна **Мастер текстов (импорт) – шаг 3 из** 3 [Text Import Wizard Step 3 of 3] настроить формат данных для каждого столбца. Для этого выделить столбец в **Образце разбора данных [Data preview]** и выбрать **Формат данных столбца [**Column data format]:
	- **общий** [General] **–** автоопределение типа данных**.**
	- **текстовый** [Text] значения будет текстовыми данными.
	- **дата** [Date] выбрать для дат нужный вариант: ДМГ, ГМД МДГ и т.д., если порядок расположения составляющих даты отличается от используемого.
	- **Подробнее** [Advanced] установить **Разделитель целой и дробной части** [Decimal Separator], а так же **Разделитель разрядов** [Thousands separator], если они отличаются от ваших региональных стандартов.

После завершения импорта, разделители чисел и форматы дат будут заменены на разделители и форматы, используемые в текущих региональных настройках .

Нажать **Готово** [Finish].

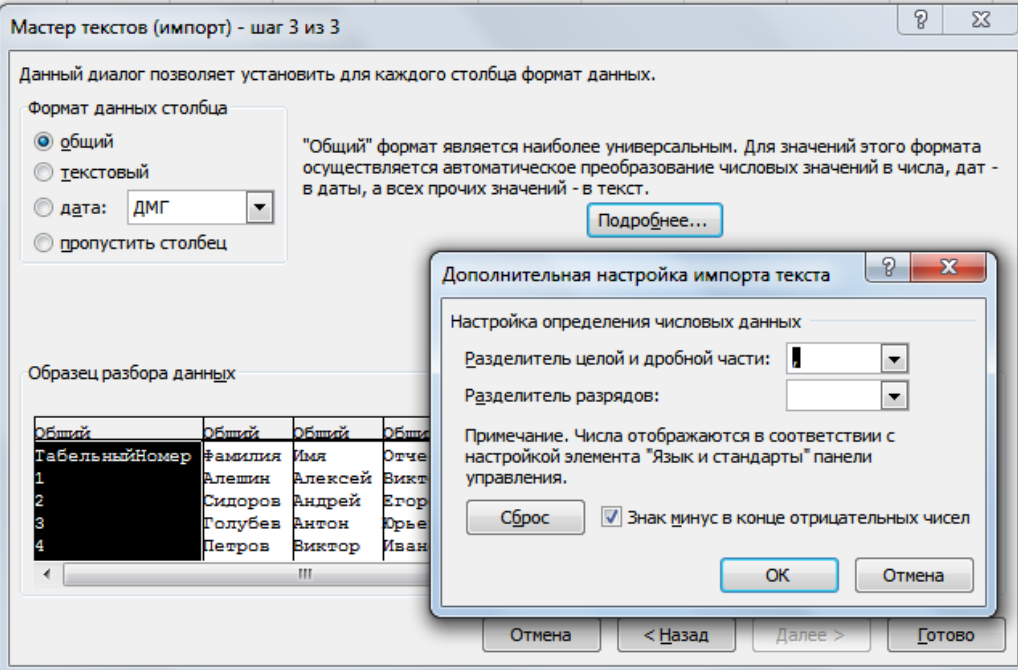

7. В окне **Импорт данных** [Import Data] выбрать место расположения импортируемых данных, нажать **OK**.

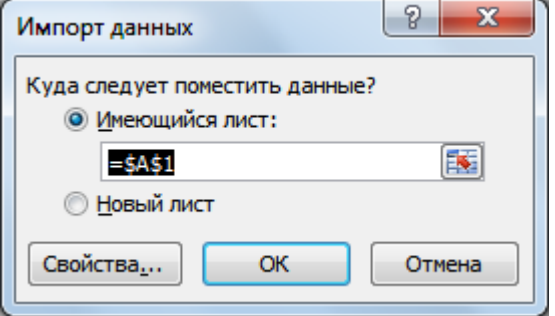

#### **ПРАКТИКУМ:**

 В открытом файле *02\_7 Импорт данных*, на лист *ИмпортСотрудники* импортировать данные из текстового файла **Сотрудники компании.txt**. Расположить указанные данные, начиная с ячейки **A1**.

# **Импорт из баз данных MS Access**

- 1. Выделить ячейку листа.
- 2. На вкладке **Данные** [Data], в группе **Получение внешних данных** [Get External Data], выбрать **Из Access** [From Access].

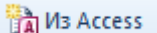

- 3. В окне **Выбор источника данных [Select Date Source]** открыть файл базы данных, из которого импортируются данные.
- 4. В окне **Выделить таблицу** [Select table] выбрать таблицу и нажать **ОК**.

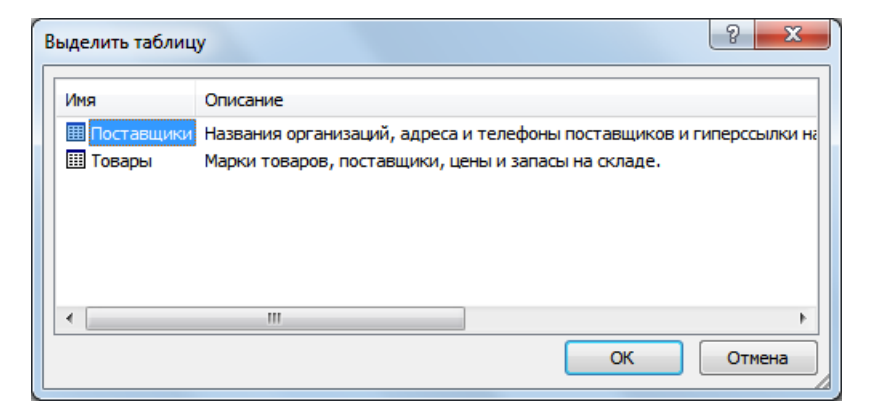

5. Выбрать способ представления данных в книге и место расположения импортируемых данных в окне **Импорт данных** [Import Data], **OK**.

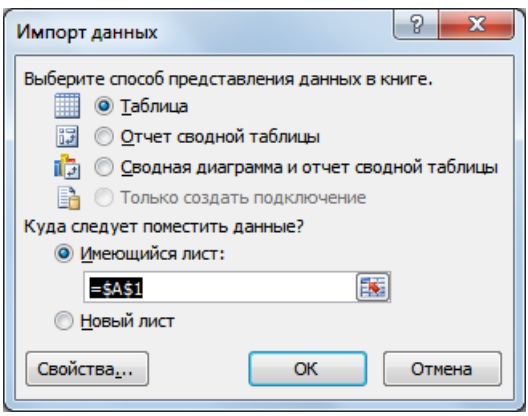

Импортируются все поля и записи из указанной таблицы файла Access.

#### **ПРАКТИКУМ:**

- В открытом файле *02\_7 Импорт данных*, на лист *ИмпортТовары* импортировать данные из таблицы **Товары** файла базы данных Microsoft Access **Товары и поставщики.mdb**. Расположить результат с начала листа.
- Сохранить сделанные изменения в файле.

#### **Работа с импортируемыми данными**

1. На вкладке **Данные** [Data], в группе **Подключения** [Connections], выбрать **Подключения** [Connections].

**В** Подключения

- 2. Выделить имя источника данных в окне **Подключения к книге** [Workbook connections].
- 3. Выбрать команду:
	- **Удалить** [Remove]– удаление связи с источником.
	- **Обновить** [Refresh]– обновление импортируемых данных.
	- **Свойства** [Properties]– свойства подключения. Можно задать **Обновление экрана** [Refresh control]: **Фоновое обновление** [], **Обновлять каждые** (указать мин**)** [], **Обновлять при открытие файла** [Refresh data when opening the file].

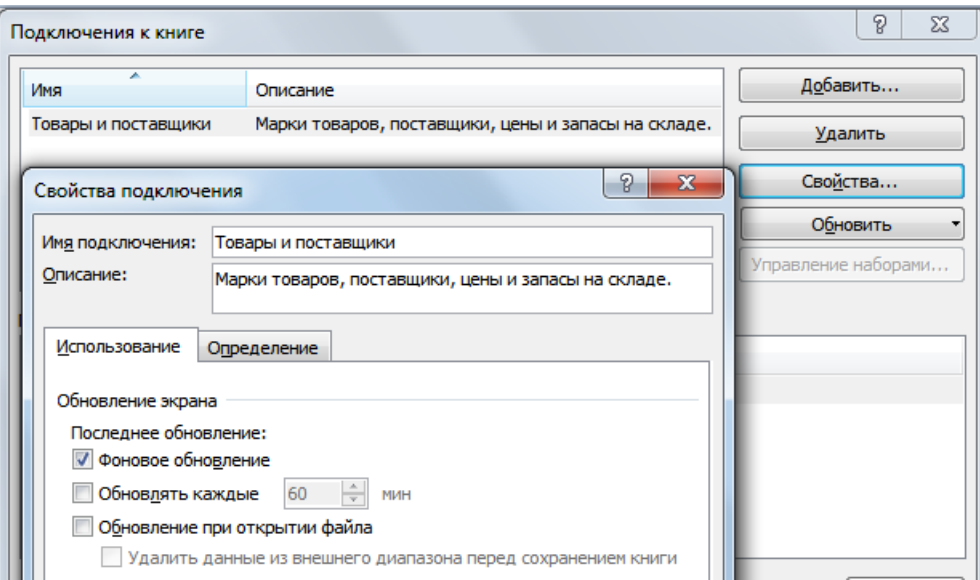

Для настройки **Свойств внешних данных** [External Data Range Properties]

- 1. Выделить ячейку с импортируемыми данными.
- 2. На вкладке **Данные** [Data], в группе **Подключения** [Connections], выбрать **Свойства** [Properties].

**• Свойства** 

3. Выбрать свойства в группе **Формат и разметка данных** [Data formatting and layout] и действие **Если количество строк в диапазоне изменится** [If the number of rows in the data range changes upon refresh], **ОК**.

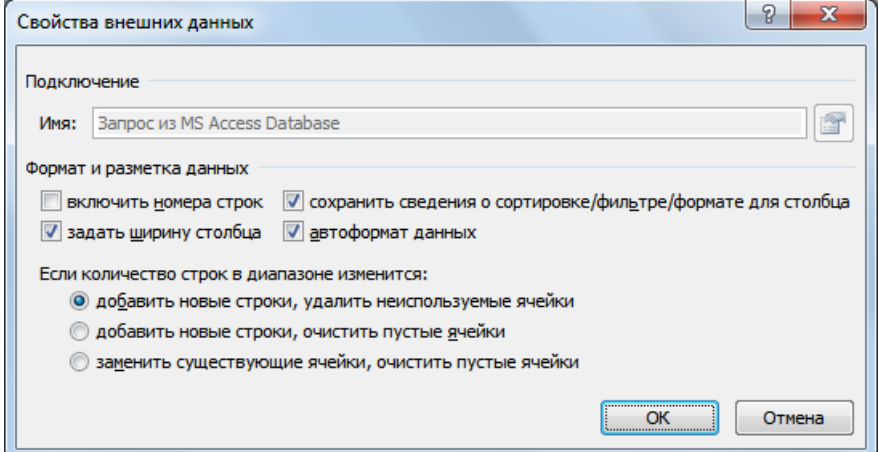

#### **ПРАКТИКУМ:**

- В открытом файле *02\_7 Импорт данных* выполнить ряд настроек для работы с внешними данными:
	- Удалить связь с источником «Сотрудники компании».
	- Настроить обновление с интернет-ресурса при открытии файла.
- Сохранить изменения в файле и закрыть его.

# **Модуль 3. АНАЛИЗ ДАННЫХ С ПОМОЩЬЮ СВОДНЫХ ТАБЛИЦ**

Наиболее удобным встроенным инструментом для всестороннего и эффективного анализа больших табличных данных является сводная таблица.

Отчет сводной таблицы позволяет обобщать, анализировать, изучать и представлять данные из больших табличных данных. Отчет сводной таблицы может оказаться особенно полезным в ситуации, когда необходимо просуммировать большой набор чисел, а объединенные данные и промежуточные итоги позволяют взглянуть на данные под разными углами и сравнить однотипные показатели из разных групп данных.

# **Создание сводных таблиц**

При создании отчета сводной таблицы каждый из столбцов исходных данных становится полем, которое можно использовать в отчете. Следует убедиться, что в первой строке списка, используемого в качестве источника данных, для каждого из столбцов указано имя.

- 1. Выделить любую ячейку таблицу.
- 2. На вкладке **Вставка**[Insert], в группе **Таблицы** [Table], выбрать **Сводная таблица** [PivotTable].

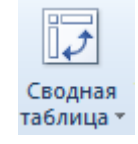

3. В диалоговом окне **Создание сводной таблицы** [Create PivotTable] проверить правильность выделения диапазона данных или выделить новый источник данных в поле **Таблица или диапазон** [Table/Range], определить место размещения сводной таблицы: **на новый лист** [New Worksheet] или **На** 

**существующий лист** [Existing Worksheet], нажать **OK**.

Диапазон исходных данных, на основе которого строится отчет сводной таблицы, должен быть выделен с заголовками столбцов и не должен включать итоговые данные.

- 4. Сформировать отчет сводной таблицы.
	- На листе появилась графическая область с указанием имени сводной таблицы - **Сводная таблица 1** [PivotTable 1]. По умолчанию имени сводной таблицы присваивается нумерация. Если выделена произвольная ячейка на листе, то в графической области появляется надпись **Чтобы начать работу с отчетом сводной таблицы, щелкните в этой области** [Click in this area to work with the PivotTable report], при

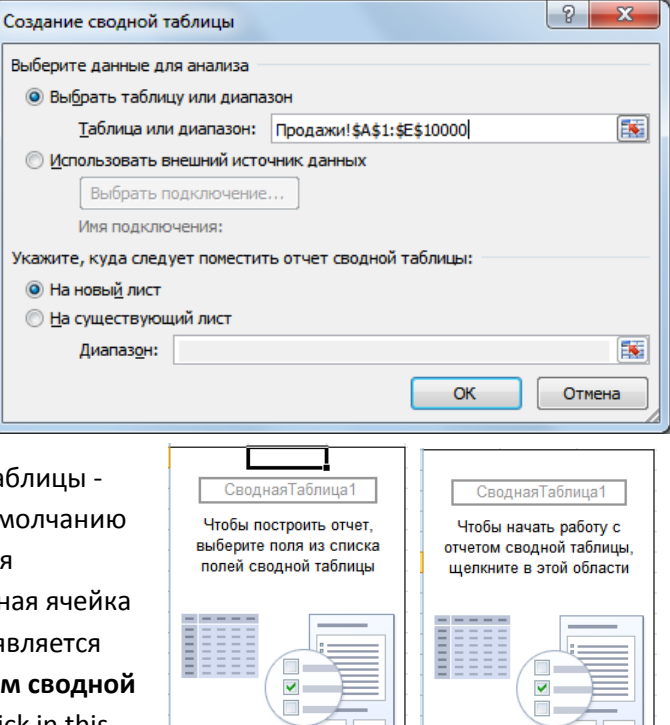

активной ячейке в области отчета надпись заменяется на **Чтобы построить отчет, выберите поля из списка полей сводной таблицы** [To build a report, choose fields the PivotTable Field List].

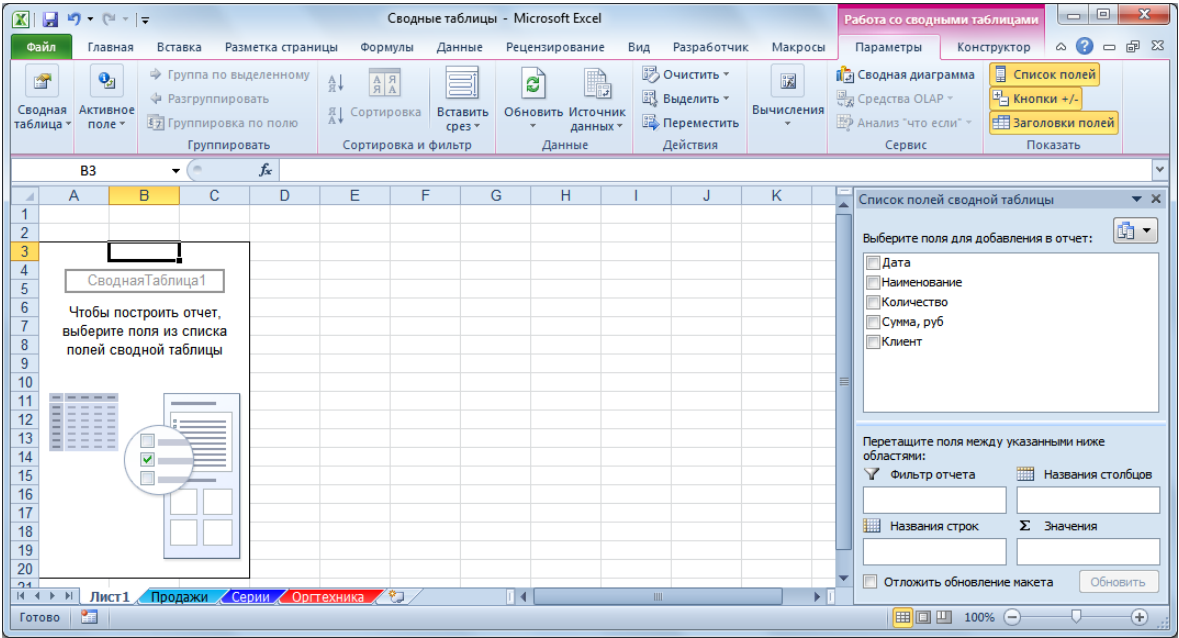

 Каждая область макета, куда помещаются поля исходной таблицы, имеет свое назначение, определяющее внешний вид сводной таблицы и ее функции.

Макет отчета состоит из 4 частей:

- **Фильтр отчета** [Report Filter] фильтр отчета сводной таблицы. Если установлен фильтр, то построение и расчет данных сводной таблицы ведется для заданного значения.
- **Названия строк** [Row Labels] формируют заголовки строк сводной таблицы, если размещено несколько полей, то они размещаются в макете сверху вниз, обеспечивая группирование данных сводной таблицы по иерархии полей (для каждого элемента внешнего поля, элементы внутреннего поля повторяются).
- **Названия столбцов** [Column Labels] формируют заголовки столбцов сводной таблицы, если таких полей несколько, то они в макете размещаются слева направо, обеспечивая группирование данных сводной таблицы по иерархии полей.

Σ **Значения** [Σ Values] – обязательная

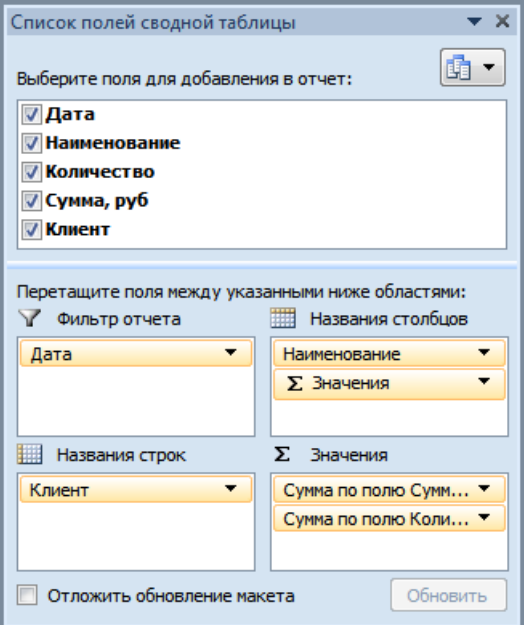

область макета для размещения полей, по которым подводятся итоги, согласно выбранной функции. Размещаемые здесь поля могут быть произвольных типов. Если в расчетной области расположено несколько полей, то в области макета **Названия столбцов** [Column Labels] автоматически появляется поле Σ **Значения** [Σ Values], которое можно при необходимости переместить в область **Названия строк** [Row Labels]. Чтобы поместить поле в область макета по умолчанию, установите флажок напротив имени данного поля в разделе полей.

Чтобы поместить поле в определенную область раздела макета, можно щелкнуть правой кнопкой мыши по имени соответствующего поля в разделе полей и выбрать команду:

**Добавить в фильтр отчета** [Add to Report Filter], **Добавить в названия строк** [Add to Row Labels], **Добавить в названия столбцов** [Add to Column Labels], **Добавить в значения** [Add to Values] или перетащить поле в нужную область макета.

# **Преобразование сводных таблиц**

Список полей сводной таблицы 晶▼ Выберите поля для добавления в отчет: ПДата **√ Наименование** Количество Cymma, nvh **Ими** Y Добавить в фильтр отчета **НА Добавить в названия строк Ш** Добавить в названия столбцов Σ Добавить в значения

В любой момент макет сводной таблицы можно изменить. Для этого необходимо наличие области **Список полей сводной таблицы** [PivotTable Field List]. Если при активной ячейке отчета сводной таблицы, список полей сводной таблицы не отображается, то его необходимо вернуть – щелкнуть правой кнопкой мыши по ячейке сводной таблицы и выбрать **Показать список полей** [Show Field List] или на вкладке **Параметры** [Options], в группе **Показать** [Show], выбрать **Список полей** [Field List].

- Добавить поле в нужный раздел макета перетащить поле из списка полей в нужную область раздела макета сводной таблицы.
- Переместить поле из одного раздела макета перетащить поле в нужную область раздела макета.
- Удалить поле из отчета убрать флажок в списке полей, щелкнуть по полю в разделе макета и выбрать **Удалить поле** [Delete Field] или перетащить поле из раздела макета в список полей.

# **Фильтрация данных. Срезы**

Улучшенная функция фильтрации позволяет анализировать большие объемы данных. Помимо фильтров, которые находят в фильтре отчета, а так же в названиях строк и столбцов, в Excel 2010 для фильтрации данных в сводных таблицах можно также использовать срезы.

Срезы – это графическое представление интерактивных фильтров отчета для сводной таблицы или диаграммы. Срезы не только позволяют быстро выполнять фильтрацию, но и указывают ее текущее состояние, что облегчает понимание содержимого отфильтрованного отчета сводной таблицы, т.е. срезы ускоряют и упрощают фильтрацию данных.

Для работы со срезами нужно;

- 1. На вкладке **Параметры** [Options], в группе **Сортировка и фильтр** [Sort & Filter], выбрать **Вставить срез** [Insert Slicer].
- Вставить cpes \*

2. Выделить нужные поля, нажать **ОК**.

Срез выглядит как отдельный графический объект, расположенный над листом, поэтому его легко перемещать по листу.

В срезе можно выбирать как один, так и несколько элементов (при использовании клавиш **Ctrl** и

**Shift)**, а в сводной таблице будут отображаться только отфильтрованные данные по отобранным элементам.

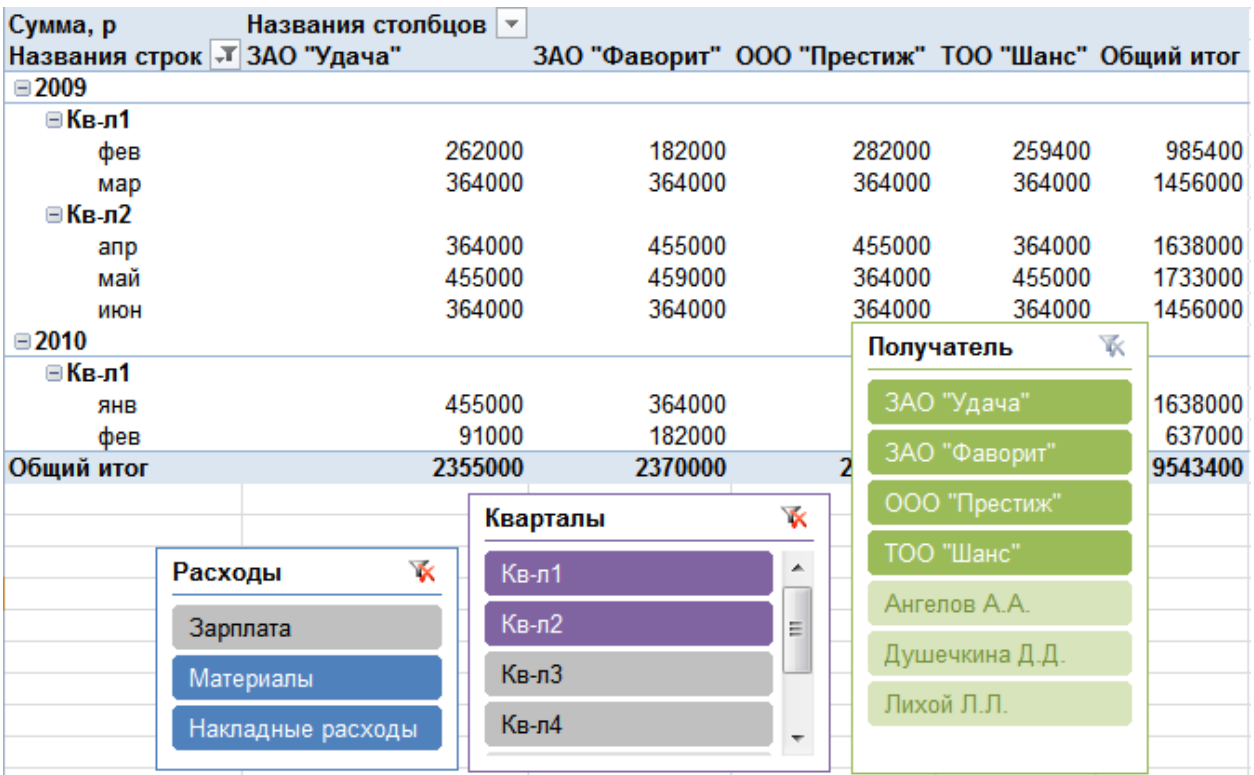

Для анализа данных удобно, что срез разными цветами отображает не только выделенные, но еще и пустые элементы, для которых нет ни одного значения в исходной таблице. При использовании срезов по нескольким полям, можно быстро и наглядно отобразить взаимосвязи между элементами данных.

Срезы можно форматировать. Для этого необходимо выделить срез, и на вкладке **Конструктор** [Design] выбрать **Стили срезов** [Slicer Styles].

Для удаления среза – щелкнуть по нему правой кнопкой мыши и выбрать **Удалить «имя поля»**  [Delete «имя поля»].

# **Настройка полей сводной таблицы**

Данные полей, размещенных в области Σ **Значения** [Σ Values] подвергаются действию функций: по умолчанию, числовые данные суммируются, а для текстовых и дат происходит расчет их количества.

Для использования других функций надо настроить параметры поля. Существует несколько способов изменения параметров поля.

**1-й способ:** щелкнуть правой кнопкой мыши по нужному полю и выбрать **Параметры полей значений** [Value Field Settings].

На вкладке **Операция**[Summarize by]:

 Выбрать в поле **Операция** [Summarize value field by] нужную функцию для обработки данных.

- В поле **Пользовательское имя** [Custom Name] можно ввести имя с клавиатуры, отличное от уже существующих имен полей.
- Для форматирования значений поля выбрать **Числовой формат** [Number Format].

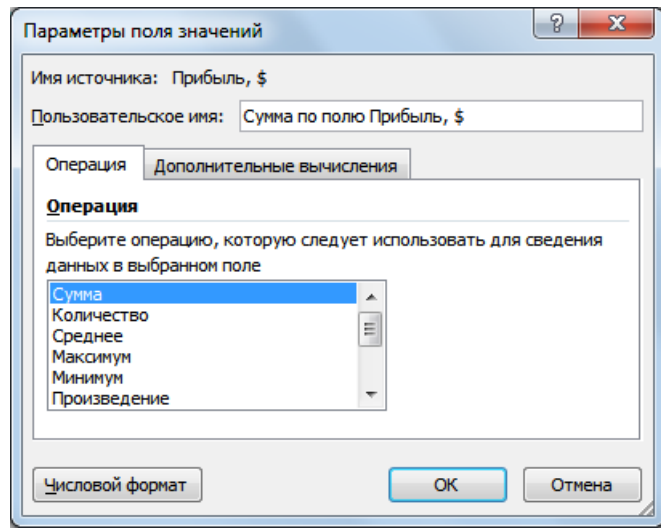

На вкладке **Дополнительные вычисления** [Show values as] выбрать способ обработки значений в области данных отчета сводной таблицы, используя значения других областей данных.

Доступны следующие функции:

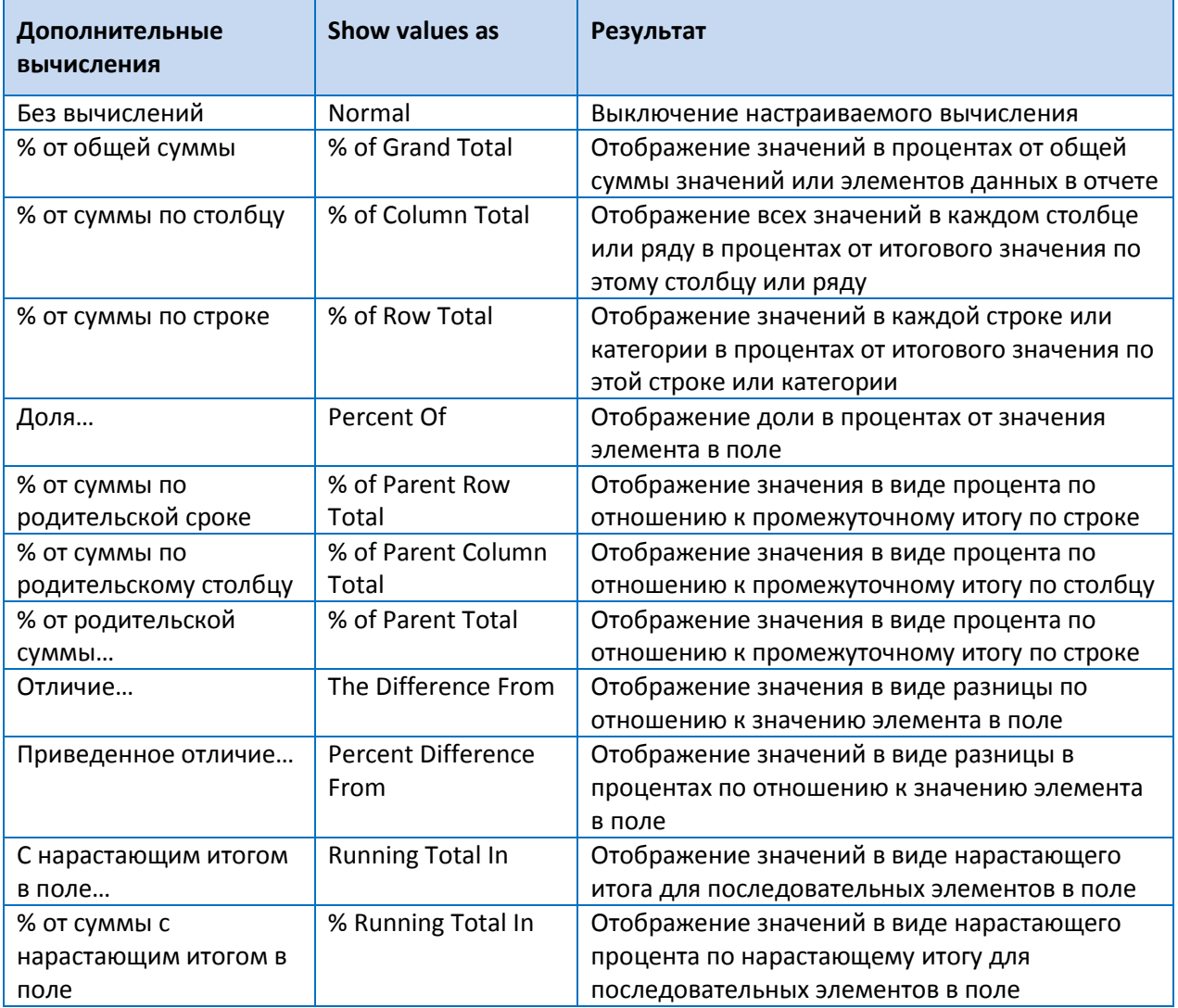

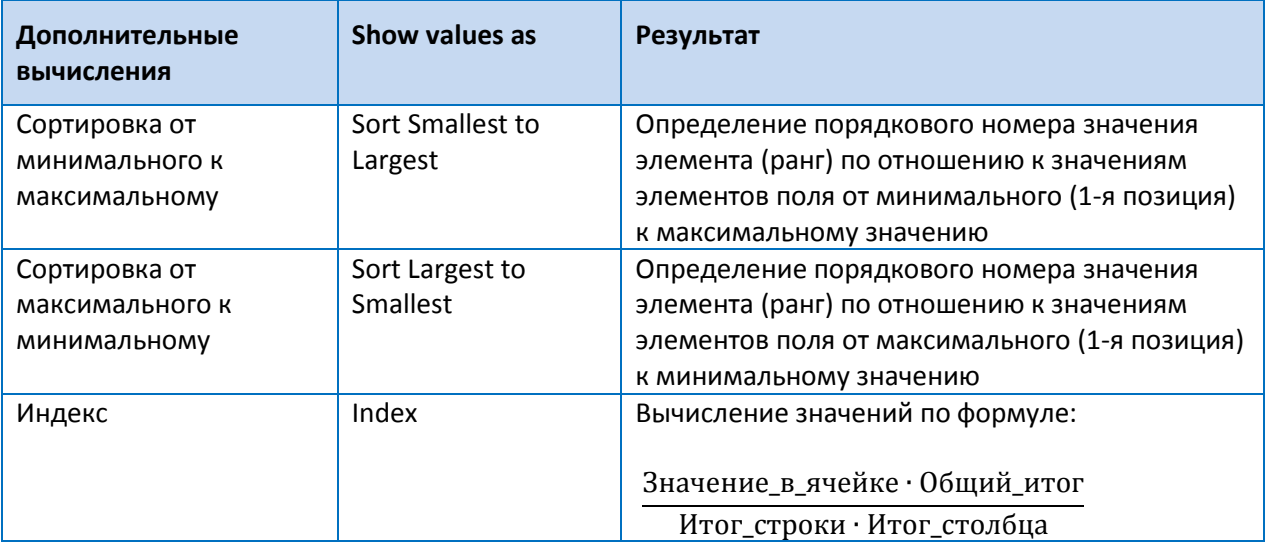

**2-й способ:** щелкнуть правой кнопкой мыши по значениям нужного поля в области Σ **Значения** [Σ Values] и выбрать:

- **Итоги по** [Summarize Values By], далее выбрать **Сумма** [Sum], **Количество** [Count], **Среднее** [Average]. **Максимум** [Max], **Минимум** [Min], **Произведение** [Product of Values] или **Дополнительно** [More], чтобы выбрать другую функцию из предлагаемого списка, настроить формат поля и изменить имя поля.
- **Дополнительные вычисления** [Show values as], далее выбрать нужный вариант расчета.

#### **Повторное использование исходного поля в отчете сводной таблицы**

По одному и тому же исходному полю можно делать несколько вычислений. Для этого

необходимо исходного поле из списка полей сводной таблицы добавить в область значений Σ **Значения** [Σ Values] несколько раз, затем настроить параметры поля. Это позволит одновременно видеть как само вычисление, так и вычисление, выполненное на его основе.

Например, рассчитать суммы продаж Клиентам и вычислить Рейтинг суммы продаж каждого клиента от

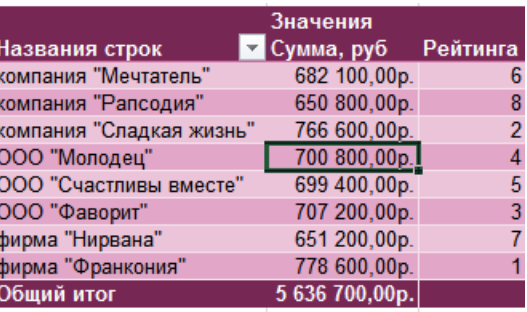

максимального (рейтинг 1) к минимальному значению (рейтинг 8).

# **Добавление вычисляемых полей в сводную таблицу**

В отчет сводной таблицы нельзя добавить новые строки или столбцы для вставки формул или дополнительных расчетов, но можно добавить вычисляемое поле, с помощью которых можно вводить формулы для расчета новых данных на основании существующих.

Вставка вычисляемого поля непосредственно в сводную таблицу – это наилучшее решение. Не потребуется управлять формулами и беспокоиться о расширяемости таблицы при росте или редактировании источника данных, причем сводная таблица останется достаточно гибкой при изменении определений полей.

Еще одно огромное преимущество этого метода заключается в том, что можно изменять структуру сводной таблицы и даже просчитывать другие поля данных для вычисляемых полей, не беспокоясь об ошибках в формулах или нарушении ссылок на ячейки.

Таким образом, при добавлении собственных вычисляемых полей в сводную таблицу очевидны преимущества:

- Исключение потенциальных ошибок в формулах и ссылках на ячейки.
- Возможность добавления и удаления данных из сводной таблицы без изменения исходных вычислений.
- Возможность автоматического перерасчета данных при изменении или обновлении сводной таблицы.
- Обеспечение гибкости изменения вычислений при изменении определений элементов.
- Возможность эффективного управления вычислениями.

### **Создание вычисляемого поля:**

- 1. Выделить ячейку сводной таблицы;
- 2. На вкладке **Параметры** [Options], в группе **Вычисления** [Calculations], раскрыть список **Поля, элементы и наборы** [Fields, Items, &Sort] и выбрать **Вычисляемое поле** [Calculated Field].
- 3. В окне **Вставка вычисляемого поля** [Insert Calculated Field]:
	- В поле **Имя** [Name] ввести имя нового поля.
	- В поле **Формула** [Formula] составить формулу, начиная со знака **=** и выбирая доступные поля в списке **Поля** [Fields] (для вставки можно использовать двойной щелчок по полю или выделить поле, затем нажать кнопку **Добавить поле** [Insert Field]).

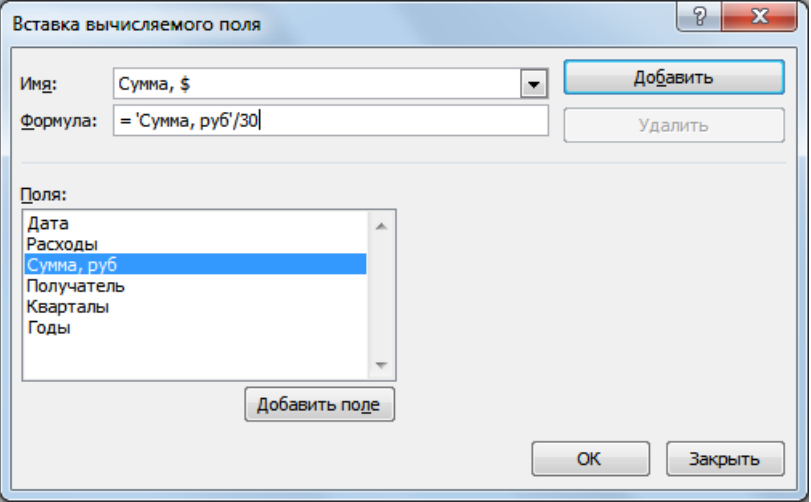

Нажать **Добавить** [Add].

#### 4. **ОК**.

Настройка внешнего вида вычисляемого поля, как и любого другого поля, происходит в окне **Параметры полей значений** [Value Field Settings].

### **Редактирование вычисляемого поля**

1. На вкладке **Параметры** [Options], в группе **Вычисления** [Calculations], раскрыть список **Поля, элементы и наборы** [Fields, Items, &Sort], выбрать **Вычисляемое поле** [Calculated Field].

- 2. В окне **Вставка вычисляемого поля** [Insert Calculated Field] выбрать в списке **Имя** нужное имя вычисляемого поля, затем:
	- При редактировании изменить **Имя** [Name], **Формулу** [Formula] и нажать **Изменить** [Modify].
	- При удалении нажать **Удалить** [Delete].

### **Форматирование сводной таблицы**

Для оформления сводной таблицы, в программе предусмотрены встроенные стили, а так же гибкий подход для настройки нужного форматирования.

- 1. Щелкнуть в ячейку отчета.
- 2. На вкладке **Конструктор** [Design] выбрать нужные параметры:

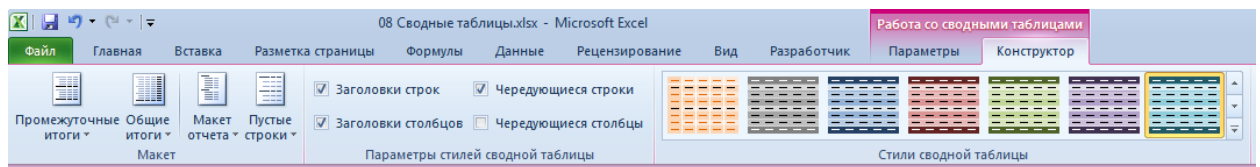

- В группе **Стили сводной таблицы** [PivotTable Styles] выбрать нужное форматирование.
- В группе **Параметры стилей сводной таблицы** [PivotTable Styles Options] можно настроить отличие в оформлении, выбирая **Заголовки строк** [Row Headers], **Заголовки столбцов** [column Headers], **Чередующиеся строки** [Banded Rows], **Чередующиеся столбцы** [Banded Columns].
- В группе **Макет** [Layout] можно выбрать:
	- **Пустые строки** [Blank Rows]– вставить или удалить пустую строку после каждого элемента.
	- **Макет отчета** [Report Layout]– **в сжатом виде** [Compact Form], **в форме структуры** [Outline Form] или **в табличном виде** [Tabular Form]. Если макет выбран в табличном виде или в форме структуры, то можно повторять все подписи элементов
	- **Общие итоги** [Grand Totals]– выбрать расположение итогов: в строках и/или столбцах.
	- **Промежуточные итоги** [Subtotals] наличие и место отображения промежуточных итогов

### **Обновление сводных таблиц и сводных диаграмм**

Обновление сводных таблиц не происходит автоматически. Если данные в исходной таблице были изменены, то требуется принудительно обновить отчет сводной таблицы.

Для обновления данных отчета, щелкнуть правой кнопкой мыши по ячейке сводной таблицы и выбрать **Обновить** [Refresh Data] или на вкладке **Параметры** [Options] в группе **Данные** [Data] нажать кнопку **Обновить** [Refresh].

Для настройки автоматического обновления при открытии файла:

- 1. Щелкнуть правой кнопкой мыши в область отчета сводной таблицы и выбрать **Параметры сводной таблицы** [PivotTable Options] или на вкладке **Параметры** в группе **Сводная таблица** [PivotTable] нажать **Параметры** [Options].
- 2. В диалоговом окне **Параметры сводной таблицы** [PivotTable Options] перейти на вкладку **Данные** [Data], выбрать **Обновить при открытии файла** [Refresh data when opening the file], **ОК**.

Чтобы посмотреть и при необходимости изменить диапазон исходных данных, надо на вкладке **Параметры** [Option], в группе **Данные** [Data], выбрать **Источник данных** [Data Source].

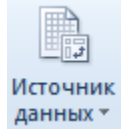

Если исходные данные постоянно изменяются, то для определения автоматического размера исходной таблицы, необходимо исходную таблицу преобразовать в список:

- 1. Выделить любую ячейку таблицы данных.
- 2. На вкладке **Вставка** [Insert], выбрать **Таблица** [Table], **ОК**.

При выполнении команды **Обновить** все добавляемые строки/столбцы будут автоматически включены в источник.

# **Группировка полей в сводных таблицах**

В сводных таблицах можно группировать поля, которые расположены в области **Названия строк** [Row Labels] или **Названия столбцов** [Row Labels].

# **Группировка поля типа Дата/Время**

- 1. Щелкнуть правой кнопкой мыши по любой ячейке нужного поля и выбрать **Группировать** [Group].
- 2. Выбрать диапазон группировки данных: **начиная с** [**Starting at]** и **по** [**Ending at]**, выделить требуемый шаг группировки в поле **с шагом** [By]: **Дни** [Days], **Месяцы** [Months], **Кварталы** [Quarters], **Годы** [Years].

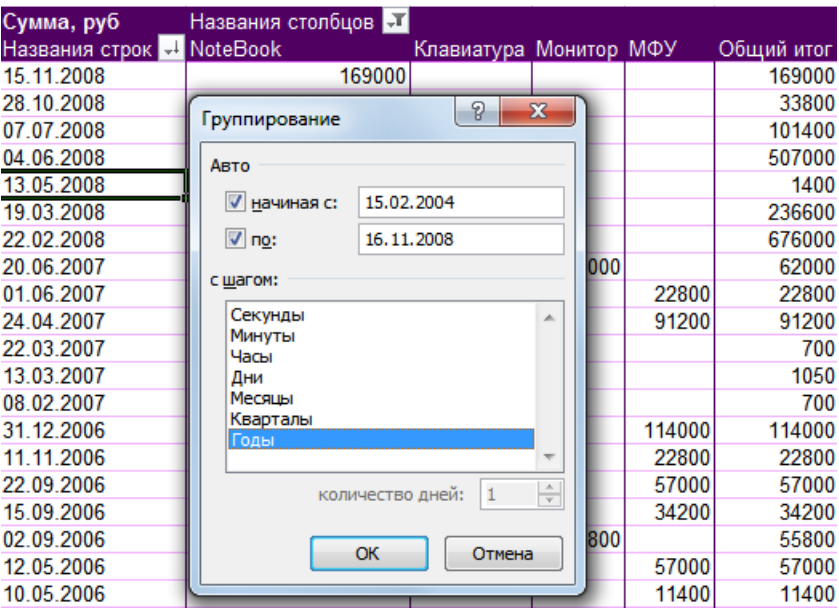

Результат группировки даты по годам:

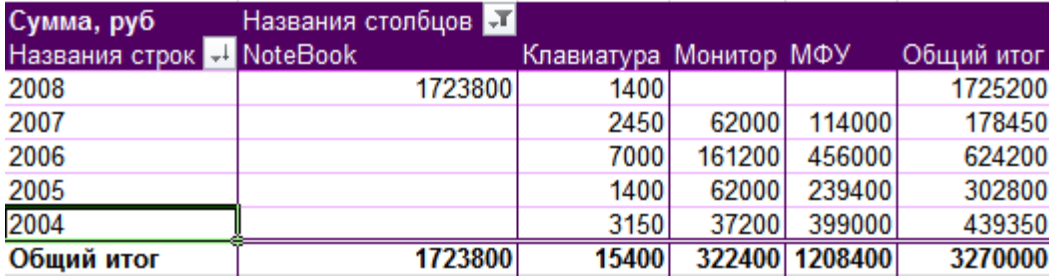

### **Группировка числового поля**

- 1. Щелкнуть правой кнопкой мыши по любой ячейке нужного поля и выбрать **Группировать** [Group].
- 2. Выбрать диапазон группировки данных: **начиная с** [**Starting at]** и **по** [**Ending at]**, ввести требуемый шаг группировки в поле **с шагом** [By]

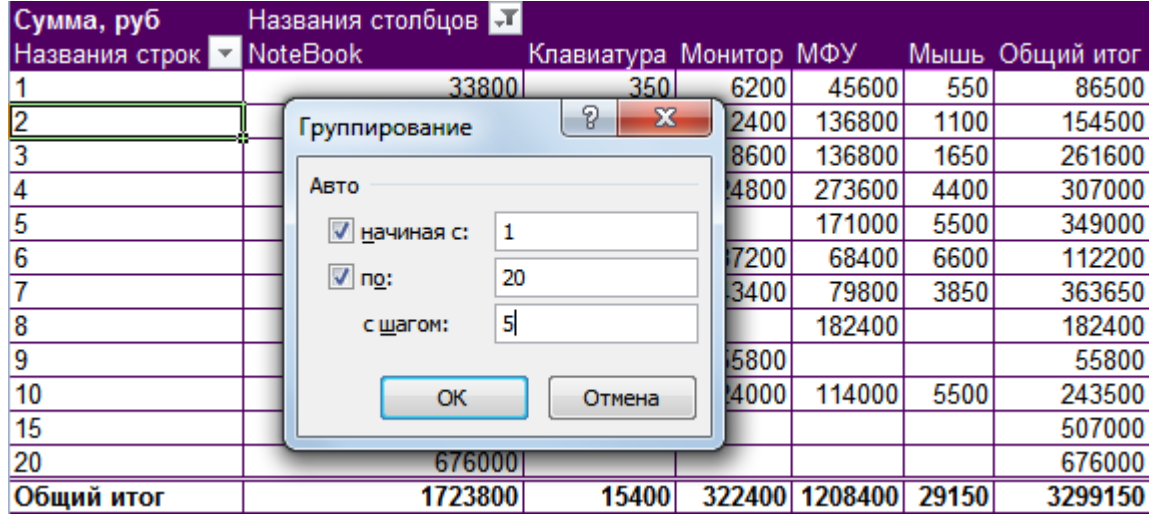

Результат группировки по числовому полю с шагом 5:

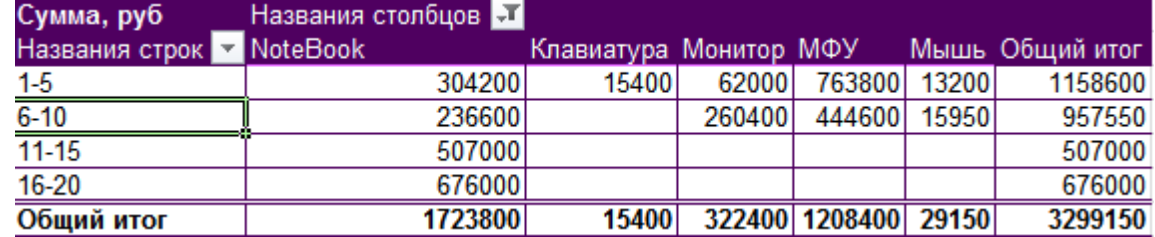

# **Группировка текстового поля**

- 1. Выделить в области **Названия строк** [Row Labels] или **Названия столбцов** [Row Labels] нужные элементы:
	- Выделить нужные ячейки поля с нажатой клавишей **Ctrl** .
	- Установить фильтр для отбора нужных записей, затем выделить результат отбора.
- 2. Щелкнуть правой кнопкой мыши по любой выделенной ячейке и выбрать **Группировать** [Group].
- 3. Ввести имя группы с клавиатуры вместо имени **Группа 1** [Group1].

Чтобы изменить имя полученного поля, надо щелкнуть правой кнопкой мыши по его ячейке и выбрать **Параметры поля** [Field Settings], затем ввести с клавиатуры **Пользовательское имя** [Custom name]

Для быстрой работы с группами данных, можно по ячейке в области **Названия строк** [Row Labels] или **Названия столбцов** [Row Labels] щелкнуть правой кнопкой мыши и выбрать **Развернуть/свернуть** [Exspande/Collapse], а затем нужный вариант:

- **Развернуть** [Expand] текущий элемент.
- **Свернуть** [Collapse] текущий элемент.
- **Развернуть все поле** [Expand Entire Field] развернуть все до уровня исходного поля.
- **Свернуть все поле** [Collapse Entire Field] свернуть все до уровня поля-группировки.
- **Свернуть до «Имя поля-группировки»** [Collapse to «Имя поля-группировки»]
- **Развернуть до «Имя исходного поля»** [Expand to «Имя исходного поля»]

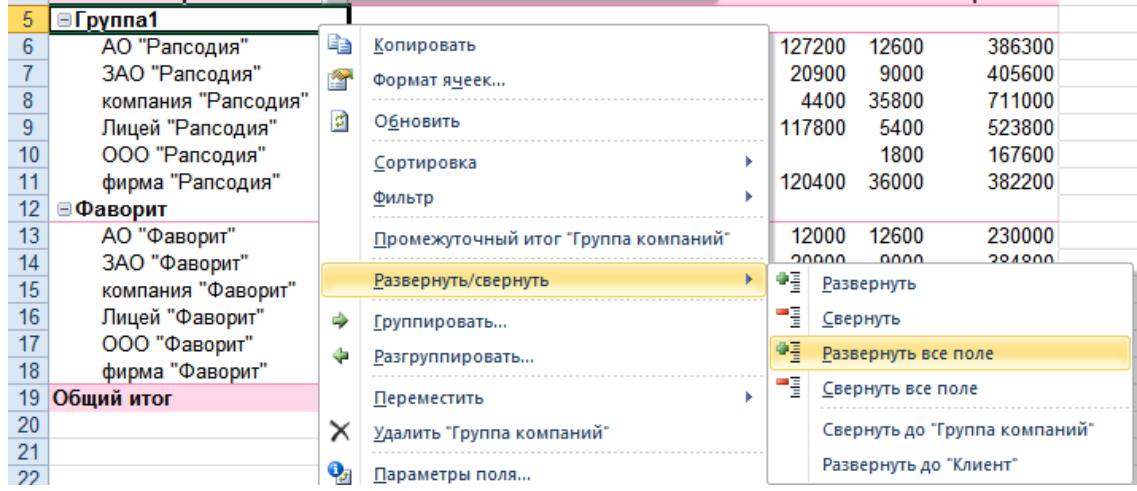

# **Сводные диаграммы**

Существует два способа построения сводных диаграмм: построение на основе диапазона исходных данных (автоматически строится макет сводной таблицы вместе со сводной диаграммой) или сводная таблица строится на основе построенной сводной таблицы. Второй вариант используется значительно чаще.

Построение сводной диаграммы на основе построенной сводной таблицы:

- 1. Выделить ячейку сводной таблицы.
- 2. На вкладе **Параметры** [Options], в группе **Сервис** [Options], выбрать **Сводная диаграмма** [PivotChart].

**П.** Сводная диаграмма

3. Выбрать тип диаграммы, нажать **ОК**.

Для фильтрации данных сводной таблицы можно использовать отчет сводной таблицы или удобно выполнять отбор данных на сводной диаграмме, используя фильтры:

- **Фильтр отчета** [Report Filter]
- **Поля осей (категории)** [Axis Fields (Categories)] соответствуют области **Названия строк**  [Row Labels] в макете сводной таблицы – соответствуют области **Названия столбцов** [Column Labels] в макете сводной таблицы.

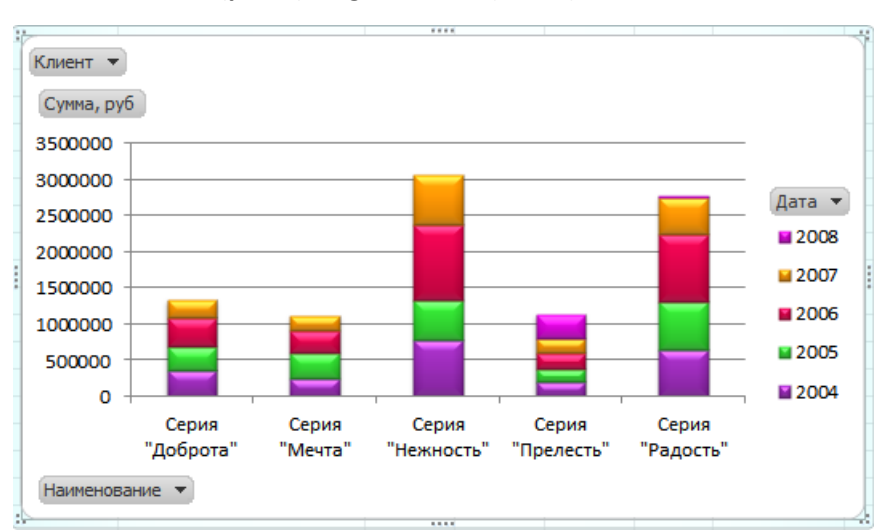

#### **Поля легенды (ряды)** [Legend Fields (Series)]

Изменения, сделанные в отчете сводной таблицы, автоматически отображаются на сводной диаграмме и наоборот.

Работа со сводными таблицами аналогична работе с обычными диаграммами. При выделении

сводной диаграммы появляются вкладки для работы со сводными диаграммами.

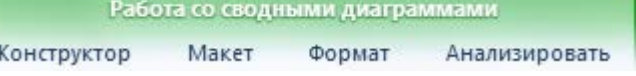

### **ПРАКТИКУМ:**

#### **Создание**

- Открыть файл *03 Сводные таблицы* из текущей папки.
- По данным таблицы с листа *Продажи Наборы* построить сводную таблицу, позволяющую проанализировать суммы продаж каждого наименования по клиентам в зависимости от выбранного города. Создать отчет на новом листе. Расположить данные по клиентам в **названия строк**, наименования – в **названия столбцов**, суммы – в Σ **Значения**, а город – в **фильтр отчета**.
- Переименовать лист в *Отчет Наборы*.

#### **Изменение макета**

- На листе *Отчет Наборы*, сделать следующие изменения макета:
- Переместить поле **Наименование** из области названия столбцов в названия строк.
	- Изменить расположение полей в области названия строк, чтобы просматривать данные по клиентам в зависимости от наименования.
	- Переместить поле **Город** из области фильтр отчета в область названия столбцов.
- Включить флажок **Отложить обновление макета** и сделать преобразование макета отчета:
	- Удалить поле **Наименование** из отчета.
	- Переместить поле **Город** из области названия столбцов в названия строк.
	- Добавить поле **Количество** в область Σ Значения.
- Выполнить обновление макета.
- Снять флажок **Отложить обновление макета** и добавить в отчет поле **Дата**, разместив его в фильтре отчета.

### **Фильтры и срезы**

- На листе *Отчет Наборы* предоставить данные для анализа в период с **23 по 25 марта 2006 г** только клиентами, в названии которых есть слово **компания**.
- Очистить условия фильтрации.
- Удалить поле **Город** из отчета сводной таблицы.
- Вставить срезы по полям **Город** и **Наименование**.
	- Применить к срезам разные стили оформления.
	- Отобразить данные только по **Москве**, затем только по **Казани**. Очистить фильтр.
	- Отобразить данные продаж в городе **Санкт-Петербурге** наименований набор "Доброта", набор "Мечта" и набор "Радость".
- Очистить все фильтры.
- Удалить срез **Город** и **Наименование**.

### **Настройка полей**

- На листе *Отчет Наборы* настроить параметры полей:
	- Для Суммы операция **Сумма**, имя **Сумма RUB**, числовой формат денежный.
	- Для Количества операция **Сумма**, имя **Кол-во**.
- Удалить из отчета поле **Клиент**, расположив вместо него поле **Наименование**.
- Добавить в отчет данные для анализа общих продаж по всем наименованиям:
	- Вычисление доли суммы продаж каждого наименования от общей суммы продажи. Назвать поле **Доля продаж**.
	- Рейтинга продаж каждого наименования. Максимальная сумма продажи должна соответствовать позиции **1**. Назвать поле **Рейтинг**.
- Используя срез по полю **Клиент**, просмотреть распределение продаж наборов по конкретным клиентам.
- Очистить условия фильтрации.
- Результат вычислений можно сравнить с образцом:

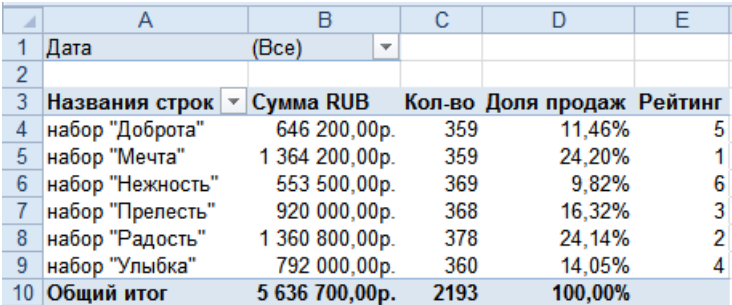

### **Вычисляемые поля**

- На листе *Отчет Наборы* добавить в отчет вычисляемые поля на основе существующего поля Сумма, руб:
	- СуммаEUR при курсе  $1€=40$  р.
	- СуммаUSD при курсе 1\$=30 р.
- Настроить параметры вычисляемых полей с соответствующими денежными знаками.
- Изменить формулу поля **СуммаUSD**, считая, что курс 1\$=29 р.
- Сравнить полученный результат с образцом:

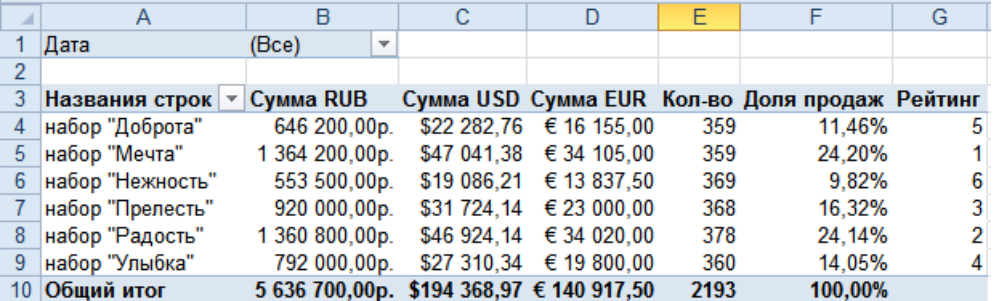

#### **Форматирование отчета**

- Построить на новом листе отчет по данным таблицы с листа *Бытовая техника* для анализа количества брака (шт), который выявили Приемщики по каждому наименованию и каждому производителю.
- Переименовать лист *АнализБрака.*
- Отформатировать отчет:
	- Применить стиль сводной таблицы **Средний** в любой цветовой схеме.
	- Изменить макет отчета для предоставления в табличной форме.
	- Расположить все промежуточные итоги в нижней части группы.
- На листе *Поставки* оформить отчет сводной таблицы:
	- Изменить макет отчета, чтобы показать в форме структуры.
	- Показать промежуточные итоги, расположив их в верхней части группы.
	- Добавить расчет общих итогов как по строкам и столбцам.
	- Вставить пустую строку после каждого элемента.
	- Настроить повторение всех подписей элементов.

### **Сводные диаграммы**

- На листе *АнализБрака* переместить поле Производитель в область фильтр отчета.
- Построить по данным отчета диаграмму Гистограмма с группировкой.
- Отобразить только производителя Tefal и Braun.
- Изменить вид диаграммы на Гистограмма с накоплением.

### Очистить фильтры.

### **Обновление данных**

- В исходной таблице на листе *Бытовая техника* необходимо сделать изменения в исходных данных. Один из приемщиков сменил фамилию: была Толерантная Т.Т. – стала теперь Тихая Т.Т. Обновить данные отчета на листе *АнализБрака*.
- Отчет на листе *Поставки* построен на основе таблицы с листа *Бытовая техника*, в которую были добавлены записи. Обновить источник данных отчета, чтобы добавленные значения были учтены (в отчете после обновления должно появиться наименование **Весы**).

### **Группировка данных**

- По данным таблицы на листе *Комплекты*, построить отчет на этом же листе, разместив результат начиная с ячейки **Н1**, в котором можно видеть суммы продаж каждого наименования по всем годам.
- По данным таблицы с листа *Бытовая техника*, предоставить данные поставок по количеству брака и его стоимости за следующие периоды: месяц, квартал, год. Отчет разметить на новом листе, который затем переименовать в *Брак*.
- На листе *Заказы* по данным таблицы, построить отчет на этом же листе, разместив результат начиная с ячейки **Н1**, в котором можно проанализировать недельные суммы продаж подарочных наборов, начиная с 1-го понедельника года – 04.01.2010.
- По данным таблицы на листе *Страхование*, определить средние затраты сотрудников на страхование в зависимости от пола, начиная с 25-ти лет с шагом в 5 лет. Результат разместить на этом же листе, начиная с ячейки **F1**. Расчетные значения представить целым числом с обозначением знака \$.
- По данным таблицы на листе *Комплекты*, построить отчет для анализа продаж Группы компаний: Нирвана, Перспектива, Рапсодия, Фаворит по годам. Отчет разместить на новом листе, который переименовать в АнализПродаж.
- Сохранить изменения в файле и закрыть его.

## **САМОСТОЯТЕЛЬНЫЕ УПРАЖНЕНИЯ**

**Открыть файл УПРАЖНЕНИЯ ЭКСЕЛЬ2. Выполнить задание на листах 13, 14, 15 и 16.**

# **Модуль 4. ОСОБЕННОСТИ СОВМЕСТНОЙ РАБОТЫ**

## **Защита ячеек, листов и рабочих книг Excel**

В программе Excel предусмотрено несколько уровней защиты, позволяющих управлять доступом к данным Excel и их изменением. Можно ограничить доступ к файлу, можно применить защиту к элементам книги, ограничив просмотр отдельных листов или изменение данных на листе, можно защитить элементы листа, например, ячейки листа, запретив доступ к ним или предоставить доступ к определенным диапазонам определенным пользователям. Каждая из этих защит может быть установлена как по отдельности, так и в совокупности.

## **Защита ячеек листа**

Защита полезна в таблицах, содержащих сложные формулы и заранее заданные константы. На рабочем листе каждая ячейка по умолчанию является защищаемой, и пользователи не могут вносить изменения в них. Например, в заблокированных ячейках нельзя вставить, изменить, удалить или отформатировать данные. Однако можно указать элементы, которые пользователи смогут изменять после защиты листа.

Защита проводится в два действия: сперва происходит настройка атрибутов ячеек, а затем устанавливается защита ячеек листа.

Скрытие, блокировка и защита элементов книг и листов не предназначены для повышения безопасности или защиты каких-либо конфиденциальных сведений, содержащихся в книге. Это лишь помогает убрать данные или формулы, которые могут смутить других пользователей, и предотвратить просмотр и изменение этих данных.

## **1. Настройка атрибутов ячеек.**

- Выделить ячейки.
- Щелкнуть правой кнопкой мыши по выделению и выбрать **Формат ячеек** [Format cells] или нажать клавиши **Ctrl** + **1** .
- Открыть вкладку Защита [Protection].
	- Снять атрибут **Защищаемая ячейка** [Locked] с ячеек, которые после установки защиты листа должны изменяться.
	- Установить атрибут **Скрыть формулы** [Hidden] для ячеек, где нужно скрыть истинное содержимое ячеек, которое отображается в строке формул. Атрибут Защищаемая ячейка [Locked] должен быть установлен.

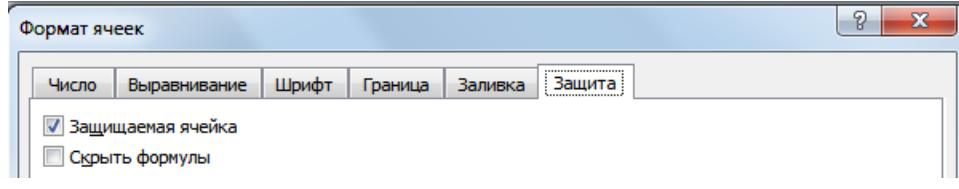

## **2. Установка защиты ячеек листа**

- На вкладке Рецензирование [Review], в группе **Изменения** [Changes], выбрать **Защитить лист** [Protect Sheet]
- Флажок **Защитить лист и содержимое защищаемых ячеек** [Protect worksheet and contents of locked cells] должен быть установлен.
- В списке **Разрешить всем пользователям этого листа** [Allow all users of this worksheet to] отметить разрешения на действия с защищенными ячейками.
- Установить пароль в поле **Пароль для отключения защиты листа** [Password to unprotect sheet**]**, иначе защита легко будет снята другим пользователем.

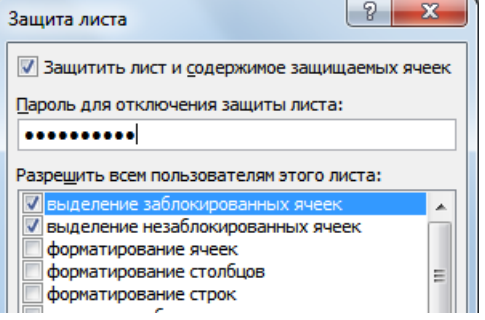

Пароль может содержать только буквы a-z, цифры 0-9 и специальные знаки, например  $!, \varpi, \#, \$\,$ , %, ^, &,  $*,$   $(, ), +$ , =

**ОК**.

Защита ставится на каждый лист отдельно, при необходимости защитить ячейки другого листа следует повторить алгоритм.

Для снятия защиты достаточно на вкладке **Рецензирование** [Review], в группе **Изменения** [Changes], выбрать **Снять защиту листа** [Unprotect Sheet]. Перенастраивать атрибуты ячеек не нужно, т.к. без защиты ячеек листа они не действуют.

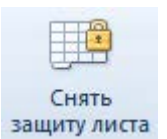

## **ПРАКТИКУМ:**

- Открыть файл *04\_1 Защита*.
- На листе *Защита1* установить защиту ячеек листа с паролем **Pro01**, чтобы только в ячейки **C2:D24** можно было вносить изменения, а в ячейках **E2:L25** нельзя было увидеть содержимое в строке формул. Проверить установленную защиту.
- Снять защиту с листа.
- Установить защиту ячеек листа *Защита1* с паролем **007** таким образом, чтобы можно было выделять только изменяемые ячейки.

# **Выборочная защита диапазонов для разных пользователей.**

Если с файлом работают несколько пользователем, при этом каждый может менять только свою область листа, то можно сделать выборочную защиту диапазонов с уникальным паролем, действующим на разные диапазоны ячеек. Для установки такой защиты надо:

1. На вкладке **Рецензирование** [Review], в группе **Изменения** [Changes], выбрать **Разрешить изменение диапазонов** [Allow Users to Edit Ranges];

е Разрешить изменение диапазонов

2. В появившемся окне нажать кнопку **Создать** [New].

Зашитить лист

Новый диапазон

Пароль диапазона:

Разрешения...

Имя: Ставка Ячейки:  $=C2:C24$ 

 $\bullet\bullet\bullet$ 

- Ввести **Имя** [Title] защищаемого диапазона.
- Выделить защищаемые **Ячейки** [Refers to cells].
- Ввести **Пароль диапазона** [Range password] для доступа к ячейкам.
- $-$  OK.

Повторить пункт 2 для разных пользователей и разных диапазонов;

3. Включить защиту листа, нажав кнопку **Защитить лист** [Protect Sheet].

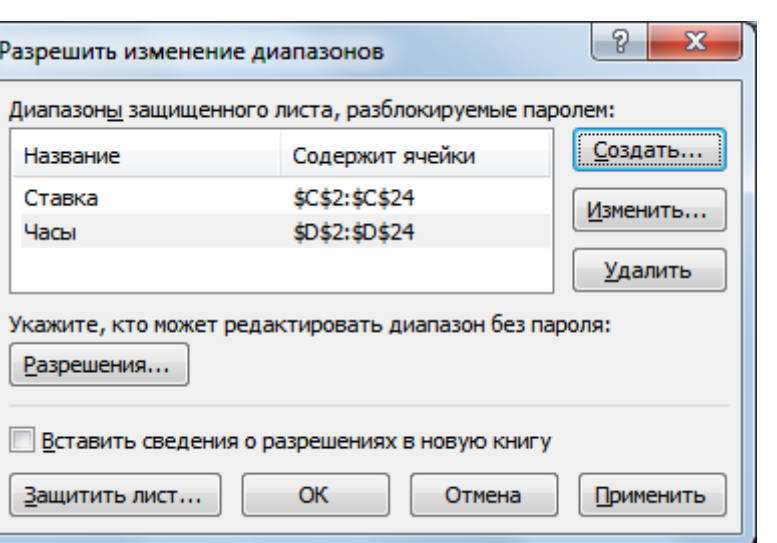

Теперь при попытке доступа к любому из защищенных диапазонов, программа будет требовать ввести пароль именно для этого диапазона, т.е. каждый пользователь будет только со своими ячейками.

Для снятия защиты достаточно на вкладке **Рецензирование** [Review], в группе **Изменения** [Changes], выбрать **Снять защиту листа** [Unprotect Sheet].

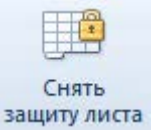

OK

## **ПРАКТИКУМ:**

- В открытом файле *04\_1 Защита*, на листе *Защита2* установить защиту ячеек листа с паролем **007**, создав два защищаемых диапазона:
	- Диапазон **Тарифная ставка** для ячеек **C2:C24** с паролем **zone01**
	- Диапазон **Отработано часов** для ячеек **D2:D24** с паролем **zone02**
- Проверить установленную защиту, путем ввода данных в защищаемые ячейки.
- Сохранить сделанные изменения.

## **Защита листов книги**

Можно заблокировать структуру книги, чтобы пользователи не могли листы добавлять/удалять, перемещать/копировать, скрывать/отображать, а так же переименовывать и менять цвет ярлычка. Можно также запретить пользователям изменять размер или положение окон листа. Защита структуры и окна книги распространяется на всю книгу.

- 1. На вкладке **Рецензирование** [Review], в группе **Изменения** [Changes], выбрать **Защитить книгу** [Protect Workbook].
- 2. Выбрать вариант защиты книги.
	- Поставить флажок **структуру** [Structure], если требуется защита структуры книги от действий с листами, т.е. лист нельзя будет добавить, удалить, скопировать, переместить, скрыть и отобразить.
	- Выбрать флажок **Windows**, если нужна защита книги от действий с ее окном, т.е. запрет на изменение размера окна книги внутри окна Excel.
- 3. Ввести **Пароль** [Password].
- 4. **ОК**.

Для отмены защиты на вкладке **Рецензирование** [Review], в группе **Изменения** [Changes], отжать кнопку **Защитить книгу** [Protect Workbook].

## **ПРАКТИКУМ:**

- В открытом файле *04\_1 Защита*, скрыть лист *Защита2.*
- Установить защиту книги с паролем **454**. Проверить действие защиты.
- Снять защиту книги и отобразить лист *Защита2*.
- Сохранить изменения в файле.

## **Защита файла от открытия**

Книгу Excel можно защитить как от открытия, так и от изменений. Если задан пароль для открытия файла, то рабочая книга может быть открыта только в случае, если пароль известен. Если установить защиту от изменений в рабочей книги, то изменения в книге могут быть сохранены только после указания пароля или путем пересохранения рабочей книги под другим именем.

В случае, если есть необходимость защитить файл от нежелательного просмотра, имеет смысл поставить защиту от открытия файла.

- 1. Выбрать **Файл [File], Сохранить как** [Save As] или нажать клавишу **F12 .**
- 2. В окне сохранения нажать кнопку **Сервис** [Tools], затем **Общие параметры [General Options].**
- 3. Ввести **Пароль для открытия файла** [**Password to open]**, **OK**.
- 4. Повторить пароль, **OK.**
- 5. Нажать кнопку **Сохранить** [Save] и подтвердить замену существующего файла.

Отмена защиты происходит аналогично

установки защиты от открытия, только вместо ввода пароля происходит его удаление из соответствующего поля.

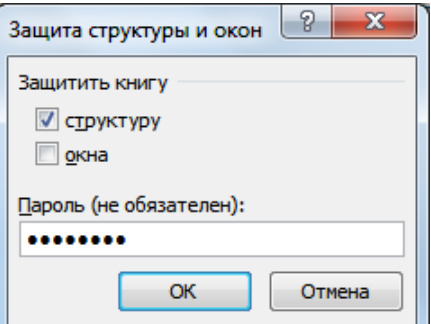

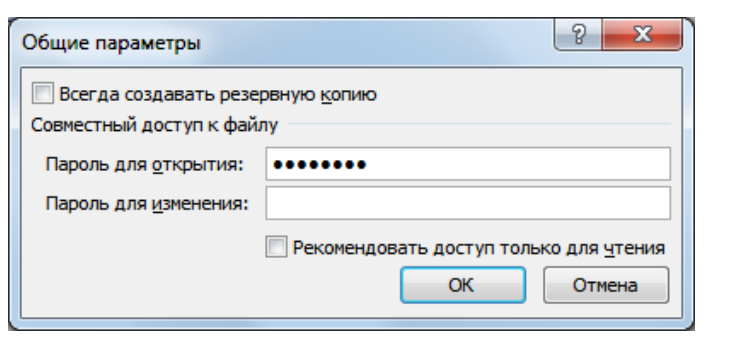

Защитить КНИГУ

> 3ашитить КНИГУ

## **ПРАКТИКУМ:**

- В открытом файле *04\_1 Защита*, установить защиту на открытие файла, указав пароль **Excel2010**. Закрыть файл.
- Открыть файл *Защита*, снять пароль.
- Сохранить изменения в файле и закрыть.

## **Проверка вводимых значений**

Проверка данных – это инструмент Excel, с помощью которого пользователь может сам сформировать ограничения на ввод данных в ячейки, а также выводить на экран сообщения, предлагающие выполнить правильные действия и уведомлять об ошибках.

С помощью проверки данных можно упростить ввод повторяющихся данных, сформировав из них выпадающий список.

Можно создать подсказку для ввода данных в ячейку, которое будет появляться при выделении ячейки. Таким образом, можно подсказать пользователю о необходимости ввода тех или иных данных.

# **Установка ограничений на ввод данных**

Если таблицу только предстоит заполнять, то чтобы избежать случайных опечаток или облегчить ввод повторяющихся значений, можно задать ограничения на вводимые данные.

Если таблица уже заполнена данными, то чтобы обнаружить неверные данные, необходимо так же установить ограничения на данные.

- 1. Выделить диапазон ячеек.
- 2. На вкладке **Данные** [Data], в группе **Работа с данными** [Data Tools], выбрать **Проверка данных** [Data Validation].

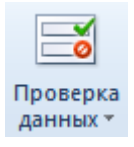

- 3. В диалоговом окне **Проверка вводимых значений** [Data Validation] на вкладке **Параметры**, задать **Условие проверки** – выбрать тип данных и поставить ограничение на вводимые значения.
	- **Любое значение** [Any value] нет ограничений на ввод данных.
	- **Целое число** [Whole number] ввод только целых чисел.
	- **Действительное** [Decimal] ввод как целых, так и дробных чисел.
	- **Дата** [Date] ограничение на ввод даты.
	- **Время** [Time] ввод только времени.
	- **Длина текста** [Text length] ограничение на количество вводимых символов.

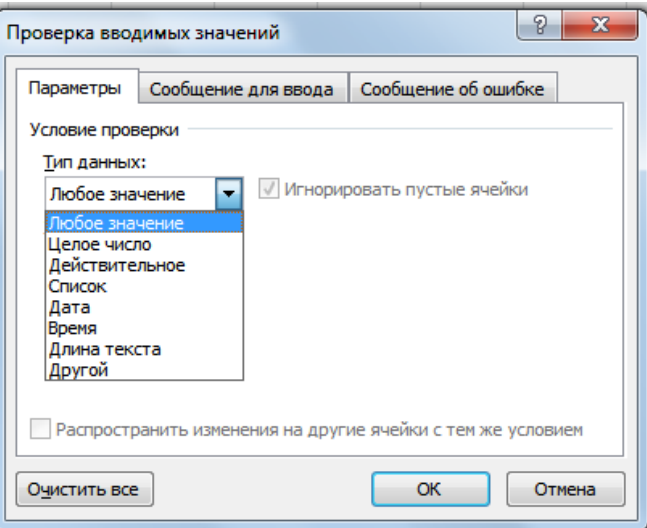

- Другой [Custom] предоставляется возможность более широко контролировать ввод данных, условие проверки задается с помощью формулы.
- Список [List] ввод данных из предлагаемого списка (нет ограничений по типу данных). Максимум может содержать 32767 элементов. Источник [Source] списка можно:
	- Ввести с клавиатуры, разделяя через точку с запятой ; (разделитель зависит от региональных настроек – может быть запятая  $\|$ ,  $\|$ ).
	- Выделить ячейки с любого листа текущей книги.
	- выбрать именованный диапазон с помощью клавиши F3  $\blacksquare$

Применив типы проверок Целое число или Действительное, внести в ячейку можно будет только число. Однако стоит помнить, что даты и время Excel воспринимает и хранит именно как числовые значения, поэтому ввод даты и времени тоже будет разрешен, если он не противоречит остальным условиям проверки.

Проверка вводимых значений

- 4. На вкладке Сообщение для ввода [Input Message] ввести подсказку об ограничениях при вводе данных. Подсказка будет отображаться в активной ячейке при условии, что выбран параметр Отображать подсказку, если ячейка является текущей [When input message when cell is selected].
- 5. На вкладке Сообщение об ошибке [Error Alert] в поле Вид [Style], выбрать:
	- Останов [Stop] запрет ввода неверных данных, появляется сообщение об ошибке.
	- Предупреждение  $[Warning] <sub>BB</sub>$ неверных данных допускается, при подтверждении пользователем - Да [Yes].
	- Сообщение [Information] ввод неверных данных разрешается при подтверждении пользователем - ОК.

Сообщение об ошибке будет выводиться на экран, при условии, что установлен флажок Выводить

Параметры Сообщение для ввода Сообщение об ошибке √ Отображать подсказку, если ячейка является текущей При выборе ячейки вывести следующее сообщение: Заголовок:  $\Box$ Сообщение: Выбрать значения из предлагаемого списка! **OK** Очистить все Отмена  $\sqrt{2}$ Проверка вводимых значений Параметры Сообщение для ввода Сообщение об ошибке **И Выводить сообщение об ошибке** При попытке ввода неверных данных отображать сообщение: Вид: Заголовок: Останов Внимание! Сообщение: Предупреждение Введены некорректные данные. Сообщение Пожалуйста, повторите ввод более внимательно Очистить все OK Отмена

сообщение об ошибке [Show error alert after invalid data is entered].

При вводе неверных данных в ячейку отобразилось сообщение для ввода (подсказка) и предупреждение:

 $|2|$  X

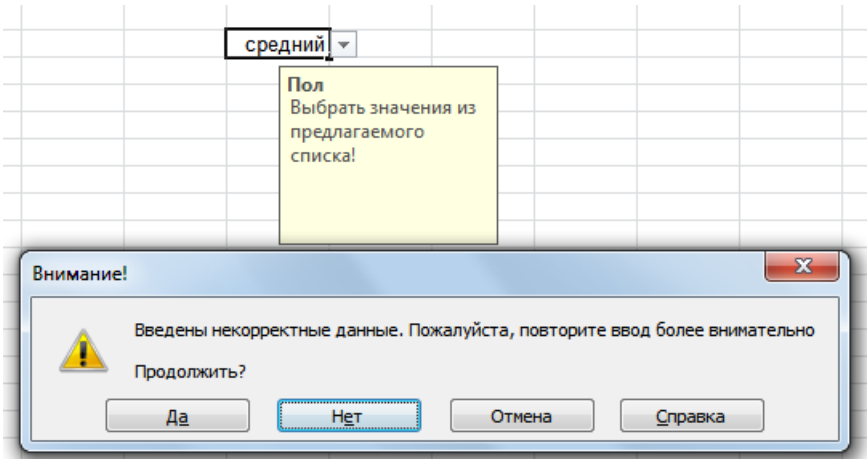

## **Поиск неверных данных**

В случае, если данные в таблице уже заполнены, и необходимо обнаружить некорректно введенные значения, надо сперва задать ограничения на введенные данные, а затем попросить программу обвести все неверные данные.

Для этого на вкладке **Данные** [Data] в группе **Работа с данными** [Data Tools], открыть список кнопки **Проверка данных** [Data Validation] и выбрать **Обвести неверные данные** [Circle Invalid Data].

На текущем листе все неверные данные будут обведены красным цветом. Программа только указывает неверные данные, задача пользователя – внести изменения.

При сохранении изменений в файле, красная обводка автоматически убирается с листа. На печать обводка неверных данных не выводится.

Для принудительного удаления обводки неверных данных, надо на вкладке **Данные** [Data] в группе **Работа с данными** [Data Tools], открыть список кнопки **Проверка данных** [Data Validation] и выбрать **Удалить обводку неверных данных** [Clear Validation Circles].

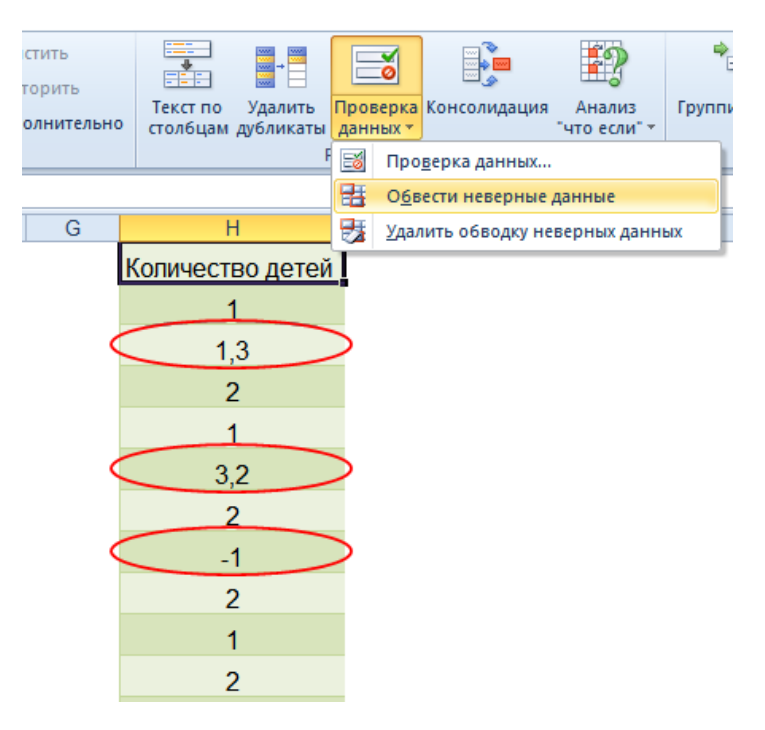

## **ПРАКТИКУМ:**

- В открытом файле *Проверка данных*.
- На листе *Командировка* выполнить задание
- Сохранить изменения в файле и закрыть его.

# Модуль 5. Макросы

Макрос – это записанная последовательность действий, которую программа Excel может выполнить по команде пользователя. Макросы удобно использовать для автоматизации какихлибо однообразных, рутинных операций (однотипные расчеты, типовые операции форматирования, копирования или перемещения данных и т.п.).

Макрос представляет собой набор команд - программу на языке VBA (язык программирования Visual Basic for Applications).

Существует два способа создания макроса:

- Первый способ запись действий с помощью макрорекордера. Простой способ создания макроса, не требует навыков программирования. Запустив запись макроса, пользователь выполняет последовательность действий, а макрорекордер создает текст программы на VBA.
- Второй способ написание алгоритма действий, используя язык программирования VBA. Сложный способ написания макроса, требуются навыки программирования, но позволяет создавать более мощные и более гибкие программы. Для создания макроса таким способом следует запустить редактор VBA и писать алгоритм макроса «с чистого листа».

Для работы с макросами необходимо отобразить вкладку Разработчик [Developer].

- 1. Выбрать Файл [File], Параметры [Options].
- 2. В разделе Настройка ленты [Customize Ribbon]в группе Основные вкладки [Main Tabs]. выбрать Разработчик [Developer].
- 3. OK.

# Запись макросов

Продумайте всю последовательность действий, которую нужно записать. В действиях используйте команды на ленте и панели быстрого доступа, сочетания клавиш, - всё это позволит избежать ряд ошибок и сделает макрос более универсальным.

- 1. Запустить макрорекордер для записи макроса на вкладке Разработчик [Developer], в группе Код [Code], нажать кнопку Запись макроса [Record Macro]. **Владись макроса**
- 2. В диалоговом окне Запись макроса [Record Macro]
	- в поле Имя макроса [Macro Name] ввести имя. Имя макроса может начинаться с буквы или подчеркивания, затем могут следовать буквы, цифры, подчеркивание. Не допустимо использовать пробелы. Имя не может совпадать с именем или адресом ячейки.
	- Сочетание клавиш [Shortcut key] (не обязательно) - можно назначить в сочетании с клавишей **Ctrl** любую букву для быстрого запуска макроса с клавиатуры. Назначенное

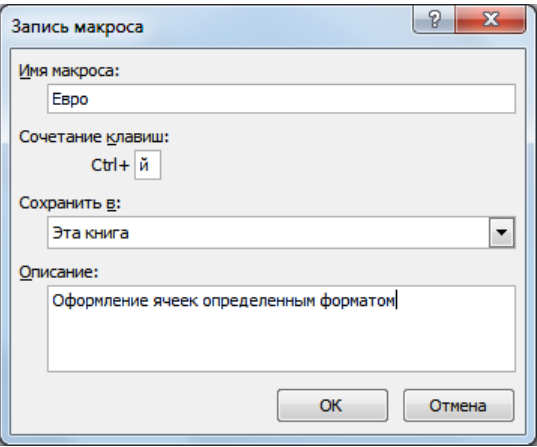

сочетание клавиш будет заменять при совпадении стандартное сочетание клавиш до тех пор, пока открыта книга с макросом.

- в списке **Сохранить в** [Store macro in] выбрать место сохранения макроса:
	- **Новая книга** [New Workbook] создается книга, вместе с которой будет сохранен макрос. Для доступа к макросу – открыть книгу.
	- **Эта книга** [This Workbook] макрос сохраняется в текущей книге. Для доступа из других книг надо открыть книгу с макросом.
	- **Личная книга макросов** [Personal Macro Workbook] макрос будет доступен в любой книге на этом компьютере. В этом случае макрос записывается в скрытую личную книгу макросов *Personal.xlsb*.
- в поле **Описание** [Description] ввести текст комментарий к действиям макроса (не обязательно)
- **ОК**.
- 3. Выполнить набор действий, которые нужно записать.
	- Если макрос делается для разных диапазонов, то перед выполнением действия надо нажать кнопку **Относительные ссылки** [Use Relative References] в группе **Код** [Code] **В Относительные ссылки** вкладки **Разработчик** [Developer].
	- Если макрос будет применяться к одним и тем же ячейкам, то кнопку **Относительные ссылки** [Use Relative References] нажимать не надо.
- 4. Остановить запись на вкладке **Разработчик** [Developer], в группе **Код** [Code], нажать кнопку

• Остановить запись **Остановить запись** [Stop Recording].

## **ПРАКТИКУМ:**

- **Открыть файл 05 Источник.**
- Сохранить файл с именем **05 Макросы** и типом **Книга Excelс поддержкой макросов**.
- На листе *Задание1* написать макрос **ЕВРО** с сохранением в текущей книги с возможностью запуска «горячими клавишами» **Ctrl** + **й** , который к любым выделенным ячейкам будет применять следующее форматирование: числовой формат – денежный с обозначением евро (€) и 2-мя знаками в дробной части, полужирное начертание, зеленый цвет шрифта (выбрать из стандартных цветов), желтый цвет заливки. Сохранить изменения в файле.
- На листе *Задание2* написать 3 макроса для работы с итогами:
	- Макрос **ИтогиНаименование**, который будет рассчитывать для каждого наименования суммы по полям: объем партии, затраты, выручка и прибыль. Свернуть итоги до промежуточных итогов по каждой группе.
	- Макрос **ИтогиПоставщик**, который будет рассчитывать по каждому поставщику суммы по полям: объем партии, затраты, выручка и прибыль. Свернуть итоги до промежуточных итогов по каждой группе.
	- Макрос **ОчисткаИтогов**, который будет удалять существующие итоги на листе.

### Сохранить изменения в файле и закрыть его.

# **Параметры безопасности для работы с макросами**

VBA-макросы являются источниками потенциального риска, т.к. злоумышленник может внедрить в файл потенциально опасный макрос, который запускается при открытии документа и может вызвать заражение компьютера макровирусом.

По умолчанию программа Excel настроена на **Отключение всех макросов с уведомлением** [Disable all macros with notification]. При открытии книги с макросом под лентой появляется панель сообщений или окно с выбором: **Включить макросы** [Enable Macros] или **Отключить макросы** [Disable Macros].

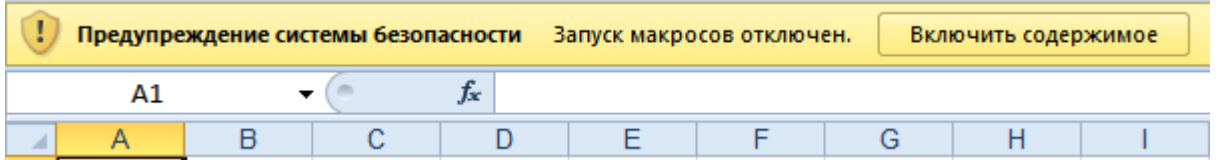

Для настройки уровня безопасности надо на вкладке **Разработчик** [Developer], в группе **Код**

[Code], нажать **Безопасность макросов** [Macros Security] **4.** Безопасность макросов и выбрать нужный вариант в окне **Центр управления безопасностью** [Trust Center].

#### Параметры макросов

- О Отключить все макросы без уведомления
- Отключить все макросы с уведомлением
- © Отключить все макросы кроме макросов с цифровой подписью
- **Включить все макросы (не рекомендуется, возможен запуск опасной программы)**
- **Отключить все макросы без уведомления** [Disable all macros without notification]– при отсутствии доверия к макросам; запрет на все макросы, кроме макросов, имеющих цифровую подпись или хранящиеся в надежном расположении.
- **Отключить все макросы с уведомлением** [Disable all macros with notification] установлено по умолчанию, выбор включать или отключать макросы осуществляется пользователем при открытии любого файла с макросом.
- **Отключать все макросы кроме макросов с цифровой подписью** [Disable all macros except digitally signed macros] – макрос запускается при наличии цифровой подписи и если разработчик макроса занесен в список Надежных издателей [Trusted Publishers]. Если разработчик не занесен в этот список, то последует сообщение с выбором: включить макрос или занести разработчика в список надежных издателей. Все макросы без цифровой подписи отключаются без уведомления.
- **Включить все макросы (не рекомендуется, возможен запуск опасной программы)** [Enable all macros (non recommended; potentially dangerous code can run] – разрешается выполнению любых макросов.

## **ПРАКТИКУМ:**

- Открыть файл *05 Макросы.*
- Включить запуск макросов.

## **Запуск макроса**

Один и тот же макрос можно запустить разными способами. Прежде, чем запустить макрос следует подготовиться к запуску макроса – выделить ячейки, ввести данные или ничего не выполнять в зависимости от предназначения макроса.

## **1-й способ. С помощью диалогового окна Макрос**

1. На вкладке **Разработчик** [Developer], в группе **Код** [Code], нажать кнопку **Макросы** [Macros] или нажать клавиши **Alt** + **F8** .

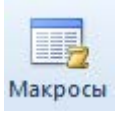

2. В окне **Макрос** [Macro] выделить нужный макрос и нажать **Выполнить** [Run].

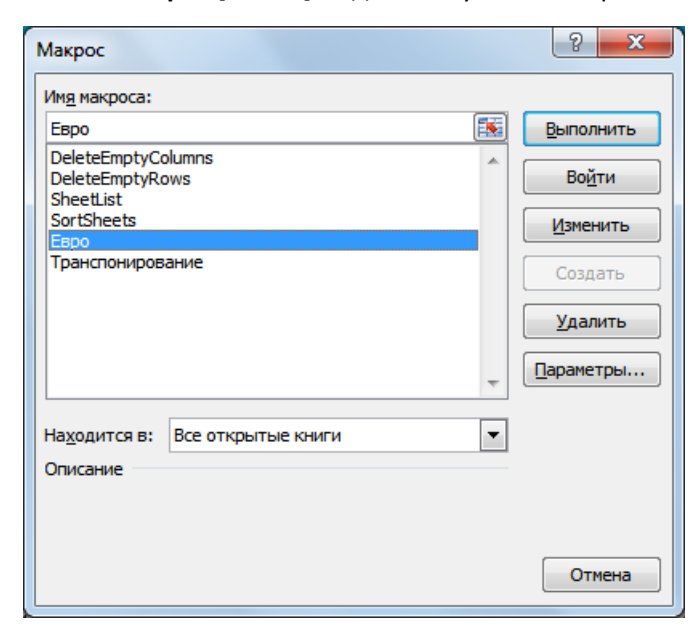

# **2-й способ. С помощью «горячих клавиш»**

Нажать на клавиатуре клавишу **Ctrl** и заранее известную Букву на клавиатуре.

Сочетание клавиш **Ctrl** +**Буква** задаются при создании макроса. Для уже созданных макросов можно посмотреть, создать или изменить сочетание клавиш в диалоговом окне **Макрос**. Для этого выделить нужный макрос и нажать кнопку **Параметры** [Options], в поле **Сочетание клавиш** [Shortcut key] ввести прописную или строчную букву.

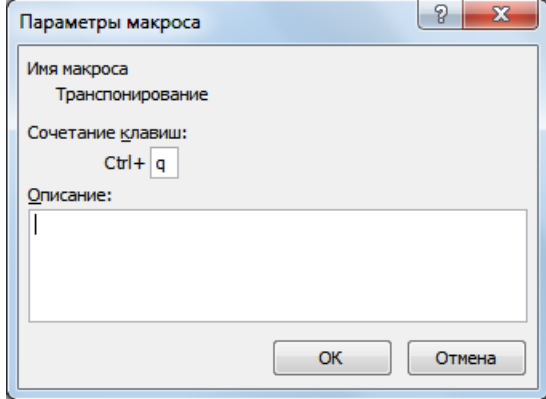

# **3-й способ. Создание кнопки на панели Быстрого доступа**

- 1. Выбрать **Файл** [File], **Параметры** [Options], в разделе **Панель быстрого доступа** [Quick Access Toolbar] в списке **Выбрать команды из** [Choose commands from] выбрать Макросы [Macros].
- 2. Выделить нужный макрос в списке, нажать кнопку **Добавить >>** [Add >>].
- 3. Новая кнопка выделена в списке **Настойка панели быстрого доступа** [Customize Quick Access Toolbar], нажав кнопку **Изменить** [Modify] можно изменить символ (значок) кнопки и всплывающую подсказку – **Отображаемое имя** [Display name]. Нажать **ОК**.

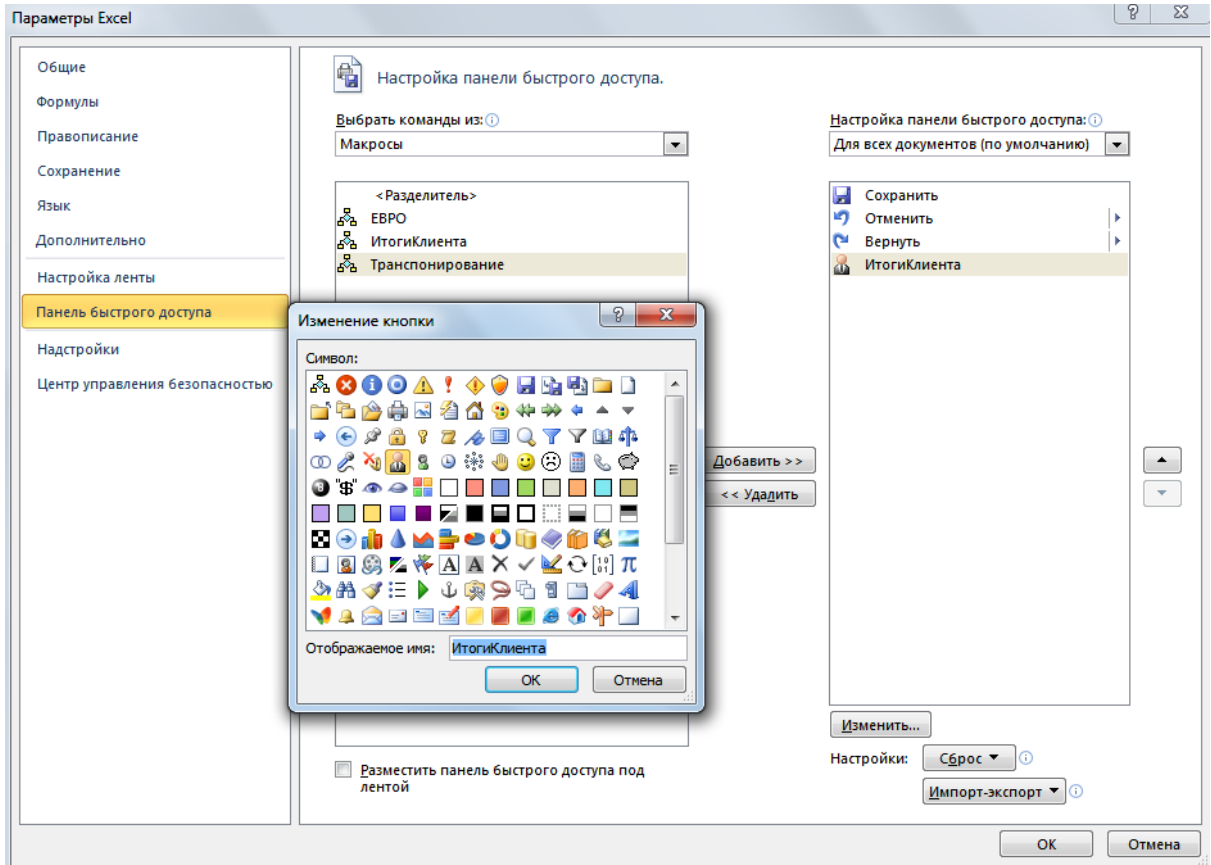

## 4. **ОК**.

# **4-й способ. С помощью кнопки на рабочем листе**

- 1. На вкладке **Разработчик** [Developer] в группе **Элементы управления** [Controls] раскрыть список кнопки **Вставить** [Insert] и выбрать **Кнопка** (элемент управления формы) [Button (Form Controls].
- 2. Щелкнуть левой кнопкой мыши в рабочей области листа, где нужно разместить кнопку.
- 3. В появившемся окне **Назначить макрос объекту** [Assign Macro] выделить нужный макрос и нажать **ОК**.
- 4. Изменить имя кнопки с клавиатуры.
- 5. Для завершения работы с кнопкой щелкнуть в свободном месте листа.

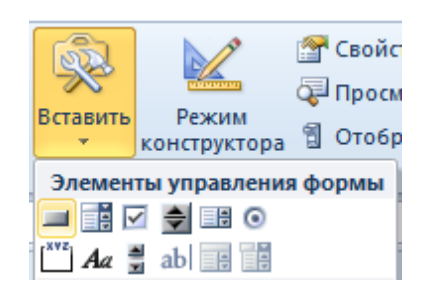

Кнопку можно редактировать. Для этого щелкнуть правой кнопкой мыши по кнопке и выбрать команду **Изменить текст** [Edit text] – можно переименовать, изменить размер, переместить или удалить.

Чтобы назначить для кнопки другой макрос – щелкнуть правой кнопкой мыши по кнопке и выбрать **Назначить макрос** [Assign Macro].

**EBPO**  $\overline{2}$ Ж Вырезать  $\overline{3}$ eb. **Копировать**  $\overline{4}$ 5 В Вставить  $6\overline{6}$  $A \equiv$ Изменить текст  $\overline{7}$  $\bf 8$ Группировка 9 Порядок  $10$ Назначить макрос... 11  $12$ Формат объекта...  $13$ 

Выход из режима редактирования – щелчок в свободном месте листа.

## **ПРАКТИКУМ:**

- В открытом файле *05 Макросы*, на листе *Задание1*, выделить ячейки **B2:B21** и запустить макрос ЕВРО через диалоговое окно Макрос.
- На листе *Задание1* к ячейкам **С2:С21** применить действие макроса ЕВРО с помощью «горячих клавиш» ( **Ctrl** + **й** ). Изменить сочетание клавиш на **Ctrl** + **q** .
- На листе *Задание1* выделить ячейки **D2:D21** и запустить макрос ЕВРО назначенным сочетанием клавиш ( **Ctrl** + **q** ).
- Создать кнопку на панели быстрого доступа для макроса ЕВРО, изменить стандартный вид значка на любой из предлагаемого списка. На рабочем листе *Задание1* проверить действие кнопки для диапазона ячеек **Е2:Е21**.
- На рабочем листе *Задание2* создать 3 кнопки с именами:
	- **Итоги Наименование** для запуска макроса ИтогиНаименование.
	- **Итоги Поставщик** для запуска макроса ИтогиПоставщик.
	- **Удалить Итоги** для запуска макроса ОчисткаИтогов.
- Сохранить сделанные изменения.

# **Редактирование макросов в редакторе Visual Basic Editor**

Чтобы посмотреть текст программы на VBA, необходимо зайти в редактор Visual Basic.

- 1. На вкладке **Разработчик** [Developer], в группе **Код** [Code], нажать кнопку **Макросы** [Macros] или нажать клавиши **Alt** + **F8**
- 2. Выделить нужный макрос и нажать кнопку **Изменить**

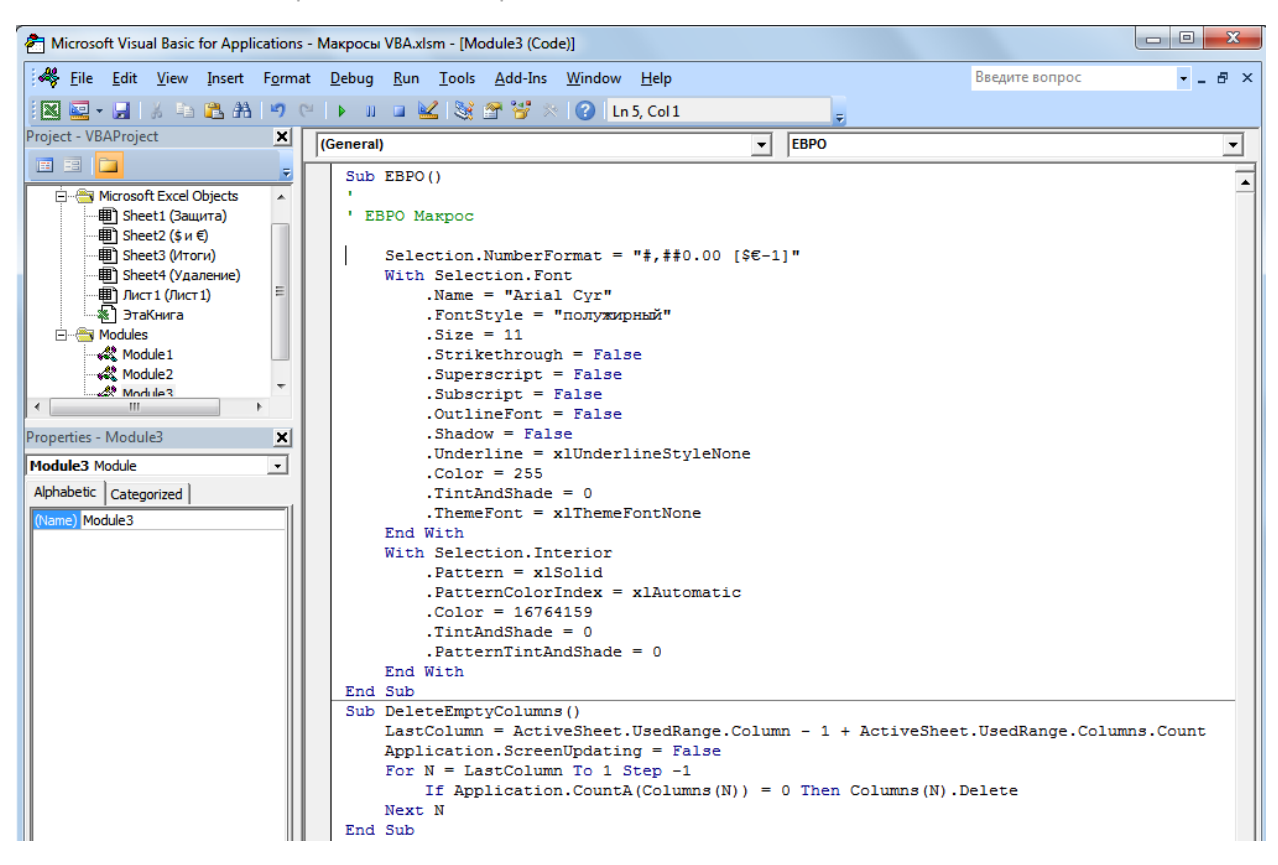

Любой макрос начинаться с оператора **Sub**, за которым идет имя макроса и список аргументов в скобках – если аргументов нет, то скобки остаются пустыми. Затем идет тело макроса – последовательность выполняемых команд, которые заканчиваются оператором **End Sub**.

Для перехода в окно программы Excel нажать кнопку **View Microsoft Exce**l. Окно редактора Visual Basic останется открытым и в любой момент в него можно вернуться.

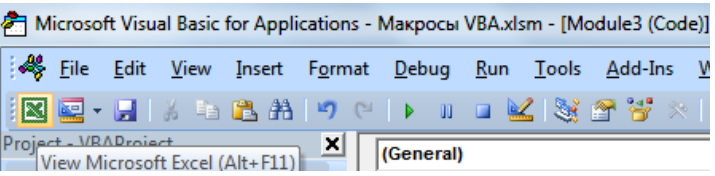

Чтобы выйти из редактора Visual Basic достаточно закрыть окно стандартным способом.

## **ПРАКТИКУМ:**

- В открытом файле *05 Макросы* просмотреть код макроса **ЕВРО**. Сделать следующие изменения в форматировании: удалить дробную часть в числовом формате, изменить начертание с «*полужирный*» на «*полужирный курсив*», изменить цвет текста с *зеленого* (код 5287936) на *красный* (код 255)
- Перейти в окно программы **Excel**. Выделить на листе *Задание1* ячейки E2:E21 и любым способом запустить макрос **ЕВРО**.

## **Использование готовых макросов**

Алгоритмы типовых макросов можно встретить в литературе, чтобы ими воспользоватьеся, необходимо выполнить следующие действия:

- 1. На вкладке **Разработчик** [Developer], в группе **Код** [Code], нажать кнопку **Visual Basic**.
- 2. В редакторе Visual Basic создать новый модуль, выбрав в меню **Insert** команду **Module**.

89

3. Ввести текст из литературного источника или скопировать, если он находится в электронном виде.

Запустить макрос можно всеми известными способами.

## Д ПРАКТИКУМ:

- В открытом файле 05 Макросы выполнить вставку готового алгоритма макроса.
- Открыть текстовый файл Удаление пустых строк и столбцов, скопировать весь текст (алгоритмы макросов). Вернуться в редакторе Visual Basic, создать новый модуль и вставить содержимое буфера обмена. Выйти из редактора Visual Basic (закрыть), перейти на лист ЗаданиеЗ и через окно Макрос запустить последовательно макросы: УдалениеПустыхСтрок и Удаление Пустых Столбцов.

## Пользовательские функции с использованием VBA

# Создание пользовательской функции с использованием VBA

- 1. На вкладке Разработчик [Developer], в группе Код [Code], нажать кнопку Visual Basic.
- 2. В редакторе Visual Basic создать новый модуль, выбрав в меню Insert команду Module.
- 3. Выбрав в меню Insert команду Procedure.
	- **Ввести имя функции в поле Name. В именах** нельзя использовать пробелы, имя должно быть уникальным. Первый символ имени - буква, следующие - буквы, цифры и.
	- В группе Type выбрать Function.
	- В группе Scope выбрать Public.
	- $-$  OK.
- 4. Внести данные в шаблон:
	- Аргументы функции перечисляются внутри круглых скобок, через запятую.
		- Разделитель целой и дробной части в числа используется только точка.
		- До строки End Function необходимо присвоить Имени функции значение:

Имя\_Функии = Имя\_аргумента\_1+Имя\_аргумента\_2 и т.д.

Например, функция ИтогоRUB рассчитывает, какова будет сумма в рублях с учетом налога 13% и при условии, что исходные данные: Оклад в долларах (ОкладUSD), Премия в евро (ПремияEUR), курс доллара равен 30,55 и курс евро - 40,77.

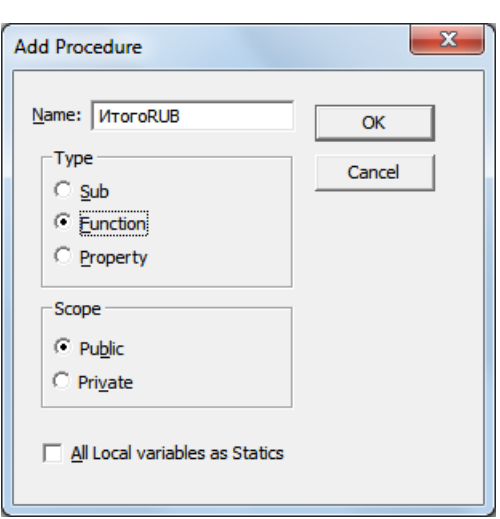

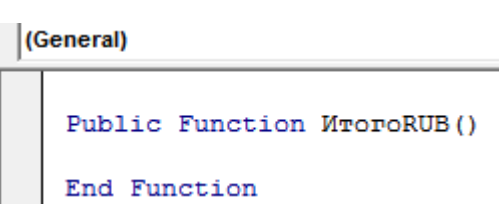

Public Function ИтогоRUB (ОкладUSD, ПремияEUR)

ИтогоRUB = (ОкладUSD \* 30.55 + ПремияEUR \* 40.77) \* (1 - 0.13)

End Function

# **Использование пользовательской функции в расчетах**

- 1. Выделить ячейку для результата на листе Excel.
- 2. На вкладке **Формулы** [Formulas], нажать **Вставить функцию** [Insert Function].
- 3. Выбрать категорию **Определенные пользователем** [User Defined] и найти в ней свою функцию.
- 4. Заполнить аргументы функции, **ОК**.

## **ПРАКТИКУМ:**

- В открытом файле *05 Макросы* создать пользовательскую функцию **ИтогоRUB**, которая позволит рассчитывать Сумму в рублях с учетом 13% налога, учитывая, что Оклад в долларах (ОкладUSD), Премия в евро (ПремияEUR), курс доллара равен 30,55 и курс евро – 40,77.
- Открыть лист *Функции VBA1*, выделить ячейку **D2** и с помощью пользовательской функции **ИтогоRUB** сделать расчет.
- Создать пользовательскую функцию **НДС**, вычисляющую 18% от стоимости. Применить функцию для вычисления НДС в ячейках G2:G11 на листе *Функции VBA2*. (*подсказка*: чтобы вычислить 18% НДС надо сумму умножить на 18% и разделить на 118%)